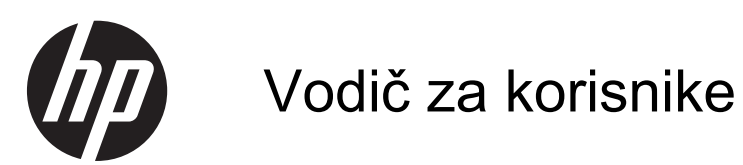

© Copyright 2013 Hewlett-Packard Development Company, L.P.

Bluetooth je zaštitni znak svog vlasnika, a Hewlett-Packard ga koristi pod licencom. Intel je zaštitni znak korporacije Intel registrovan u SAD i u drugim zemljama/ regionima. Microsoft i Windows su registrovani zaštitni znaci korporacije Microsoft u SAD. SD logotip predstavlja zaštitni znak svog vlasnika.

Ovde sadržane informacije podložne su promenama bez prethodne najave. Jedine garancije za proizvode i usluge kompanije HP istaknute su u izričitim garancijama koje se dobijaju uz takve proizvode i usluge. Ništa što je ovde navedeno ne bi trebalo protumačiti kao dodatnu garanciju. Kompanija HP neće odgovarati za ovde sadržane tehničke ili izdavačke greške.

Drugo izdanje: april 2013.

Prvo izdanje: april 2013.

Broj dela dokumenta: 718336-E32

#### **Obaveštenje o proizvodu**

U ovom vodiču opisane su funkcije koje su zajedničke većini modela. Neke funkcije možda nisu dostupne na vašem računaru.

#### **Softverski uslovi**

Instaliranjem, kopiranjem, preuzimanjem ili drugačijim korišćenjem bilo kog softverskog proizvoda unapred instaliranog na ovom računaru saglasni ste da prihvatite odredbe HP ugovora o licenciranju sa krajnjim korisnikom (EULA). Ukoliko ne prihvatite ove uslove licenciranja, vaš jedini pravni lek jeste da vratite čitav, nekorišćen proizvod (hardver i softver) u roku od 14 dana radi refundiranja u skladu sa smernicama refundiranja na mestu kupovine.

Za sve ostale informacije ili zahtev za refundiranje celokupne vrednosti računara, obratite se lokalnom prodajnom mestu (prodavcu).

### **Bezbednosno upozorenje**

**UPOZORENJE!** Da biste smanjili mogućnost nastanka opekotina ili pregrevanja računara, nemojte ga držati direktno u krilu ili zaklanjati otvore za vazduh na računaru. Računar koristite samo na čvrstoj, ravnoj površini. Nemojte dozvoliti da neki drugi čvrsti predmet, kao što je opcionalni štampač koji se nalazi pored, ili neki meki predmet, kao što su jastuci ili tepih ili odeća, blokiraju protok vazduha. Nemojte dozvoliti ni da adapter naizmenične struje tokom rada računara dođe u dodir sa kožom ili nekim mekim predmetom, kao što su jastuci, tepih ili odeća. Računar i adapter naizmenične struje usklađeni su sa ograničenjima temperature površine kojoj korisnik može da pristupi, a koja su određena međunarodnim standardom za bezbednost opreme informacione tehnologije (IEC 60950).

# Sadržaj

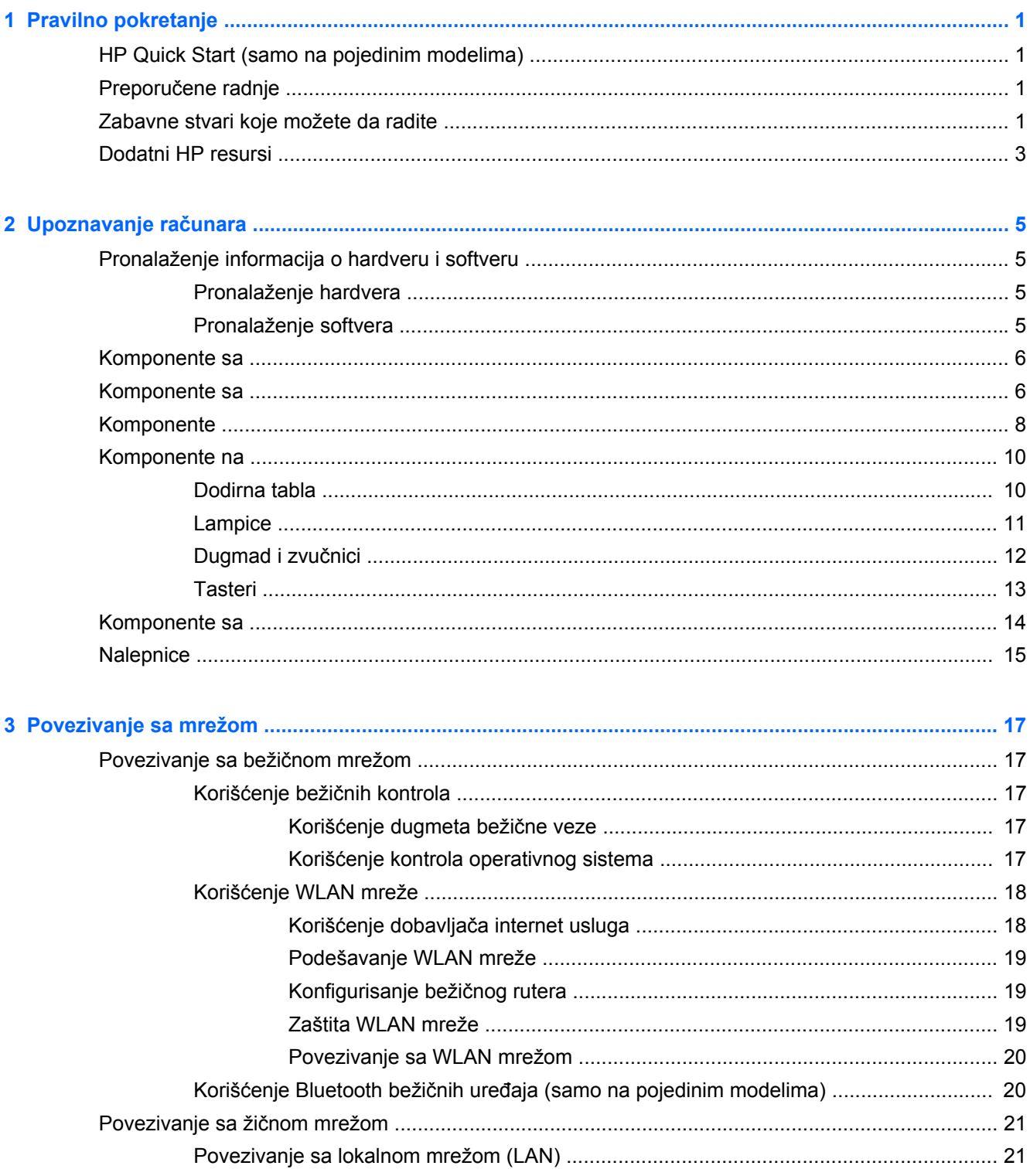

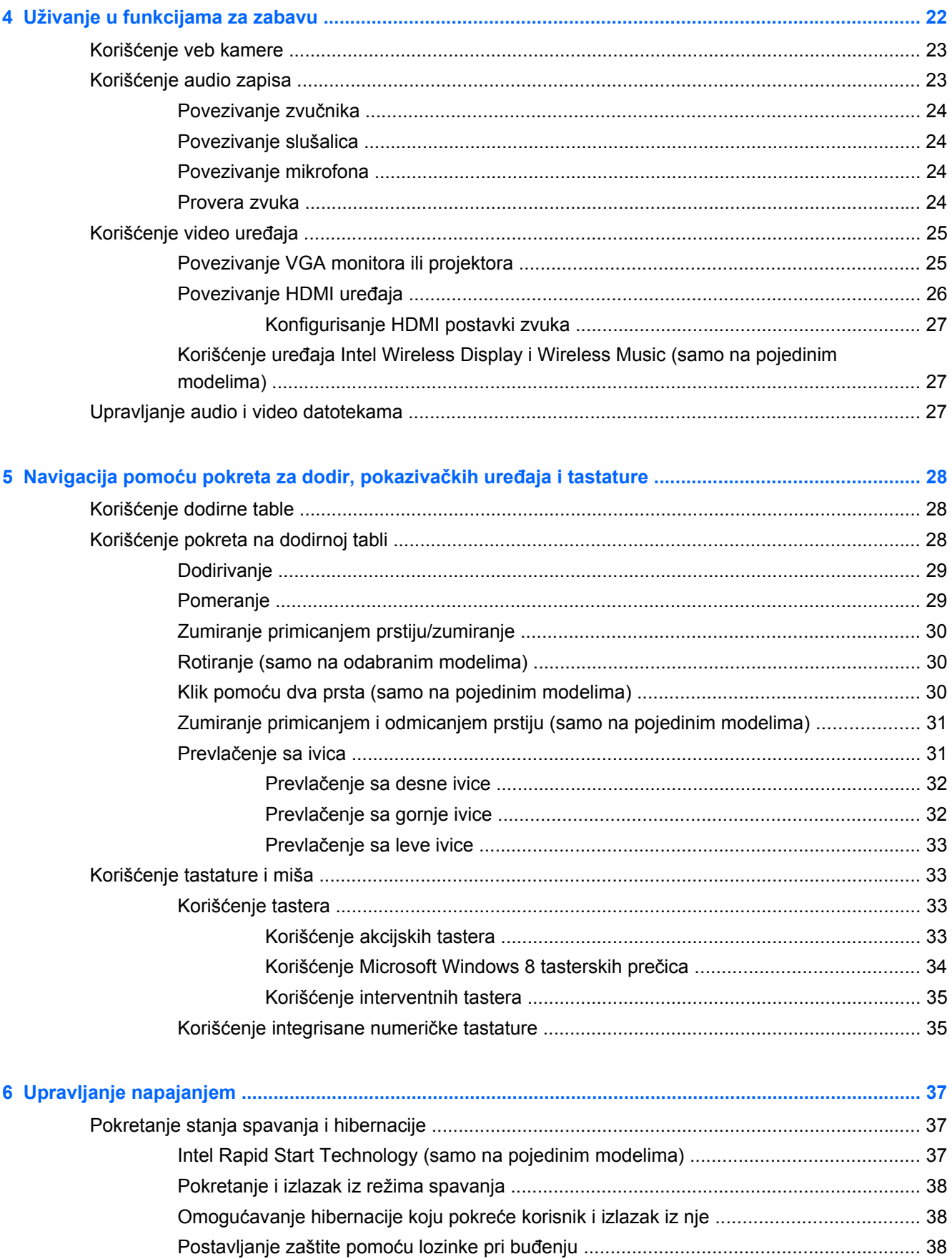

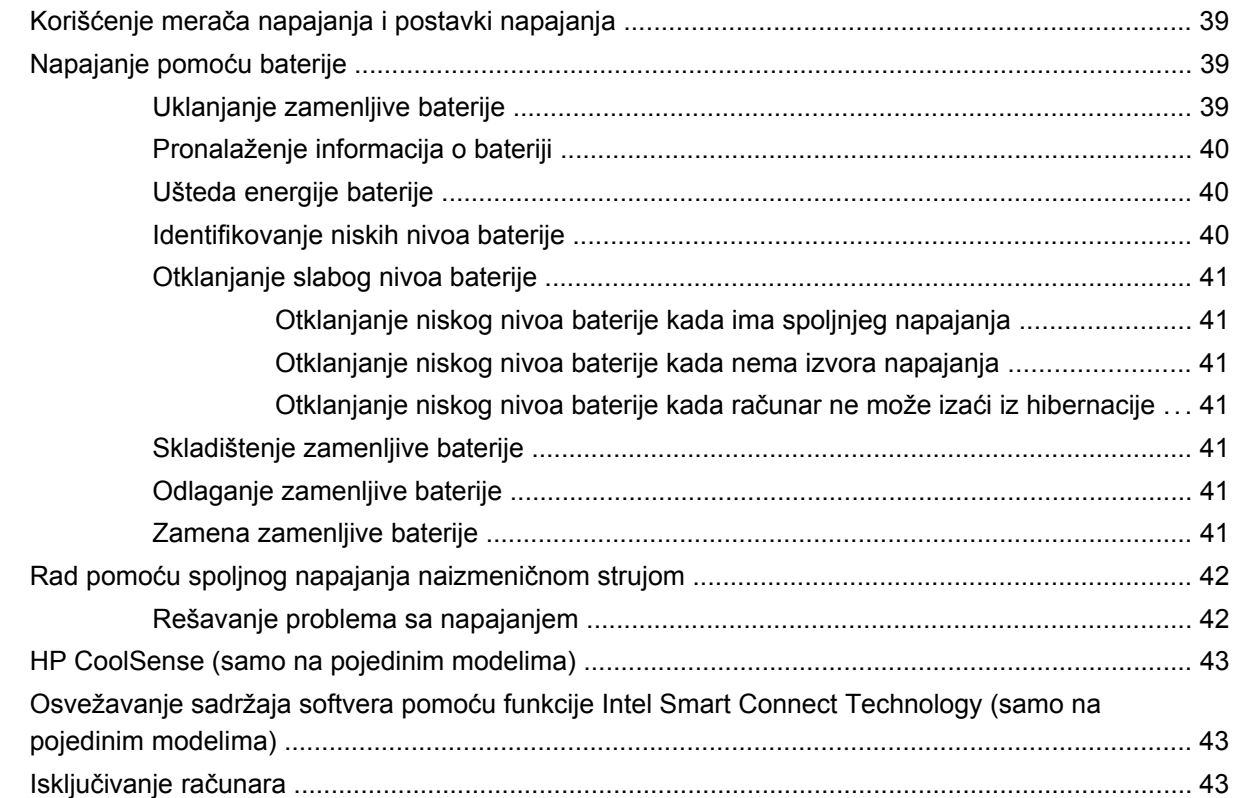

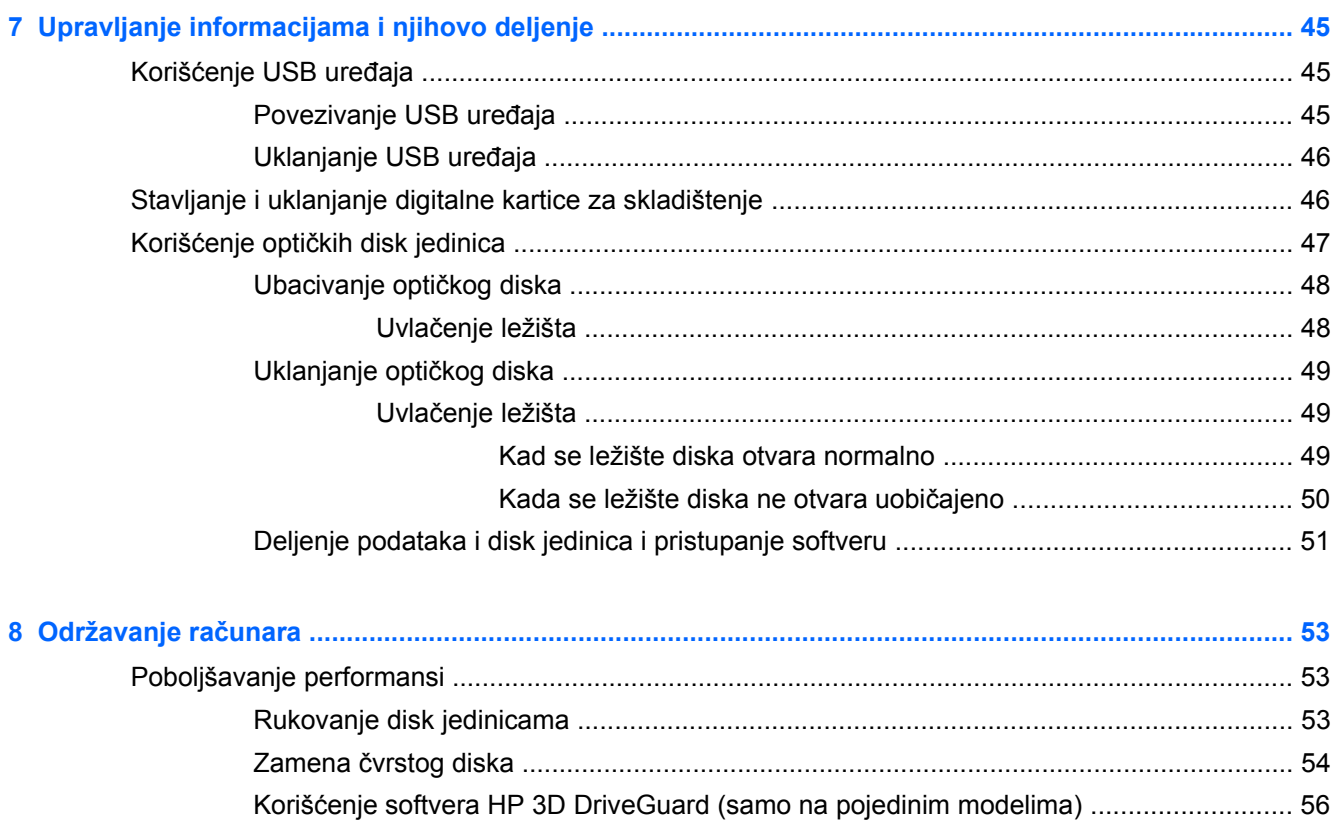

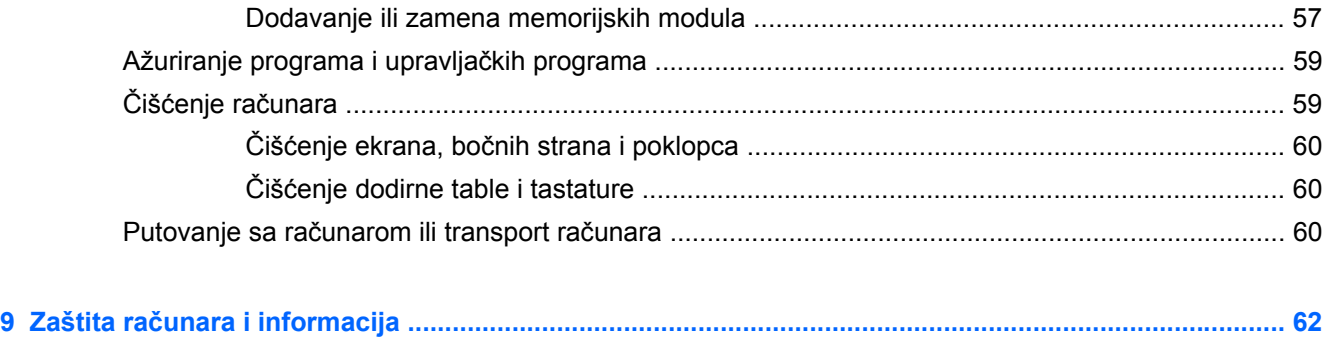

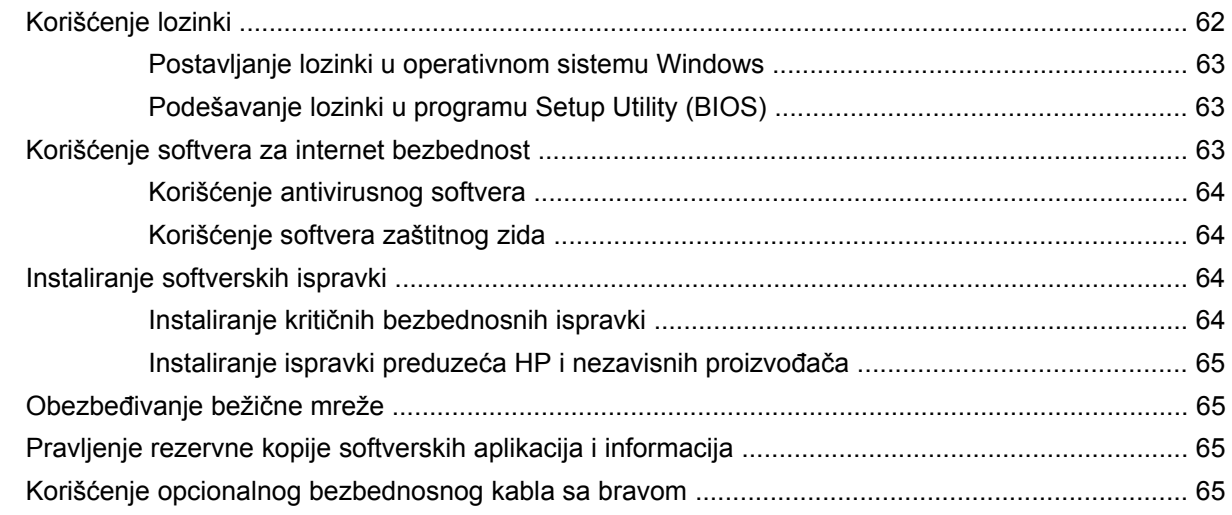

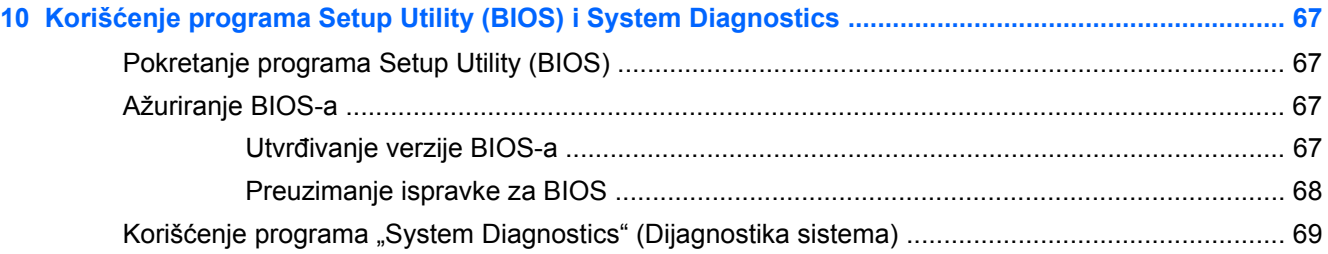

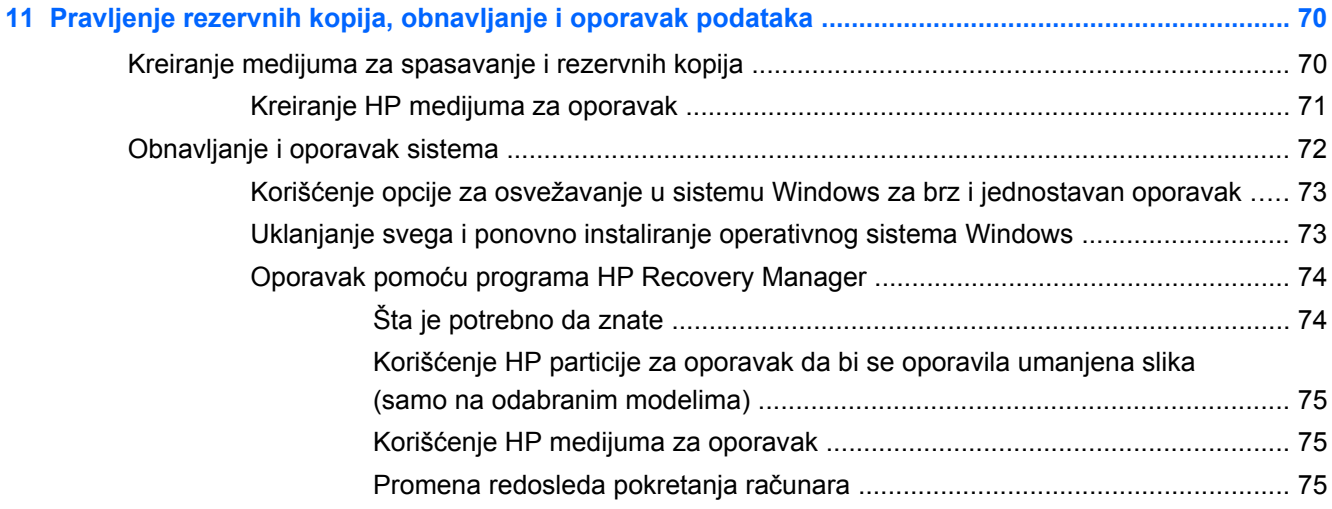

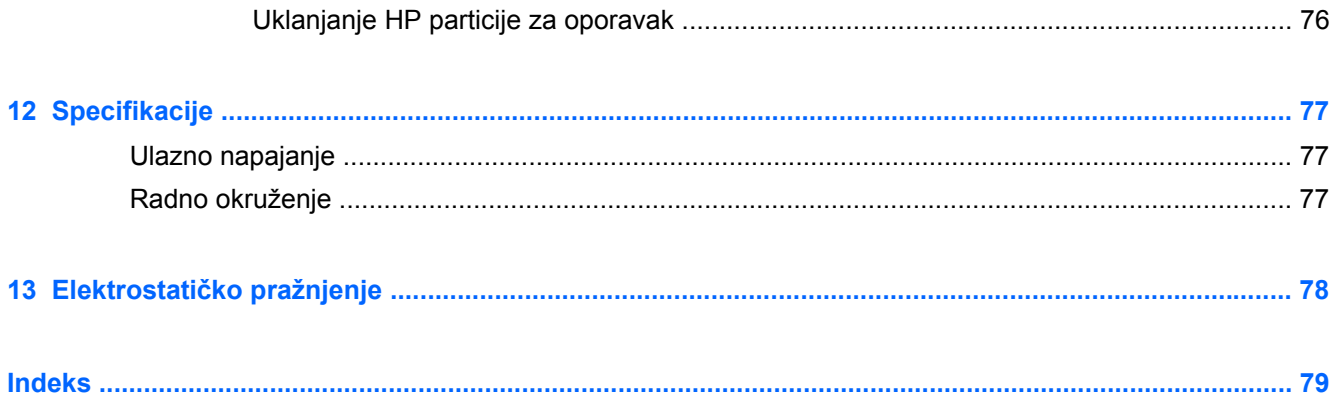

# <span id="page-10-0"></span>**1 Pravilno pokretanje**

Ovaj računar predstavlja moćnu alatku za posao i zabavu, koja je osmišljena tako da ih unapredi. Pročitajte ovo poglavlje da biste saznali koje radnje se preporučuju nakon podešavanja, koje zabavne stvari možete da radite na računaru i gde možete da pronađete dodatne resurse za HP.

## **HP Quick Start (samo na pojedinim modelima)**

HP Quick Start vam pruža mogućnost da koristite poznati "Start" meni sa radne površine operativnog sistema Windows. Quick Start funkcioniše kao tradicionalni Windows "Start" meni i omogućava vam da lako otvarate datoteke i programe pomoću radne površine operativnog sistema Windows.

**▲** Da biste otvorili HP Quick Start sa radne površine operativnog sistema Windows, kliknite na

ikonu **HP Quick Start** na traci zadataka.

### **Preporučene radnje**

Kada podesite i registrujete računar, preporučujemo vam da preduzmete sledeće korake kako biste na najbolji način koristili svoju investiciju:

- Ukoliko to još niste uradili, povežite računar sa žičnom ili bežičnom mrežom. Detaljnije o tome u odeljku [Povezivanje sa mrežom na stranici 17.](#page-26-0)
- Odvojite nekoliko minuta za čitanje štampanog vodiča za *Osnove operativnog sistema Windows 8* kako biste istražili nove funkcije koje nudi Windows® 8.

**SAVET:** Da biste se brzo vratili na početni ekran računara iz otvorene aplikacije ili radne površine, pritisnite Windows taster  $\blacksquare$  na tastaturi. Kada ponovo pritisnete Windows taster, vratićete se na prethodni ekran.

- Upoznajte se sa hardverom i softverom računara. Više informacija potražite u odeljcima Upoznavanje rač[unara na stranici 5](#page-14-0) i [Uživanje u funkcijama za zabavu na stranici 22](#page-31-0).
- Ažurirajte ili kupite antivirusni softver. Saznajte više u odeljku Korišć[enje antivirusnog softvera](#page-73-0) [na stranici 64.](#page-73-0)
- Napravite rezervnu kopiju čvrstog diska tako što ćete kreirati diskove ili fleš disk za oporavak. Pogledajte odeljak [Pravljenje rezervnih kopija, obnavljanje i oporavak podataka na stranici 70](#page-79-0).

## **Zabavne stvari koje možete da radite**

- Već znate da možete da gledate YouTube video na računaru. Međutim, da li znate da možete i da povežete računar sa TV aparatom ili konzolom za igre? Više informacija potražite u odeljku [Povezivanje HDMI ure](#page-35-0)đaja na stranici 26.
- Znate da možete da slušate muziku na računaru. A da li ste znali da preko računara možete i da uživo emitujete radio program i da slušate muzičke ili informativne radio stanice iz celog sveta? Pogledajte odeljak Korišć[enje audio zapisa na stranici 23](#page-32-0).
- Znate da možete da napravite sjajne prezentacije pomoću Microsoft aplikacija. Ali da li znate da možete da povežete računar sa projektorom i podelite svoje ideje sa grupom? Pogledajte odeljak [Povezivanje VGA monitora ili projektora na stranici 25.](#page-34-0)
- Koristite dodirnu tablu i nove pokrete za dodir u operativnom sistemu Windows 8 za laku kontrolu slika i stranica teksta. Pogledajte odeljke Korišć[enje dodirne table na stranici 28](#page-37-0) i Korišć[enje pokreta na dodirnoj tabli na stranici 28.](#page-37-0)

## <span id="page-12-0"></span>**Dodatni HP resursi**

Već ste koristili *Uputstva za podešavanje* da biste uključili računar i pronašli ovaj vodič. Da biste pronašli detalje o proizvodu, informacije o tome kako da uradite nešto i još toga, koristite ovu tabelu.

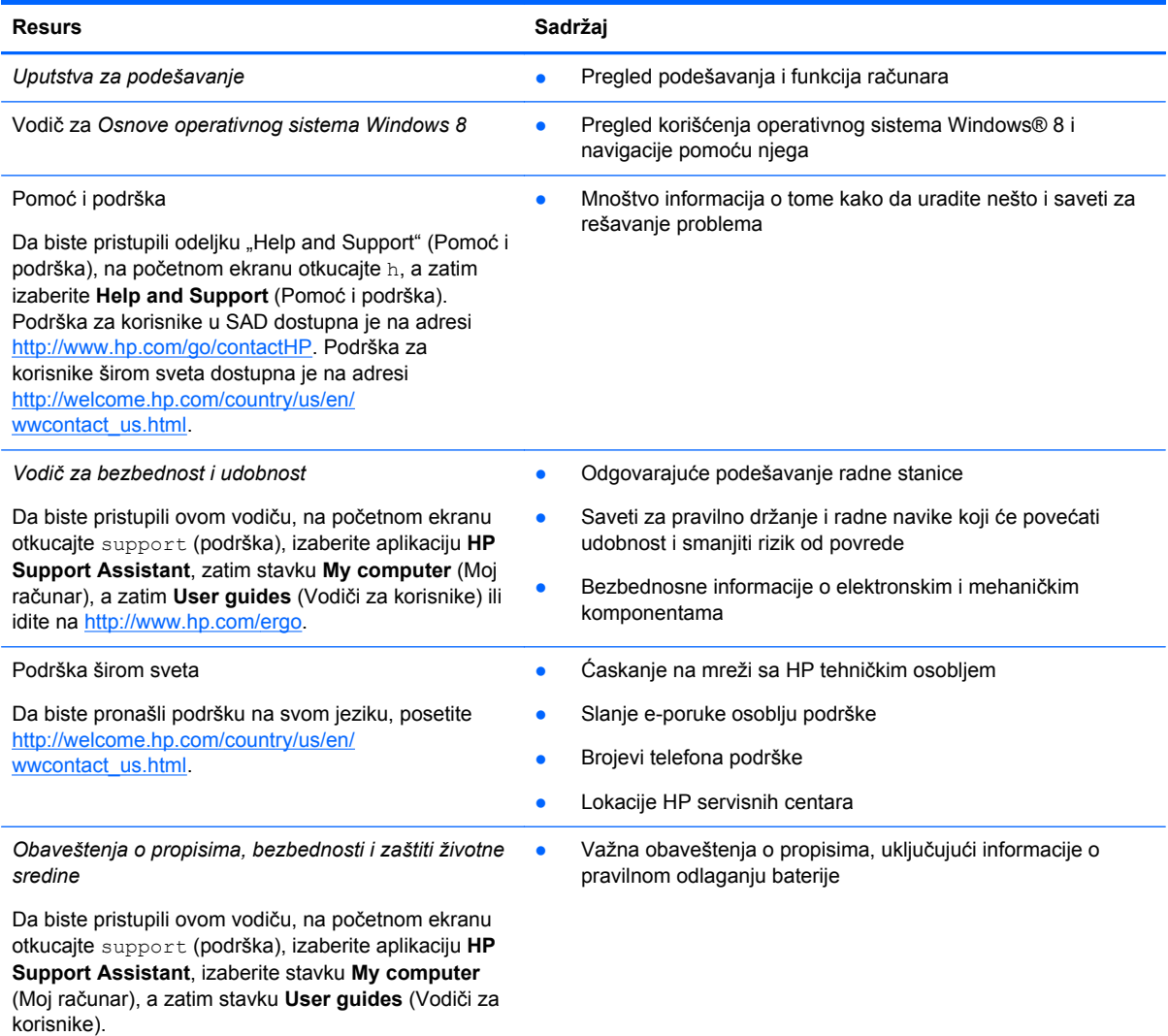

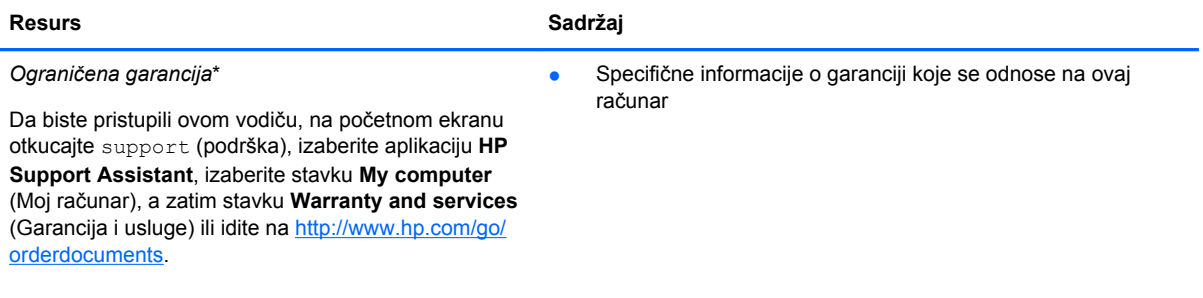

\*Izričito obezbeđenu HP ograničenu garanciju koja je primenljiva na proizvod možete pronaći u vodičima za korisnike na računaru i/ili na CD-u/DVD-u dostavljenom u kutiji. HP u nekim zemljama/regionima možda dostavlja odštampanu kopiju HP ograničene garancije u kutiji. U zemljama/regionima u kojima se garancija ne dobija u štampanom obliku, možete da zatražite odštampani primerak na lokaciji <http://www.hp.com/go/orderdocuments>ili da pošaljete pismo na adresu:

- **Severna Amerika**: Hewlett-Packard, MS POD, 11311 Chinden Blvd, Boise, ID 83714, USA
- **Evropa, Bliski istok, Afrika**: Hewlett-Packard, POD, Via G. Di Vittorio, 9, 20063, Cernusco s/Naviglio (MI), Italy
- **Azija Pacifik**: Hewlett-Packard, POD, P.O. Box 200, Alexandra Post Office, Singapore 911507

Kada zahtevate odštampanu kopiju garancije, navedite broj proizvoda, period garancije (nalazi se na nalepnici sa serijskim brojem), ime i poštansku adresu.

**VAŽNO:** NEMOJTE vraćati HP proizvod na gorenavedene adrese. Podrška za korisnike u SAD dostupna je na adresi <http://www.hp.com/go/contactHP>. Podrška za korisnike širom sveta dostupna je na adresi [http://welcome.hp.com/country/us/](http://welcome.hp.com/country/us/en/wwcontact_us.html) [en/wwcontact\\_us.html.](http://welcome.hp.com/country/us/en/wwcontact_us.html)

# <span id="page-14-0"></span>**2 Upoznavanje računara**

## **Pronalaženje informacija o hardveru i softveru**

### **Pronalaženje hardvera**

Da biste saznali koji je hardver instaliran na računaru:

- **1.** Na početnom ekranu otkucajte slovo c i izaberite stavku **Control Panel** (Kontrolna tabla).
- **2.** Izaberite stavku **Sistem i bezbednost**, a zatim u odeljku **Sistem** izaberite stavku **Upravljač uređajima**.

Videćete listu svih uređaja instaliranih na računaru.

#### **Pronalaženje softvera**

**▲** Da biste saznali koji softver je instaliran na računaru, na početnom ekranu, kliknite desnim klikom miša ili prevucite sa vrha dodirne table da bi se prikazale aplikacije, a zatim izaberite ikonu **Sve aplikacije**.

## <span id="page-15-0"></span>**Komponente sa**

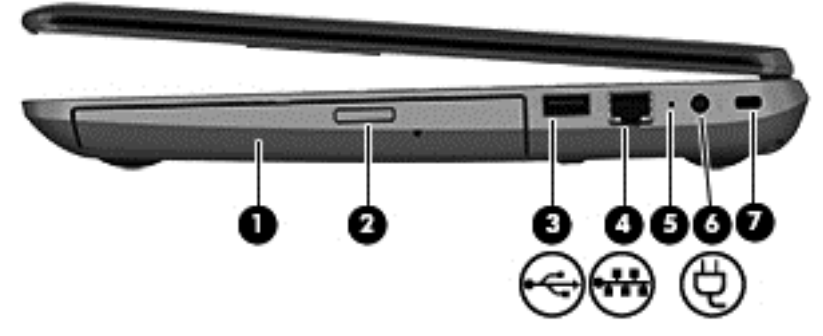

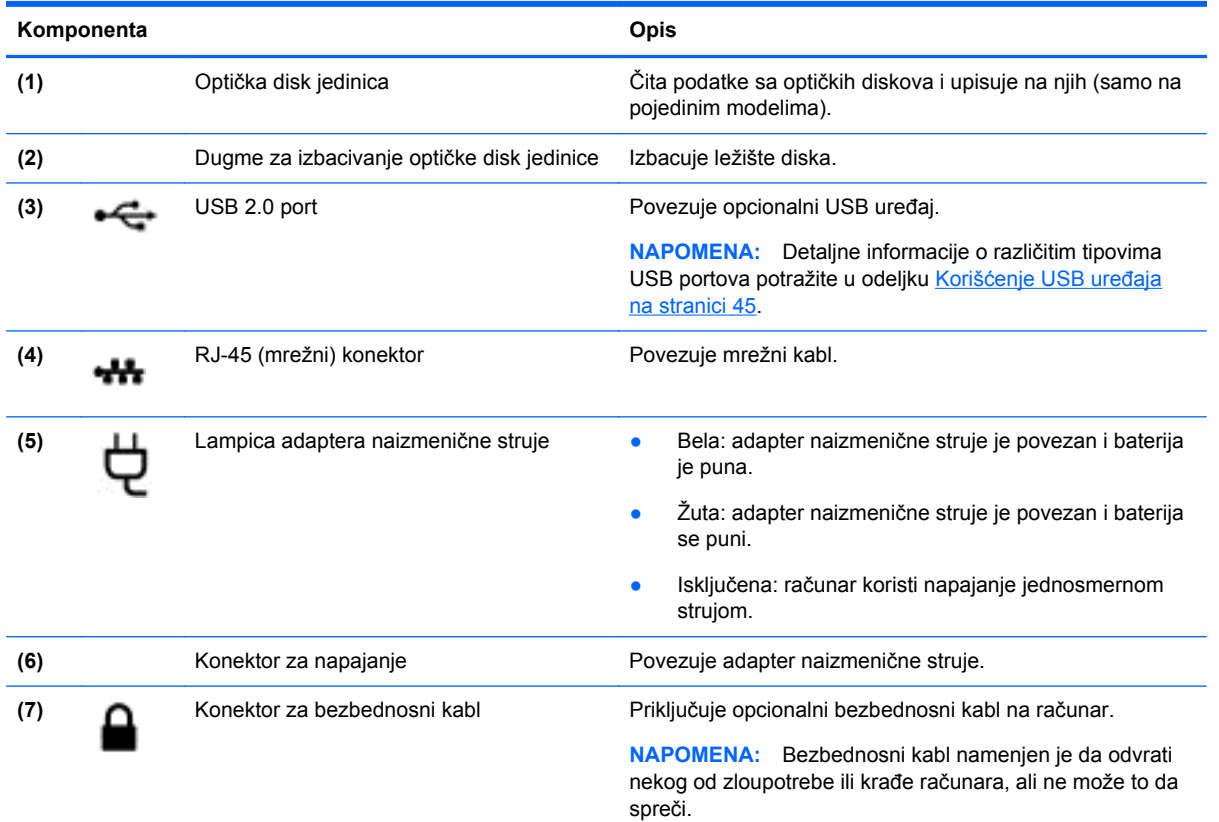

# **Komponente sa**

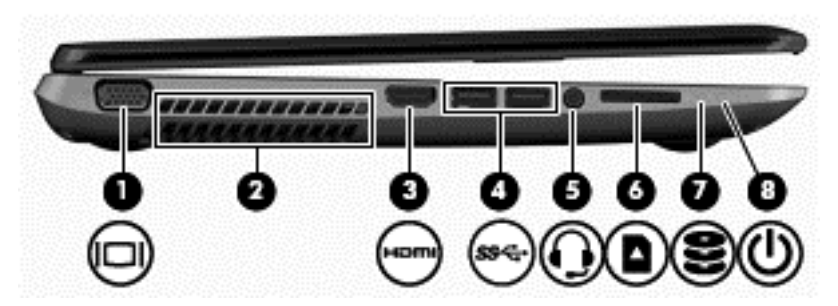

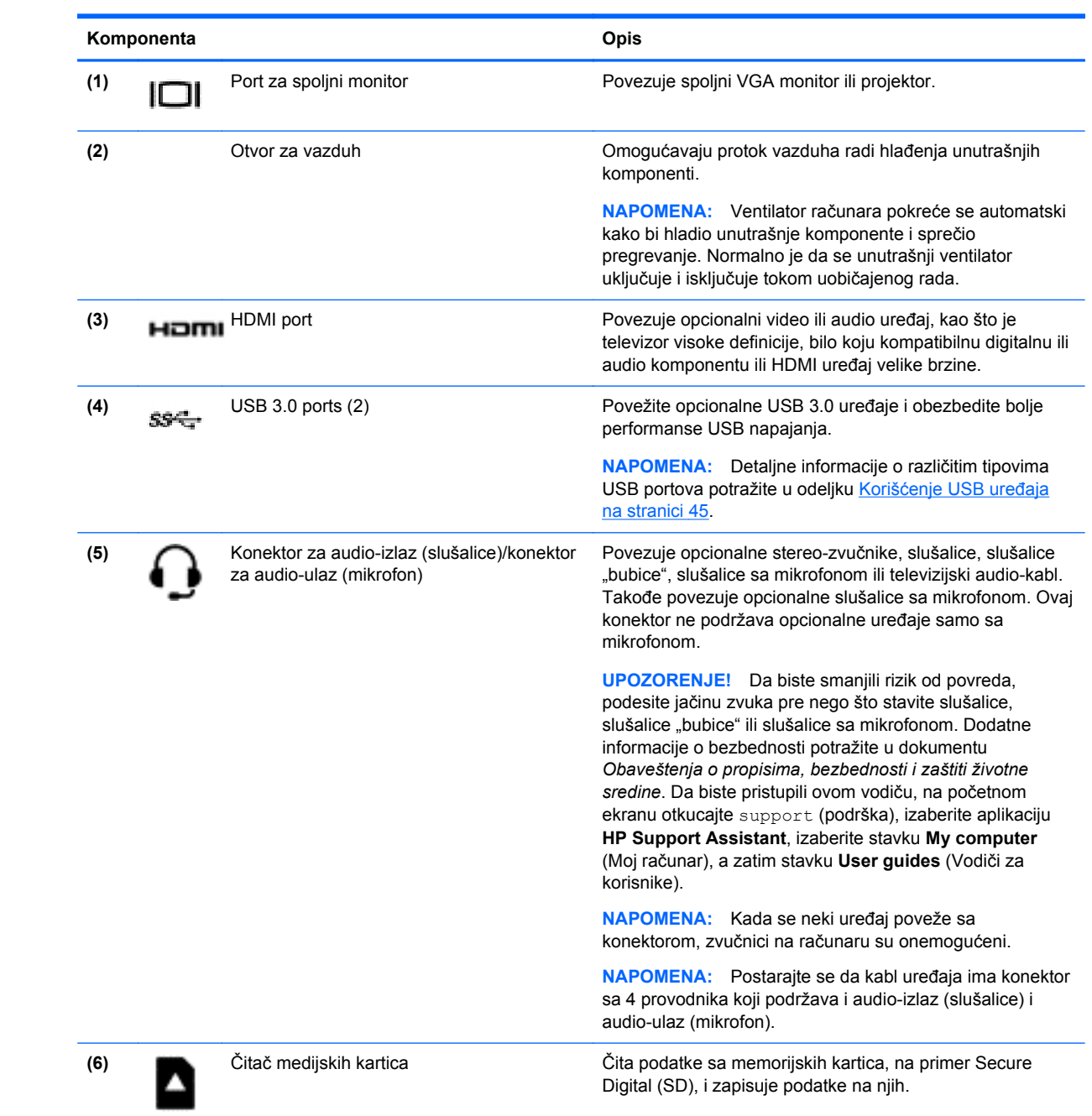

<span id="page-17-0"></span>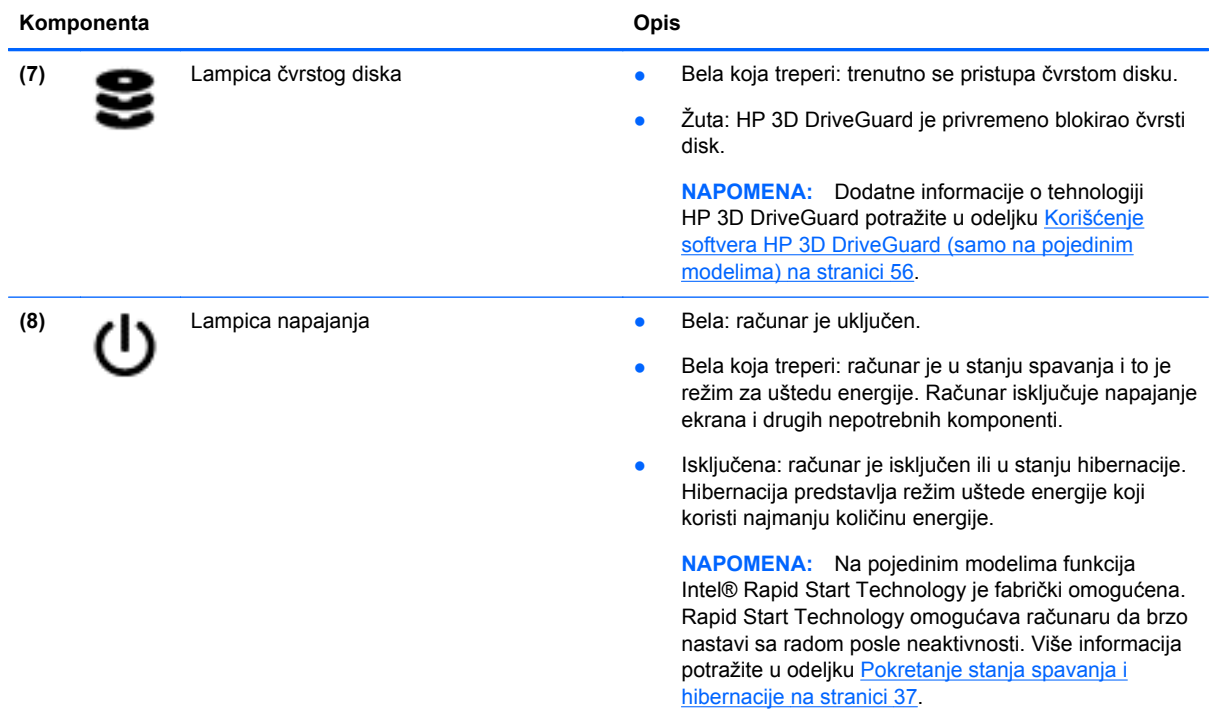

# **Komponente**

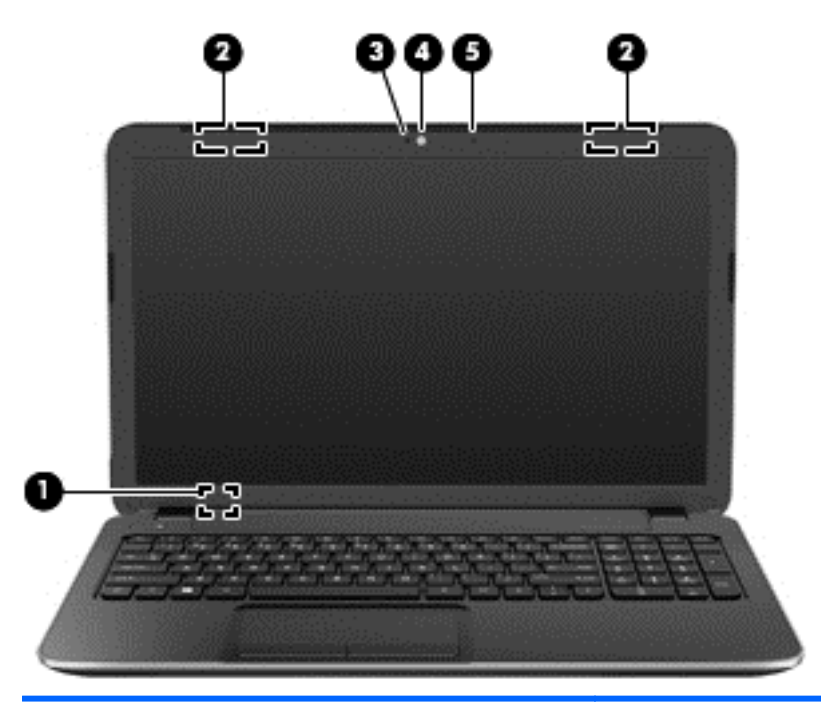

#### **Komponenta Opis**

(1) Interni prekidač za ekran **Interni prekidač za ekran Isključuje ekran** i pokreće stanje spavanja ako je računar zatvoren, ali uključen.

> **NAPOMENA:** Interni prekidač za ekran nije vidljiv sa spoljne strane računara.

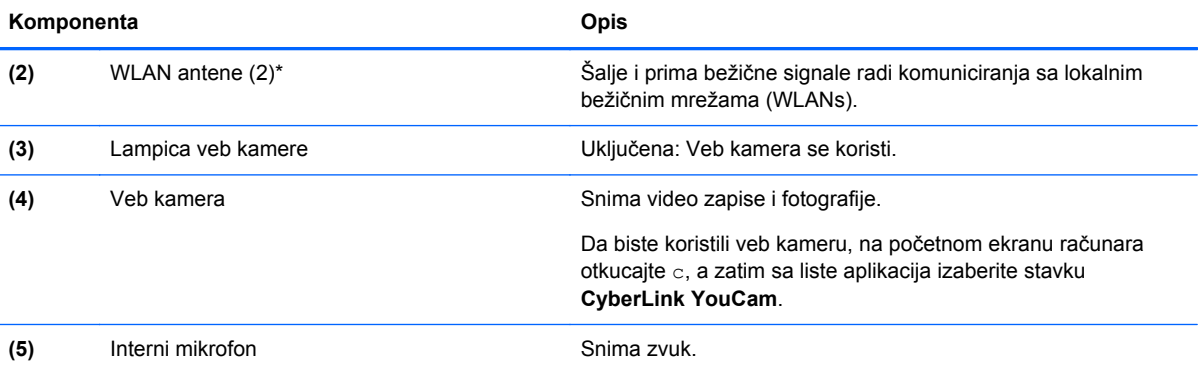

\*Ove antene nisu vidljive sa spoljne strane računara. Radi optimalnog prenosa uklonite sve prepreke iz oblasti neposredno oko antena. Obaveštenja o propisima koje se tiču bežične veze potražite u odeljku koji se odnosi na vašu zemlju ili region u vodiču *Obaveštenja o propisima, bezbednosti i zaštiti životne sredine*. Da biste pristupili ovom vodiču, na početnom ekranu otkucajte support (podrška), izaberite aplikaciju **HP Support Assistant**, izaberite stavku **My computer** (Moj računar), a zatim stavku **User guides** (Vodiči za korisnike).

# <span id="page-19-0"></span>**Komponente na**

### **Dodirna tabla**

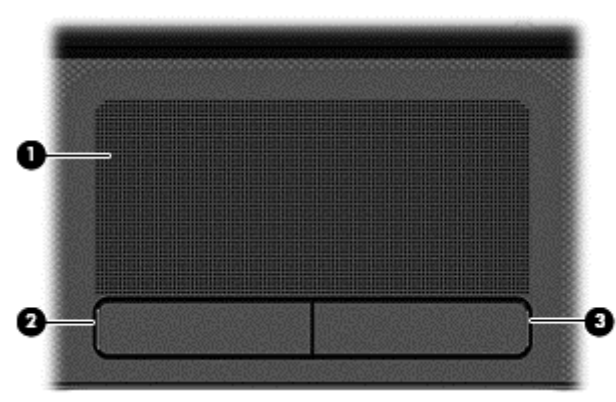

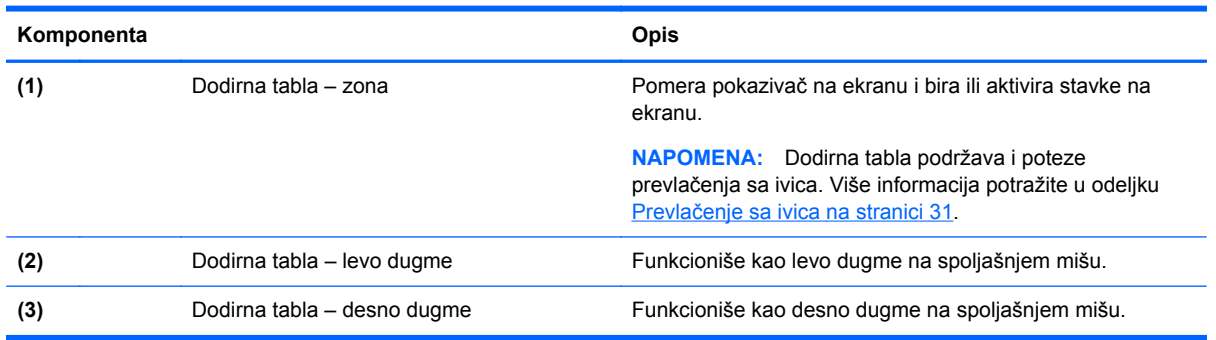

### <span id="page-20-0"></span>**Lampice**

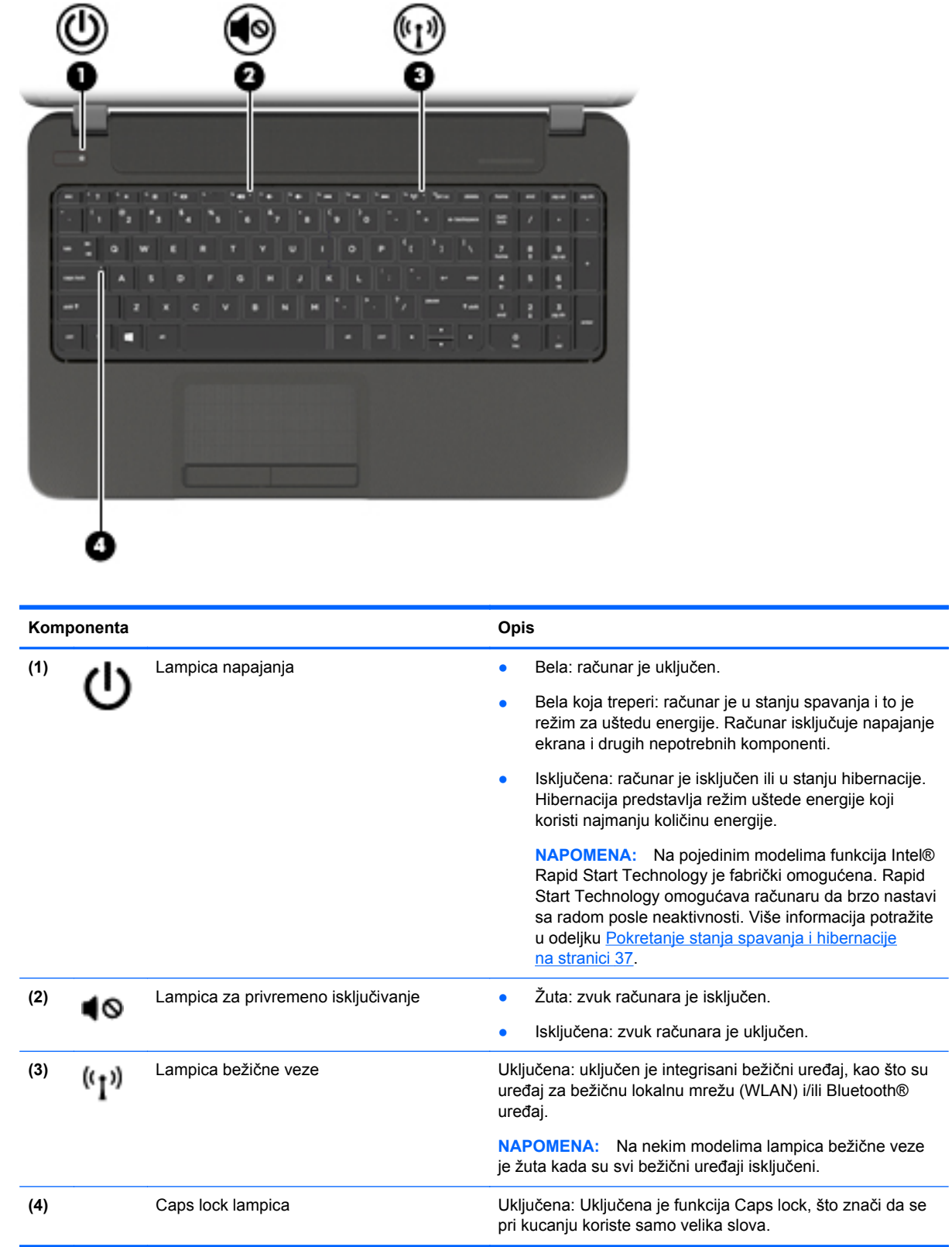

۰

### <span id="page-21-0"></span>**Dugmad i zvučnici**

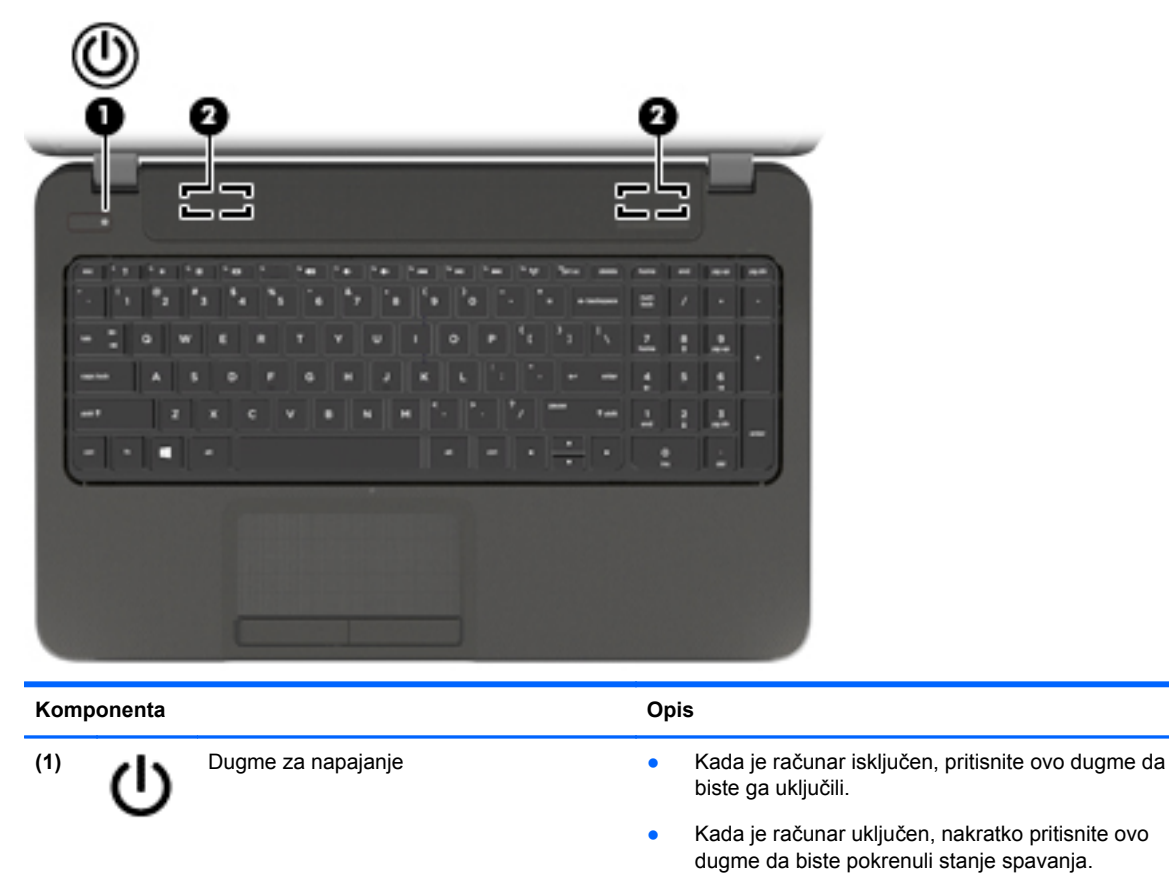

- Kada je računar u stanju spavanja, nakratko pritisnite ovo dugme da bi napustio to stanje.
- Kada je računar u stanju hibernacije, nakratko pritisnite ovo dugme da bi napustio to stanje.

**OPREZ:** Ako pritisnete i zadržite dugme za napajanje, izgubićete sve nesačuvane informacije.

Ako je računar prestao da reaguje, a procedure za isključivanje sistema Microsoft® Windows® ne funkcionišu, pritisnite dugme za napajanje i zadržite ga najmanje 5 sekundi da biste isključili računar.

**NAPOMENA:** Na pojedinim modelima funkcija Intel® Rapid Start Technology je fabrički omogućena. Rapid Start Technology omogućava računaru da brzo nastavi sa radom posle neaktivnosti. Više informacija potražite u odeljku [Pokretanje stanja spavanja i hibernacije na stranici 37](#page-46-0).

Da biste više saznali o postavkama napajanja, pogledajte opcije napajanja. Na početnom ekranu otkucajte power, izaberite stavku **Settings** (Postavke), a zatim sa liste aplikacija izaberite stavku **Power Options** (Opcije napajanja).

**(2)** Zvučnici (2) Proizvode zvuk.

### <span id="page-22-0"></span>**Tasteri**

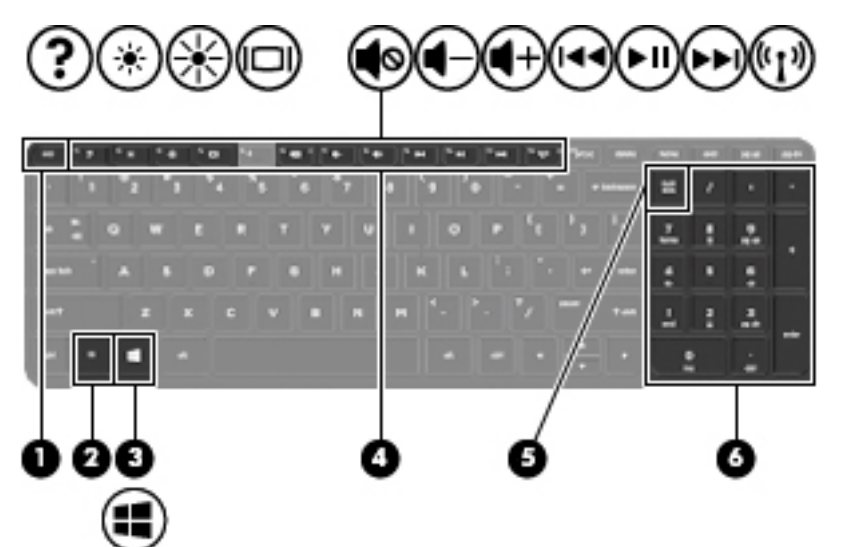

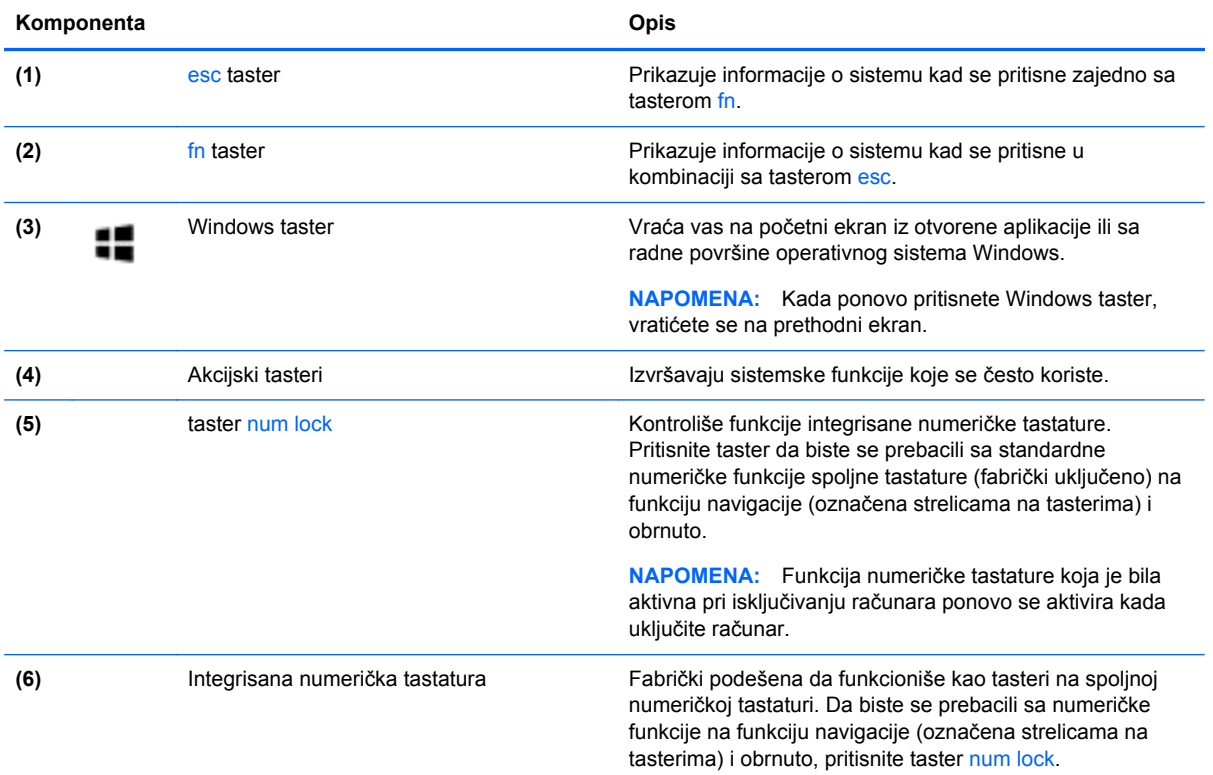

## <span id="page-23-0"></span>**Komponente sa**

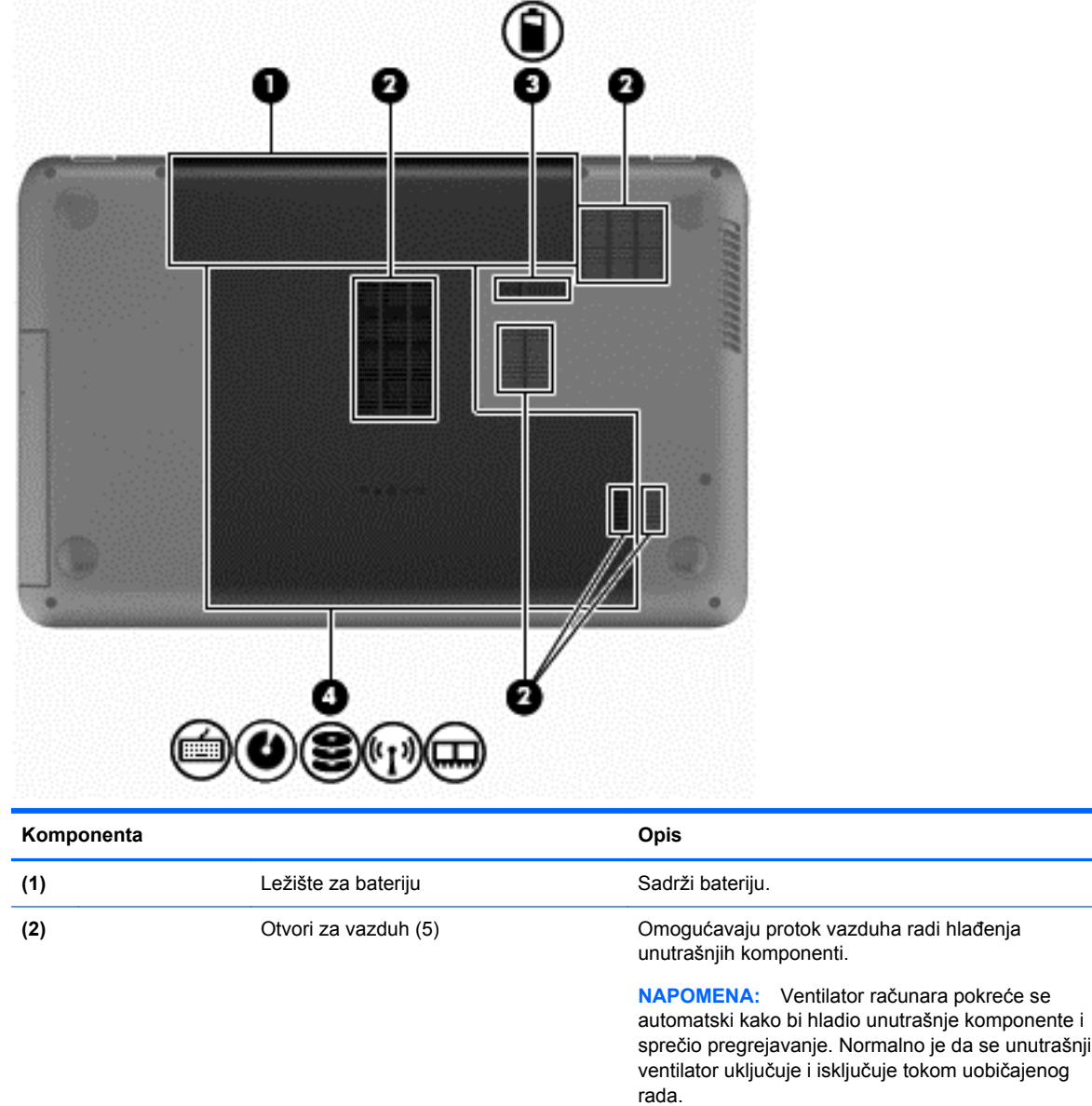

<span id="page-24-0"></span>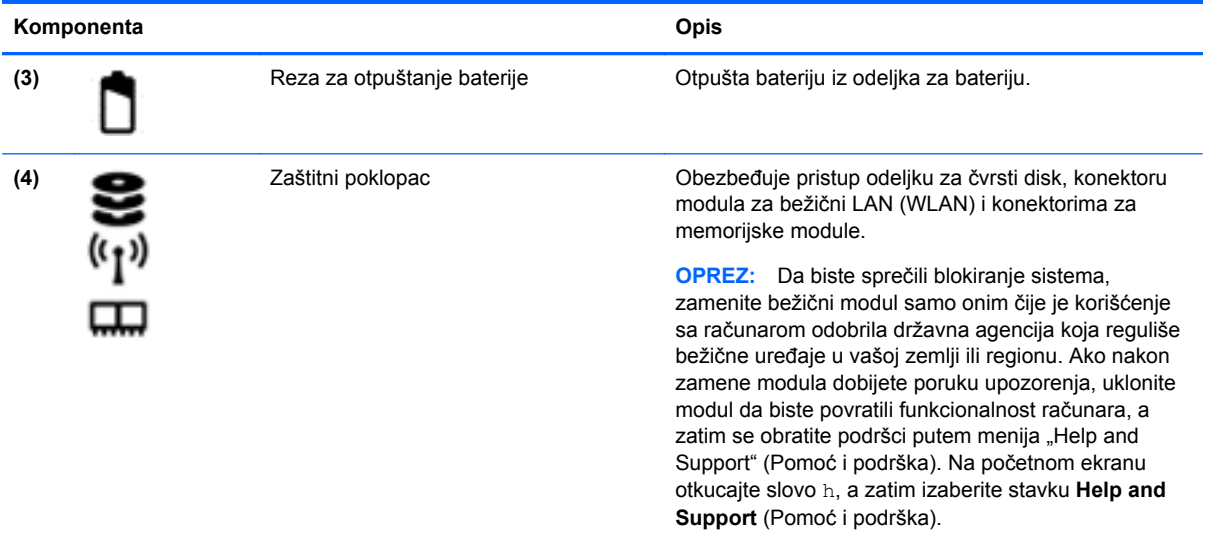

### **Nalepnice**

Nalepnice zalepljene na računar pružaju informacije koje vam mogu zatrebati kada rešavate probleme sa sistemom ili kada nosite računar na put u inostranstvo. Ove nalepnice se nalaze na lako pristupačnim mestima.

Servisna nalepnica – Pruža važne informacije, uključujući sledeće:

**NAPOMENA:** Vaša nalepnica će se možda donekle razlikovati od ilustracije u ovom odeljku.

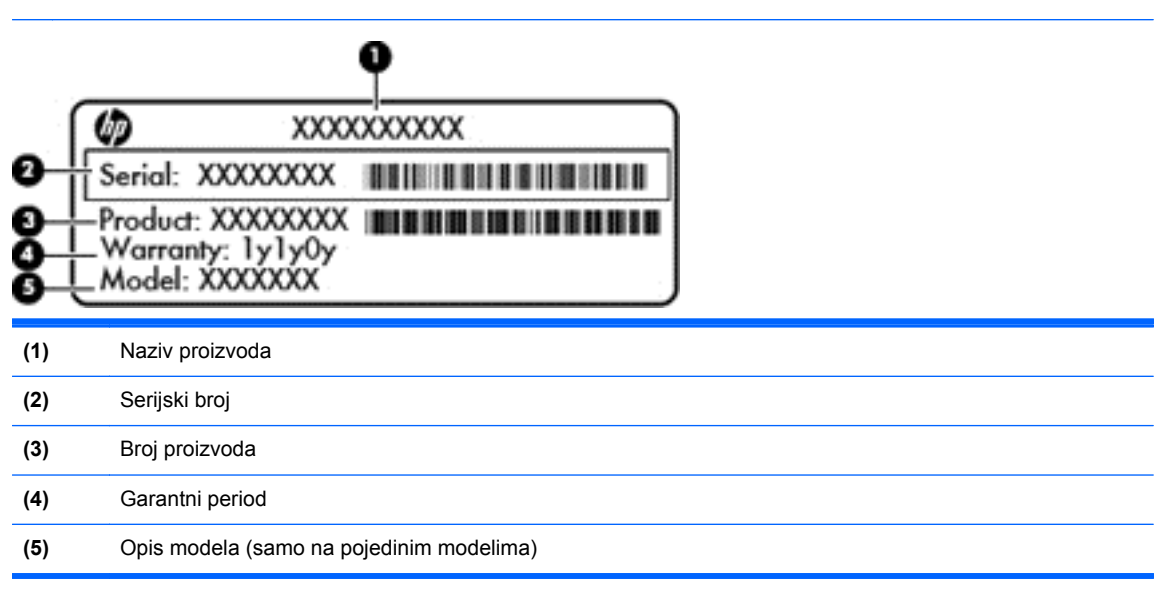

Neka vam ove informacije budu dostupne prilikom obraćanja podršci. Servisna nalepnica se nalazi unutar odeljka za bateriju.

- Nalepnica sa propisima sadrži informacije o propisima koji se odnose na računar. Nalepnica sa propisima se nalazi unutar odeljka za bateriju.
- Nalepnica ili nalepnice certifikata o bežičnom povezivanju pružaju informacije o opcionalnim bežičnim uređajima i oznakama saglasnosti nekih zemalja ili regiona u kojima je korišćenje tih

uređaja odobreno. Na računaru će biti zalepljena po jedna nalepnica certifikata za svaki bežični uređaj koji vaš model sadrži. Ove informacije će možda biti potrebne prilikom puta u inostranstvo. Nalepnice certifikata bežične veze nalaze se unutar odeljka za bateriju.

# <span id="page-26-0"></span>**3 Povezivanje sa mrežom**

Računar možete da nosite svuda sa sobom. Ali čak i od kuće možete da istražite svet i pristupite informacijama koje nude milioni veb lokacija pomoću svog računara i žične ili bežične mrežne veze. Ovo poglavlje će vam pomoći da se povežete sa tim svetom.

### **Povezivanje sa bežičnom mrežom**

Bežična tehnologija prenosi podatke preko radio-talasa umesto preko žica. Računar može biti opremljen nekim od sledećih bežičnih uređaja:

- Uređaj bežične lokalne mreže (WLAN) povezuje računar sa bežičnim lokalnim mrežama (često se nazivaju Wi-Fi mreže, bežične LAN ili WLAN mreže) u poslovnim prostorima, vašem domu i na javnim mestima poput aerodroma, restorana, kafića, hotela i univerziteta. U WLAN mreži mobilni bežični uređaj u vašem računaru komunicira sa bežičnim mrežnim ruterom ili pristupnom tačkom za bežično povezivanje.
- Bluetooth uređaj (samo na pojedinim modelima) kreira ličnu mrežu (PAN) za povezivanje sa drugim uređajima omogućenim za Bluetooth poput računara, telefona, štampača, slušalica, zvučnika i kamera. U PAN mreži svaki uređaj komunicira direktno sa drugim uređajima, a uređaji moraju biti relativno blizu – obično do 10 metara (približno 33 stope) jedni od drugih.

Da biste dobili više informacija o bežičnoj tehnologiji, pogledajte informacije i veze za veb lokacije navedene u odeljku "Help and Support" (Pomoć i podrška). Na početnom ekranu otkucajte slovo h, a zatim izaberite stavku **Help and Support** (Pomoć i podrška).

### **Korišćenje bežičnih kontrola**

Korišćenjem sledećih funkcija možete da kontrolišete bežične uređaje svog računara:

- Dugme, prekidač ili taster bežične veze (u ovom vodiču naziva se dugme bežične veze)
- Kontrole operativnog sistema

#### **Korišćenje dugmeta bežične veze**

Računar ima dugme bežične veze, jedan ili više bežičnih uređaja i, u zavisnosti od modela, jednu ili dve lampice bežične veze. Svi bežični uređaji na vašem računaru su fabrički omogućeni, pa lampica bežične veze svetli (bela) kada uključite računar.

Lampica bežične veze označava ukupno stanje napajanja uređaja za bežično povezivanje, ne status pojedinačnih uređaja. Ako je lampica bežične veze bela, uključen je barem jedan bežični uređaj. Ako je lampica bežične veze isključena, svi bežični uređaji su isključeni.

#### **NAPOMENA:** Na nekim modelima lampica bežične veze je žuta kada su svi bežični uređaji isključeni.

Pošto su svi bežični uređaji na vašem računaru fabrički omogućeni, možete koristiti dugme bežične veze da biste istovremeno uključili ili isključili bežične uređaje.

#### **Korišćenje kontrola operativnog sistema**

Centar za mrežu i deljenje omogućava podešavanje veze ili mreže, povezivanje sa mrežom, upravljanje bežičnim mrežama i dijagnostiku i rešavanje problema na mreži.

<span id="page-27-0"></span>Da biste koristili kontrole operativnog sistema:

- **1.** Na početnom ekranu otkucajte slovo n, a zatim izaberite stavku **Settings** (Postavke).
- **2.** U polju za pretragu otkucajte network and sharing, a zatim izaberite stavku **Network and Sharing Center** (Centar za mrežu i deljenje).

Da biste dobili više informacija, na početnom ekranu otkucajte h, a zatim izaberite stavku **Help and Support** (Pomoć i podrška).

#### **Korišćenje WLAN mreže**

Pomoću WLAN uređaja možete da pristupite bežičnoj lokalnoj mreži (WLAN) koju čine drugi računari i pribor koji su povezani bežičnim ruterom ili bežičnom pristupnom tačkom.

**NAPOMENA:** Izrazi *bežični mrežni ruter* i *pristupna tačka za bežično povezivanje* često se koriste jedan umesto drugog.

- Velike WLAN mreže, poput poslovnog ili javnog WLAN-a, obično koriste bežične pristupne tačke koje mogu da prihvate veliki broj računara i pribora te da razdvoje kritične funkcije mreže.
- Kućni ili mali poslovni WLAN obično koristi bežični ruter koji omogućava da nekoliko bežičnih i žičnih računara dele internet vezu, štampač i datoteke bez potrebe za dodatnim delovima hardvera ili softvera.

Da biste koristili WLAN uređaj u računaru, morate se povezati na WLAN infrastrukturu (koju obezbeđuje dobavljač usluga ili javna ili poslovna mreža).

#### **Korišćenje dobavljača internet usluga**

Kada podešavate pristup internetu kod kuće, morate napraviti nalog kod dobavljača internet usluga (ISP). Da biste kupili internet uslugu i modem, obratite se lokalnom ISP-u. Dobavljač internet usluga će vam pomoći da postavite modem, instalirate mrežni kabl kako biste povezali bežični ruter i modem i testirali internet uslugu.

**NAPOMENA:** ISP će vam dati korisnički ID i lozinku koje ćete koristiti za pristup internetu. Zabeležite ove informacije i čuvajte ih na bezbednom mestu.

#### <span id="page-28-0"></span>**Podešavanje WLAN mreže**

Da biste podesili WLAN i povezali se sa internetom, treba vam sledeća oprema:

- Modem za vezu širokog propusnog opsega (DSL ili kablovski) **(1)** i usluga brzog interneta kupljena od dobavljača internet usluga
- Bežični ruter **(2)** (kupuje se zasebno)
- Računar sa mogućnošću bežičnog povezivanja **(3)**

**NAPOMENA:** Neki modemi sadrže ugrađen bežični ruter. Proverite sa svojim ISP-om kako biste utvrdili koji tip modema imate.

Sledeća ilustracija prikazuje instalaciju bežične mreže povezane na internet.

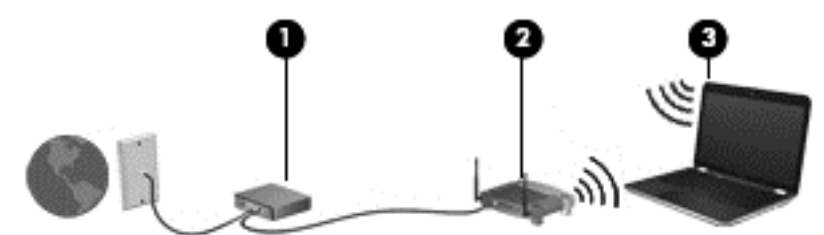

Kako vaša mreža raste, mogu se povezivati dodatni bežični i žični računari radi pristupa internetu.

Za pomoć pri podešavanju WLAN mreže pogledajte uputstva dostavljena od strane proizvođača rutera ili od vašeg ISP-a.

#### **Konfigurisanje bežičnog rutera**

Za pomoć pri podešavanju WLAN mreže pogledajte informacije koje ste dobili od proizvođača rutera ili od dobavljača internet usluga.

**NAPOMENA:** Preporučuje se da novi bežični računar najpre povežete sa ruterom koristeći mrežni kabl koji je dostavljen sa ruterom. Kada se računar uspešno poveže sa internetom, isključite kabl, a zatim pristupite internetu preko bežične mreže.

#### **Zaštita WLAN mreže**

Kada podešavate WLAN ili pristupate postojećoj WLAN mreži, uvek omogućite bezbednosne funkcije da biste zaštitili mrežu od neovlašćenog pristupa. WLAN mreže na javnim mestima (hotspotovima) kao što su kafići i aerodromi možda ne pružaju nikakvu bezbednost. Ako ste zabrinuti za bezbednost svog računara dok je povezan sa pristupnom tačkom, ograničite aktivnosti na mreži na e-poštu koja nije poverljiva i na osnovno surfovanje internetom.

Bežični radio-signali putuju izvan mreže, tako da drugi WLAN uređaji mogu uhvatiti nezaštićene signale. Preduzmite sledeće mere predostrožnosti u cilju zaštite WLAN mreže:

● Koristite zaštitni zid.

Zaštitni zid proverava podatke i zahteve za podacima koji su poslati na mrežu i odbacuje sve sumnjive stavke. Zaštitni zidovi su dostupni u okviru softvera i hardvera. Neke mreže koriste kombinaciju oba tipa.

Koristite bežično šifrovanje.

Šifrovanje bežične veze koristi bezbednosne postavke za šifrovanje i dešifrovanje podataka koji se prenose preko mreže. Da biste dobili više informacija, na početnom ekranu otkucajte h, a zatim izaberite stavku **Help and Support** (Pomoć i podrška).

#### <span id="page-29-0"></span>**Povezivanje sa WLAN mrežom**

Da biste se priključili na WLAN, pratite ove korake:

**1.** Postarajte se da je WLAN uređaj uključen. Ako je uređaj uključen, lampica bežične veze je bela. Ako je lampica bežične veze ugašena, pritisnite dugme bežične veze.

**NAPOMENA:** Na nekim modelima lampica bežične veze je žuta kada su svi bežični uređaji isključeni.

- **2.** Na radnoj površini operativnog sistema Windows kliknite na ikonu statusa mreže (ili je dodirnite) na sistemskoj traci poslova, sasvim desno na traci zadataka.
- **3.** Izaberite svoju WLAN mrežu sa liste.
- **4.** Kliknite na dugme **Connect** (Poveži se).

Ako WLAN mreža ima omogućene bezbednosne opcije, od vas se zahteva da unesete bezbednosni kôd. Otkucajte kôd i kliknite na dugme **OK** (U redu) da biste uspostavili vezu.

**NAPOMENA:** Ako nije navedena nijedna WLAN mreža, nalazite se van dometa bežičnog rutera ili pristupne tačke.

**NAPOMENA:** Ako ne vidite WLAN sa kojim želite da se povežete, na radnoj površini operativnog sistema Windows kliknite desnim tasterom miša na ikonu statusa mreže i izaberite stavku **Open Network and Sharing Center** (Otvori Centar za mrežu i deljenje). Izaberite stavku **Set up a new connection or network** (Podešavanje nove veze ili mreže). Prikazuje se lista sa opcijama koja vam omogućava da ručno potražite mrežu i povežete se sa njom ili da kreirate novu mrežnu vezu.

**5.** Pratite uputstva na ekranu da biste dovršili povezivanje.

Nakon uspostavljanja veze, postavite kursor miša preko ikone statusa mreže na sistemskoj traci poslova, na desnom kraju trake zadataka da biste potvrdili ime i status veze.

**PEX NAPOMENA:** Funkcionalni domet (koliko daleko vaši bežični signali putuju) zavisi od primene WLAN mreže, proizvođača rutera i smetnji od drugih elektronskih uređaja ili strukturalnih prepreka, poput zidova i podova.

#### **Korišćenje Bluetooth bežičnih uređaja (samo na pojedinim modelima)**

Bluetooth uređaj pruža bežičnu komunikaciju kratkog dometa kojom zamenjujete kablove koji tradicionalno povezuju elektronske uređaje poput sledećih:

- Računari (stoni, notebook, PDA)
- Telefoni (mobilni, bežični, pametni)
- Uređaji za slike (štampač, kamera)
- Audio uređaji (slušalice, zvučnici)
- Miš

Bluetooth uređaji omogućavaju peer-to-peer povezivanje, što vam omogućava da kreirate PAN mrežu Bluetooth uređaja. Informacije o konfiguraciji i korišćenju Bluetooth uređaja potražite u okviru pomoći za Bluetooth softver.

## <span id="page-30-0"></span>**Povezivanje sa žičnom mrežom**

Postoje 2 vrste žičnih veza: veza sa lokalnom mrežom (LAN) i modemska veza. LAN veza koristi mrežni kabl i mnogo je brža od modemske veze koja koristi telefonski kabl. I jedan i drugi kabl se kupuju zasebno.

**UPOZORENJE!** Da biste smanjili rizik od strujnog udara, požara ili oštećenja opreme, ne uključujte modemski kabl ili telefonski kabl u RJ-45 (mrežni) konektor.

### **Povezivanje sa lokalnom mrežom (LAN)**

Koristite LAN vezu ako želite da povežete računar direktno sa mrežnim ruterom u svom domu (umesto bežične veze) ili ako želite da se povežete sa postojećom mrežom na poslu.

Povezivanje sa LAN mrežom zahteva 8-pinski (mrežni) kabl RJ-45.

Da biste povezali mrežni kabl, pratite ove korake:

- **1.** Uključite mrežni kabl u mrežni konektor **(1)** na računaru.
- **2.** Drugi kraj kabla priključite u mrežni konektor na zidu **(2)** ili ruter.

**NAPOMENA:** Ako mrežni kabl ima strujno kolo za smanjivanje šumova **(3)**, koje sprečava smetnje od TV i radio prijemnika, usmerite kraj kabla sa strujnim kolom ka računaru.

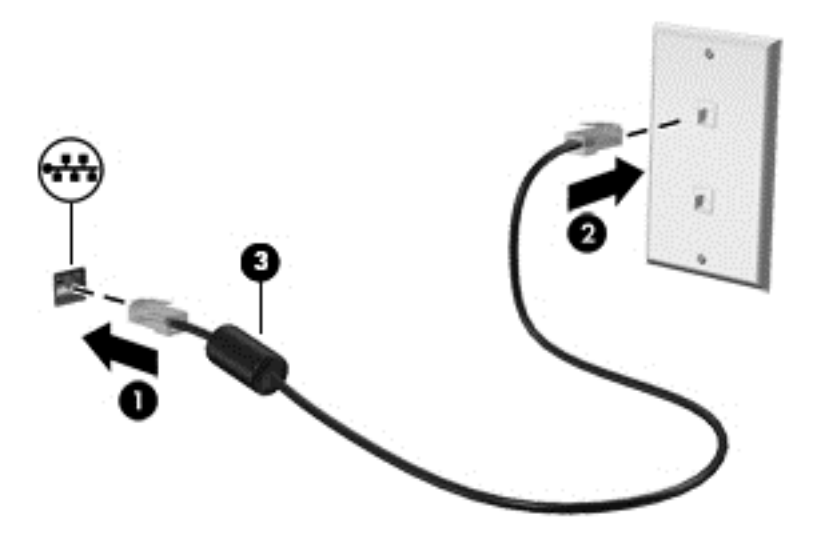

# <span id="page-31-0"></span>**4 Uživanje u funkcijama za zabavu**

Koristite HP računar kao centar za zabavu koji vam omogućava da se družite pomoću veb kamere, da uživate u muzici i organizujete je, kao i da preuzimate i gledate filmove. A da biste učinili računar još moćnijim centrom za zabavu, povežite spoljne uređaje kao što su monitor, projektor ili TV ili zvučnici i slušalice.

#### **Multimedijalne funkcije**

Pogledajte neke od funkcija za zabavu na računaru.

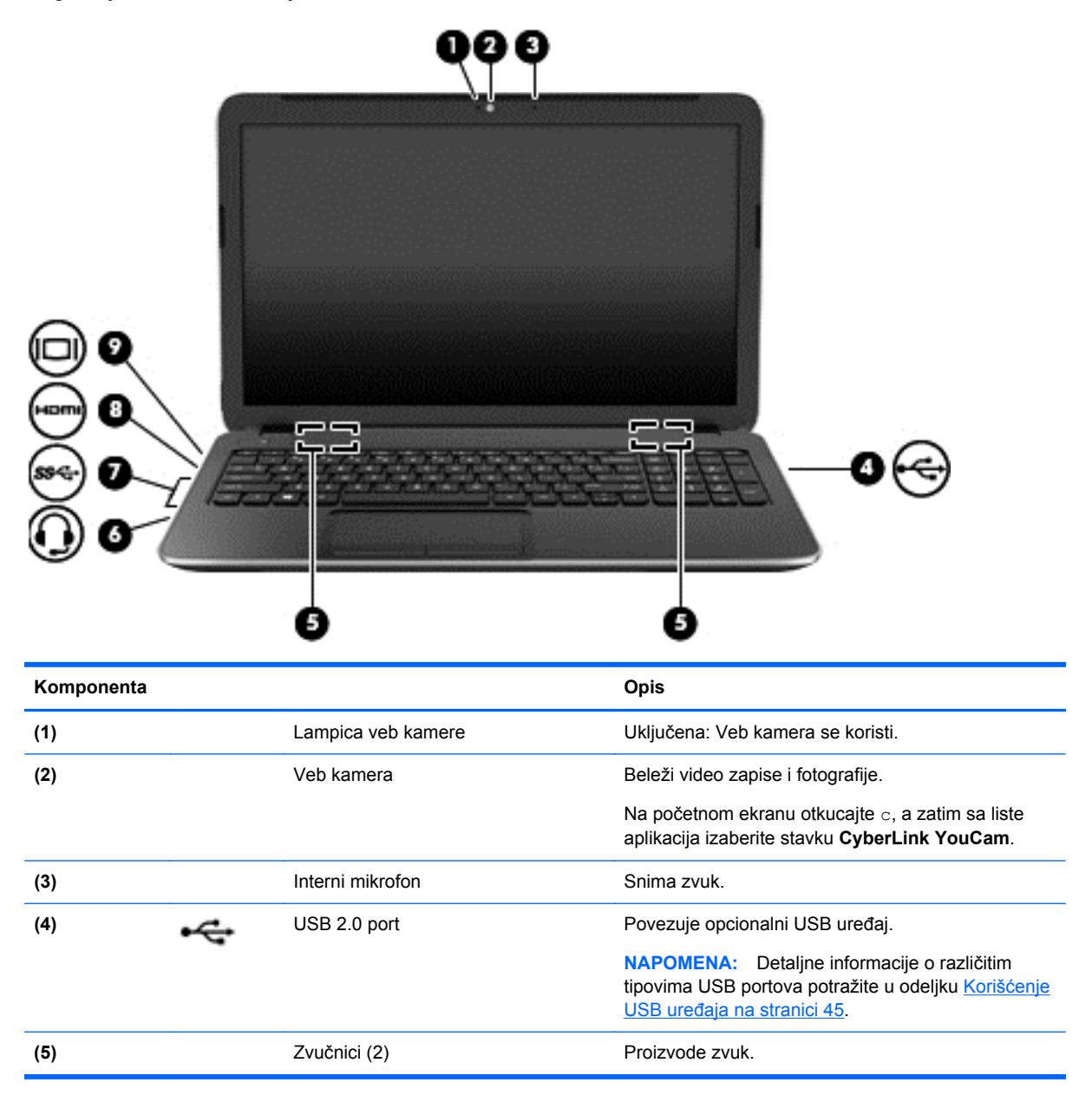

<span id="page-32-0"></span>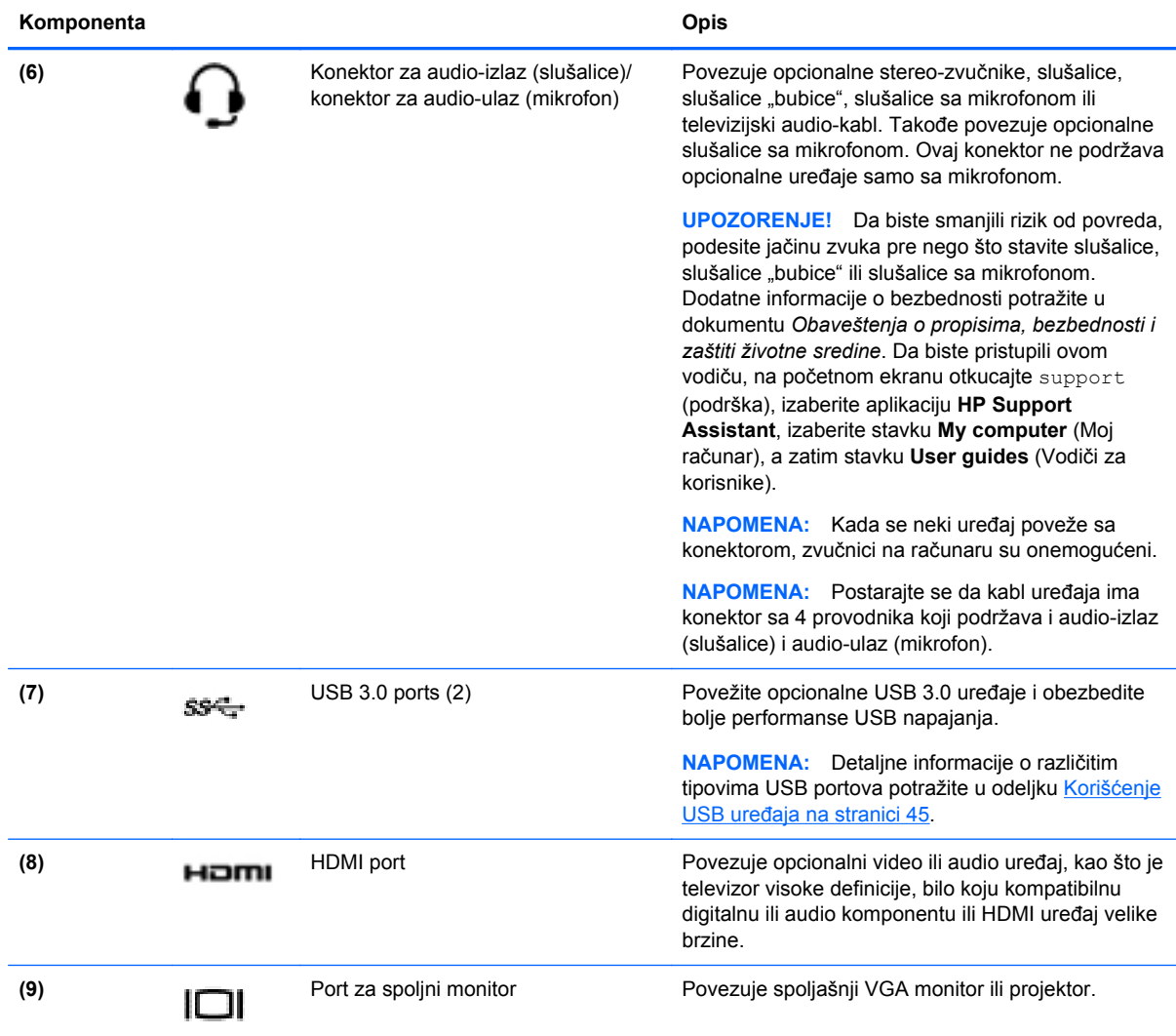

### **Korišćenje veb kamere**

Vaš računar ima integrisanu veb kameru, moćnu alatku za društveno umrežavanje koja vam omogućava da komunicirate sa prijateljima i kolegama u blizini ili na drugom kraju sveta. Pomoću veb kamere možete da strimujete video snimke putem softvera za trenutnu razmenu poruka, da snimate video snimke i delite ih, kao i da snimate fotografije.

**▲** Da biste pokrenuli veb kameru, na početnom ekranu otkucajte c, a zatim sa liste aplikacija izaberite stavku **CyberLink YouCam**.

Detaljne informacije o korišćenju veb kamere potražite u meniju "Help and Support" (Pomoć i podrška). Na početnom ekranu otkucajte slovo h, a zatim izaberite stavku **Help and Support** (Pomoć i podrška).

## **Korišćenje audio zapisa**

Na računaru možete da reprodukujete muzičke diskove, preuzmete i slušate muziku, emitujete audio sadržaj sa veba (uključujući radio), snimate audio ili kombinujete audio i video da biste napravili

multimedijalni sadržaj. Da biste povećali uživanje u muzici, povežite spoljašnje audio uređaje kao što su zvučnici ili slušalice.

#### <span id="page-33-0"></span>**Povezivanje zvučnika**

Možete priključiti žične zvučnike na računar priključivanjem na USB port ili utikač za audio-izlaz (slušalice) na računaru ili na baznoj stanici.

Da biste povezali *bežične* zvučnike sa računarom, pratite uputstva proizvođača uređaja. Da biste povezali zvučnike visoke definicije sa računarom, pogledajte odeljak [Konfigurisanje HDMI postavki](#page-36-0) [zvuka na stranici 27](#page-36-0). Pre povezivanja zvučnika, smanjite postavku za jačinu zvuka.

#### **Povezivanje slušalica**

Možete povezati žične slušalice sa konektorom za slušalice na računaru.

Da biste povezali *bežične* slušalice sa računarom, pratite uputstva proizvođača uređaja.

**UPOZORENJE!** Da biste smanjili rizik od povreda, podesite jačinu zvuka pre nego što stavite slušalice, slušalice bubice ili slušalice sa mikrofonom. Dodatne bezbednosne informacije potražite u dokumentu *Obaveštenja o propisima, bezbednosti i zaštiti životne sredine*. Da biste pristupili ovom vodiču, na početnom ekranu otkucajte support (podrška), izaberite aplikaciju **HP Support Assistant**, izaberite stavku **My computer** (Moj računar), a zatim stavku **User guides** (Vodiči za korisnike).

#### **Povezivanje mikrofona**

Da biste snimali audio zapis, povežite mikrofon sa konektorom za mikrofon na računaru. Za najbolje rezultate pri snimanju govorite direktno u mikrofon i snimajte zvuk u okruženjima bez buke u pozadini.

#### **Provera zvuka**

Da biste proverili audio funkcije na računaru, pratite ove korake:

- **1.** Na početnom ekranu otkucajte c, a zatim sa liste aplikacija izaberite stavku **Control Panel** (Kontrolna tabla).
- **2.** Izaberite **Hardware and Sound** (Hardver i zvuk), a zatim izaberite **Sound** (Zvuk).
- **3.** Kada se otvori prozor "Sound" (Zvuk), izaberite karticu **Sounds** (Zvukovi). U okviru **Program Events** (Događaji programa) izaberite bilo koji vid zvučnog oglašavanja, na primer zvučni signal ili alarm, a zatim kliknite na dugme **Test** (Testiraj).

Zvuk bi trebalo da se emituje preko zvučnika ili povezanih slušalica.

Da biste proverili funkcije snimanja na računaru, sledite ove korake:

- **1.** Na početnom ekranu otkucajte slovo s, a zatim izaberite stavku **Sound Recorder** (Snimanje zvuka).
- **2.** Kliknite na dugme **Započni snimanje**, a zatim govorite u mikrofon.
- **3.** Sačuvajte datoteku na radnoj površini.
- **4.** Otvorite program za multimediju i reprodukujte snimak.

<span id="page-34-0"></span>Da biste potvrdili ili promenili postavke zvuka na računaru:

- **1.** Na početnom ekranu otkucajte k, a zatim sa liste aplikacija izaberite stavku **Control Panel** (Kontrolna tabla).
- **2.** Izaberite **Hardware and Sound** (Hardver i zvuk), a zatim izaberite **Sound** (Zvuk).

### **Korišćenje video uređaja**

Vaš računar je moćan video uređaj koji vam omogućava da gledate emitovanje video zapisa sa vaših omiljenih veb stranica i preuzimate video zapise i filmove da biste ih gledali na svom računaru bez potrebe za povezivanjem sa mrežom.

Da biste još više uživali u gledanju, upotrebite jedan od video portova na računaru za povezivanje sa spoljnim monitorom, projektorom ili TV-om. Mnogi računari imaju VGA port (video graphics array) koji povezuje analogne video uređaje. Neki računari imaju i HDMI port, koji vam omogućava da povežete monitor ili TV visoke definicije.

**T'y VAŽNO:** Postarajte se da spoljni uređaj bude povezan na odgovarajući port na računaru pomoću odgovarajućeg kabla. Proverite uputstvo proizvođača uređaja.

### **Povezivanje VGA monitora ili projektora**

Da biste sliku sa računara prikazali na spoljnom VGA monitoru ili projektovali kao prezentaciju, priključite monitor ili projektor na VGA port računara.

Da biste povezali monitor ili projektor:

**1.** Priključite VGA kabl monitora ili projektora na VGA port računara kao što je prikazano.

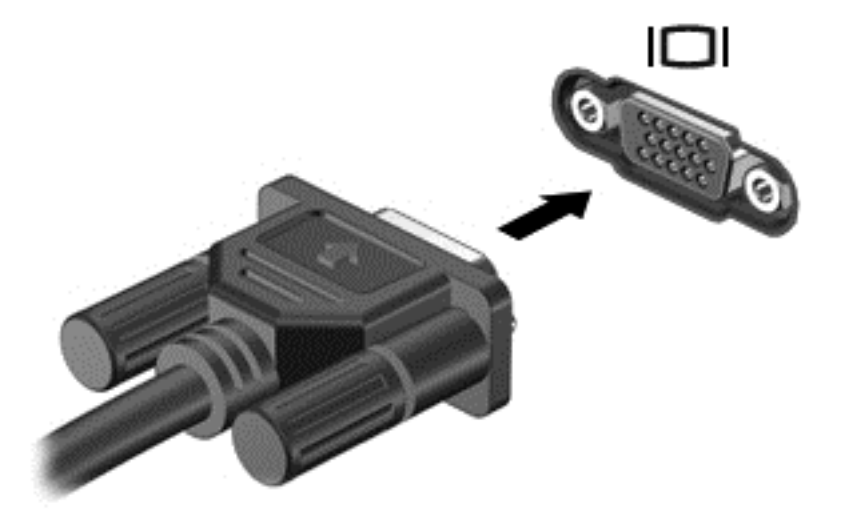

- **2.** Pritisnite taster f4 da biste izabrali jedno od 4 moguća stanja prikazivanja slike na ekranu:
	- **Samo na ekranu računara:** Slika na ekranu se prikazuje samo na računaru.
	- **Duplirano:** Slika na ekranu se istovremeno prikazuje na *oba* uređaja, na računaru i na spoljnom uređaju.
	- **Prošireno:** Slika na ekranu se rasteže preko *oba* uređaja računara i spoljnog uređaja.
	- **Samo na drugom ekranu:** Slika sa ekrana se prikazuje samo na spoljnom uređaju.

Svaki put kada pritisnete taster f4, stanje prikazivanja će se promeniti.

<span id="page-35-0"></span>**NAPOMENA:** Za najbolje rezultate, posebno ako odaberete opciju "Extend" (Produži), prilagodite rezoluciju ekrana spoljnog uređaja. Na početnom ekranu otkucajte k, a zatim sa liste aplikacija izaberite stavku **Control Panel** (Kontrolna tabla). Izaberite stavku **Appearance and Personalization** (Izgled i personalizacija). U okviru **Display** (Prikaz) izaberite stavku **Adjust screen resolution** (Prilagodi rezoluciju ekrana).

### **Povezivanje HDMI uređaja**

**NAPOMENA:** Za povezivanje HDMI uređaja na računar potreban je HDMI kabl, koji se prodaje zasebno.

Da biste prikazali sliku sa računara na TV-u ili monitoru visoke definicije, priključite uređaj visoke definicije prateći sledeća uputstva.

**1.** Povežite jedan kraj HDMI kabla na HDMI port na računaru.

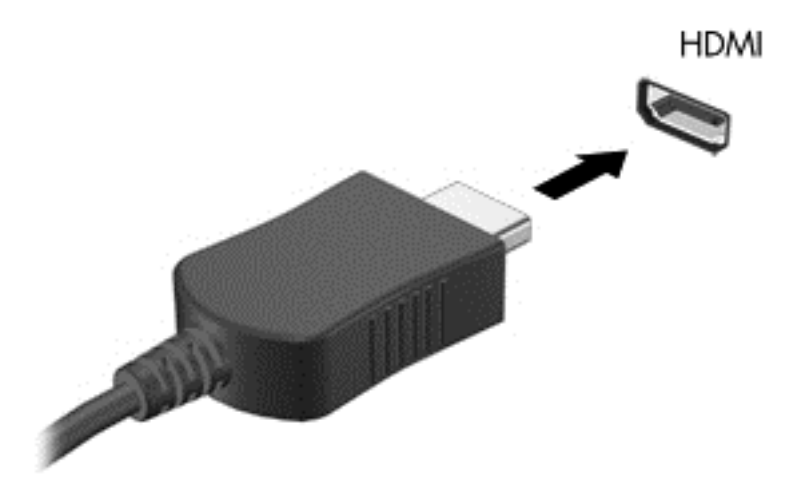

- **2.** Povežite drugi kraj kabla sa TV-om ili monitorom visoke definicije.
- **3.** Pritisnite taster f4 da biste izabrali jedno od 4 moguća stanja prikazivanja slike na ekranu računara:
	- **Samo na ekranu računara:** Slika na ekranu se prikazuje samo na računaru.
	- **Duplirano:** Slika na ekranu se istovremeno prikazuje na *oba* uređaja, na računaru i na spoljnom uređaju.
	- **Prošireno:** Slika na ekranu se rasteže preko *oba* uređaja računara i spoljnog uređaja.
	- Samo na drugom ekranu: Slika sa ekrana se prikazuje samo na spoljnom uređaju.

Svaki put kada pritisnete taster f4, stanje prikazivanja će se promeniti.

Przy NAPOMENA: Za najbolje rezultate, posebno ako odaberete opciju "Extend" (Produži), prilagodite rezoluciju ekrana spoljnog uređaja. Na početnom ekranu otkucajte k, a zatim sa liste aplikacija izaberite stavku **Control Panel** (Kontrolna tabla). Izaberite stavku **Appearance and Personalization** (Izgled i personalizacija). U okviru **Display** (Prikaz) izaberite stavku **Adjust screen resolution** (Prilagodi rezoluciju ekrana).
#### **Konfigurisanje HDMI postavki zvuka**

HDMI je jedini video interfejs koji podržava i sliku *i zvuk* visoke definicije. Nakon što povežete HDMI TV sa računarom, možete da uključite HDMI zvuk prateći sledeće korake:

- **1.** Na Windows radnoj površini kliknite desnim tasterom miša na ikonu **Speakers** (Zvučnici), u polju za obaveštenja krajnje desno na traci zadataka, a zatim izaberite stavku**Playback devices** (Uređaji za reprodukciju).
- **2.** Na kartici **Playback** (Reprodukcija) kliknite na ime digitalnog izlaznog uređaja.
- **3.** Kliknite na dugme **Set Default** (Postavi kao podrazumevano), a zatim na dugme **OK** (U redu).

Da biste vratili emitovanje zvuka na zvučnike računara:

- **1.** Na Windows radnoj površini kliknite desnim tasterom miša na ikonu **Speakers** (Zvučnici) na sistemskoj traci poslova, krajnje desno na traci zadataka, a zatim izaberite stavku **Playback devices** (Uređaji za reprodukciju).
- **2.** Na kartici "Playback" (Reprodukcija) kliknite na dugme **Speakers and Headphones** (Zvučnici i slušalice).
- **3.** Kliknite na dugme **Set Default** (Postavi kao podrazumevano), a zatim na dugme **OK** (U redu).

#### **Korišćenje uređaja Intel Wireless Display i Wireless Music (samo na pojedinim modelima)**

Intel® Wireless Display i Wireless Music vam omogućavaju da prenesete sadržaj računara bežičnim putem na uređaju za prijem/prikaz kao što su HDTV, monitor, projektor, konzola za igru, Blu-ray plejer ili DVR koristeći opcionalni bežični adapter (zasebno se prodaje). Da biste saznali više o korišćenju bežičnog adaptera, pogledajte uputstva proizvođača.

**▲** Da biste otvorili Intel Wireless Display, na početnom ekranu otkucajte w, a zatim izaberite stavku **Intel WiDi**.

**EX** NAPOMENA: Pre korišćenja funkcije bežičnog prikaza, uverite se da je bežični uređaj uključen.

# **Upravljanje audio i video datotekama**

CyberLink PowerDVD vam pomaže da upravljate kolekcijama fotografija i video zapisa i da ih uređujete.

Da biste otvorili CyberLink PowerDVD, na početnom ekranu otkucajte c, a zatim izaberite stavku **CyberLink PowerDVD**.

Dodatne informacije o korišćenju softvera CyberLink PowerDVD potražite u pomoći za softver PowerDVD.

# **5 Navigacija pomoću pokreta za dodir, pokazivačkih uređaja i tastature**

Računar vam, osim pomoću tastature i miša, omogućava navigaciju i pomoću poteza prstima. Potezi prstima se mogu koristiti na dodirnoj tabli računara.

**NAPOMENA:** Spoljni USB miš (kupuje se posebno) može da se priključi u jedan od USB portova na računaru.

Pregledajte vodič *Windows 8 – osnove* koji ste dobili uz računar. Vodič pruža informacije o opštim zadacima u vezi sa upotrebom dodirne table, ekrana osetljivog na dodir ili tastature.

Pojedini modeli računara imaju i specijalne akcijske tastere ili interventne tastere na tastaturi za jednostavno obavljanje rutinskih zadataka.

Neki modeli računara mogu imati i integrisanu numeričku tastaturu.

# **Korišćenje dodirne table**

Dodirna tabla vam omogućava da upravljate računarom pomoću jednostavnih pokreta prstima.

Pokrete za dodir možete da prilagodite tako što ćete promeniti postavke, konfiguraciju dugmadi, brzinu klika i opcije pokazivača. Na početnom ekranu otkucajte c, izaberite stavku **Control Panel** (Kontrolna tabla), a zatim izaberite stavku **Hardware and Sound** (Hardver i zvuk). U okviru **Devices and Printers** (Uređaji i štampači) izaberite stavku **Mouse** (Miš).

# **Korišćenje pokreta na dodirnoj tabli**

Dodirna tabla vam omogućava da prstima kontrolišete pokazivač na ekranu.

**SAVET:** Koristite levi i desni taster na dodirnoj tabli kao odgovarajuće tastere na spoljnom mišu.

**WAPOMENA:** Potezi na dodirnoj tabli nisu podržani u svim aplikacijama.

Da biste prikazali demonstraciju pokreta:

- **1.** Na početnom ekranu otkucajte c, izaberite stavku **Control Panel** (Kontrolna tabla), a zatim izaberite stavku **Hardware and Sound** (Hardver i zvuk).
- **2.** Izaberite stavku **Synaptics TouchPad** (Sinaptička dodirna tabla).
- **3.** Izaberite pokret da biste aktivirali demonstraciju.

Da biste uključili ili isključili pokrete:

- **1.** Na ekranu **Synaptics TouchPad** (Sinaptička dodirna tabla) izaberite ili opozovite izbor u polju za potvrdu pored pokreta koji želite da uključite ili isključite.
- **2.** Kliknite na stavku **Primeni**, a zatim na dugme **U redu**.

## **Dodirivanje**

Izbor na ekranu pravite dodirivanjem dodirne table.

● Postavite pokazivač na stavku na ekranu i dodirnite zonu dodirne table da biste napravili izbor. Dvaput dodirnite stavku da biste je otvorili.

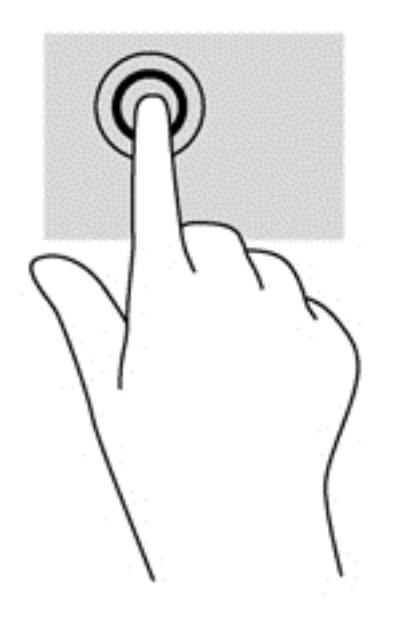

## **Pomeranje**

Pomeranje je korisno za kretanje nadole ili nagore ili po strani na stranici ili slici.

● Spustite dva prsta, blago razdvojena, na površinu dodirne table i prevlačite nagore, nadole, nalevo ili nadesno.

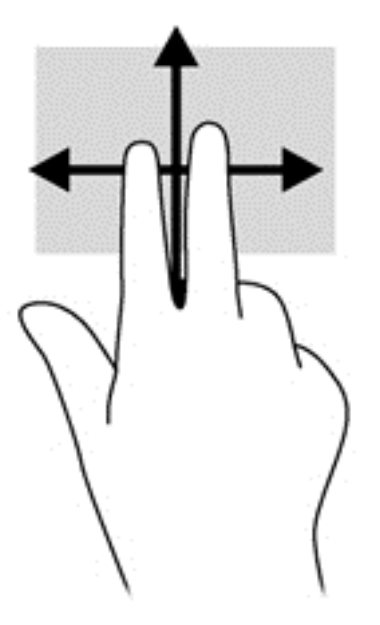

## **Zumiranje primicanjem prstiju/zumiranje**

Zumiranje primicanjem i odmicanjem prstiju omogućava vam da uveličate ili smanjite slike ili tekst.

- Uvećajte postavljanjem dva spojena prsta na dodirnu tablu, a zatim ih razdvojte.
- Umanjite postavljanjem dva razdvojena prsta na dodirnu tablu, a zatim ih spojte.

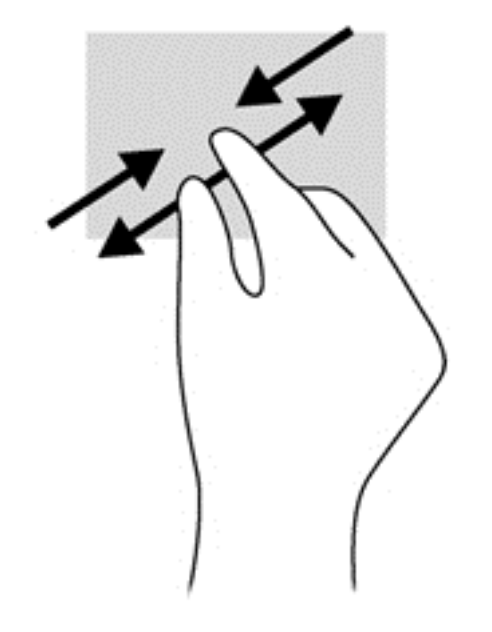

### **Rotiranje (samo na odabranim modelima)**

Rotiranje vam omogućava da okrećete stavke poput fotografija.

- Postavite pokazivač na objekt i fiksirajte kažiprst leve ruke u zoni dodirne table. Desnom rukom pomerite kažiprst klizećim pokretom odozgo nadesno. Da biste rotirali u suprotnom smeru, pomerajte kažiprst zdesna nagore.
- **NAPOMENA:** Rotacija je namenjena specifičnim aplikacijama gde možete manipulisati objektom ili slikom. Rotacija ne mora biti funkcionalna za sve aplikacije.

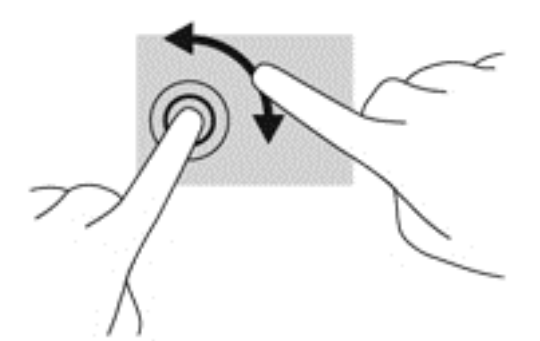

## **Klik pomoću dva prsta (samo na pojedinim modelima)**

Klik pomoću dva prsta omogućava vam da vršite izbore u meniju za objekat na ekranu.

Postavite dva prsta na površinu dodirne table i pritisnite nadole da biste otvorili meni sa opcijama za izabrani objekat.

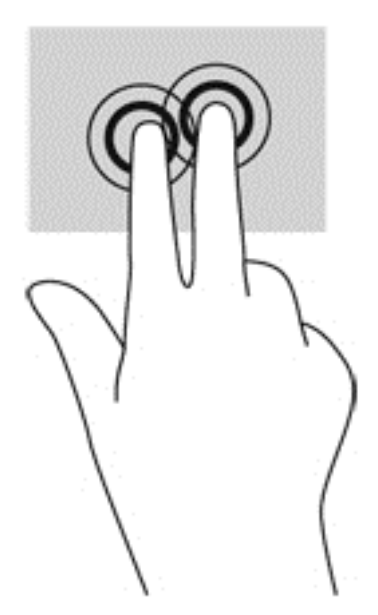

## **Zumiranje primicanjem i odmicanjem prstiju (samo na pojedinim modelima)**

Lagani udarci omogućavaju listanje ekrana ili brzo pregledanje dokumenata.

● Postavite tri prsta na površinu dodirne table i približavajte i udaljavajte prste laganim, brzim pokretima nagore, nadole, nalevo ili nadesno.

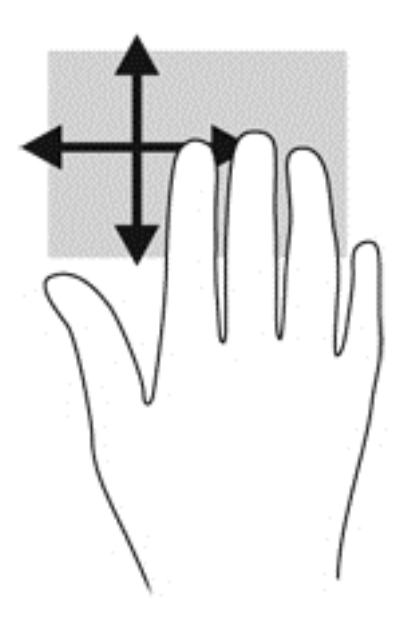

## **Prevlačenje sa ivica**

Prevlačenje sa ivica omogućava vam da izvršite zadatke kao što su promena postavki i pronalaženje ili upotreba aplikacija.

#### **Prevlačenje sa desne ivice**

Prevlačenjem sa desne ivice otkriće vam se dugmad koja omogućava da pretražujete, delite, pokrećete aplikacije, pristupate uređajima ili menjate postavke.

Prevucite prstom lagano sa desne ivice da biste prikazali dugmad.

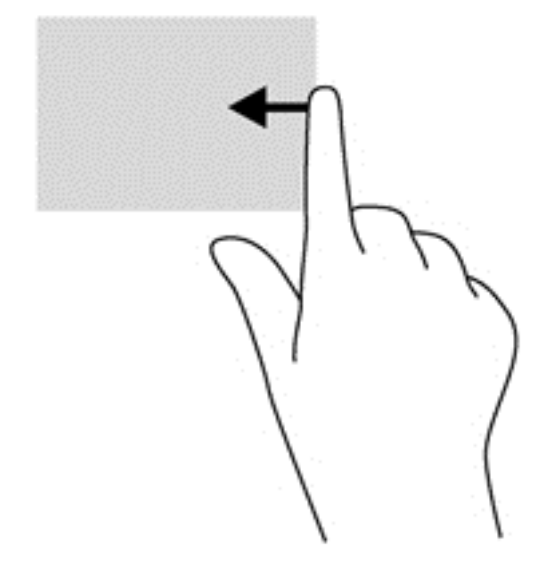

#### **Prevlačenje sa gornje ivice**

Prevlačenje sa gornje ivice vam omogućava da pristupite opciji **All apps** (Sve aplikacije) dostupnoj na računaru.

**I<sup>nt</sup>y VAŽNO:** Kada je aplikacija aktivna, pokret prevlačenja sa gornje ivice razlikuje se u zavisnosti od aplikacije.

Prevucite prstom lagano sa gornje ivice da biste prikazali dostupne aplikacije.

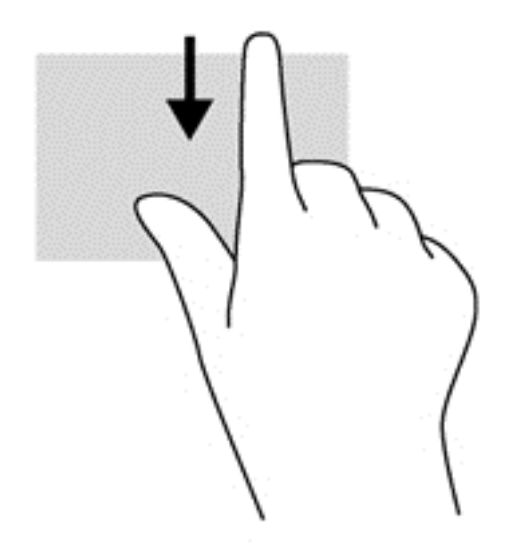

#### **Prevlačenje sa leve ivice**

Prevlačenje sa leve ivice otkriva nedavno otvarane aplikacije, tako da se možete lako prebaciti na njih.

Prevucite sa leve ivice dodirne table da biste se brzo prebacivali između njih.

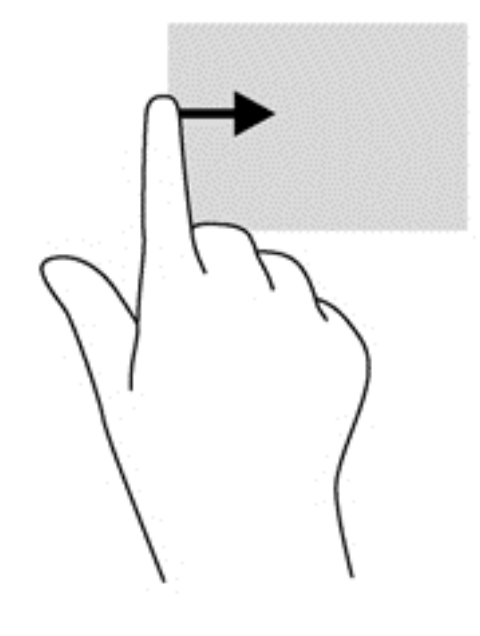

# **Korišćenje tastature i miša**

Pomoću tastature i miša možete da kucate, birate stavke, pomerate prikaz i vršite iste funkcije kao i pomoću dodirnih poteza. Tastatura vam omogućava i korišćenje akcijskih i interventnih tastera za izvršavanje posebnih funkcija.

 $\frac{1}{2}$  **SAVET:** Taster sa Windows logotipom  $\blacksquare$  na tastaturi vam omogućava da se brzo vratite na

početni ekran iz otvorene aplikacije ili sa radne površine operativnog sistema Windows. Kada ponovo pritisnete Windows taster, vratićete se na prethodni ekran.

**ARPOMENA:** U zavisnosti od zemlje ili regiona, vaša tastatura može da ima drugačije tastere i funkcije od onih koje su opisane u ovom odeljku.

### **Korišćenje tastera**

Vaš računar raspolaže različitim načinima da pomoću određenih tastera ili kombinacija tastera pristupite informacijama ili izvršavate funkcije.

#### **Korišćenje akcijskih tastera**

Pritisnite taster da biste aktivirali njegovu dodeljenu funkciju. Ikone na tasterima od f1 do f4 i od f6 do f12 ilustruju funkcije dodeljene tim tasterima.

Da biste koristili funkciju akcijskog tastera, pritisnite i držite taj taster.

Funkcija akcijskog tastera omogućena je u fabrici. Možete onemogućiti ovu funkciju koristeći Setup Utility (BIOS). Uputstva za otvaranje programa Setup Utility (BIOS) pogledajte u odeljku [Koriš](#page-76-0)ćenje [programa Setup Utility \(BIOS\) i System Diagnostics na stranici 67](#page-76-0), a zatim pratite uputstva na dnu ekrana.

Da biste aktivirali dodeljenu funkciju pošto ste onemogućili funkciju akcijskog tastera, pritisnite taster fn u kombinaciji sa odgovarajućim akcijskim tasterom.

**OPREZ:** Budite izuzetno pažljivi prilikom izvršavanja promena u programu Setup Utility. Greške mogu sprečiti ispravan rad računara.

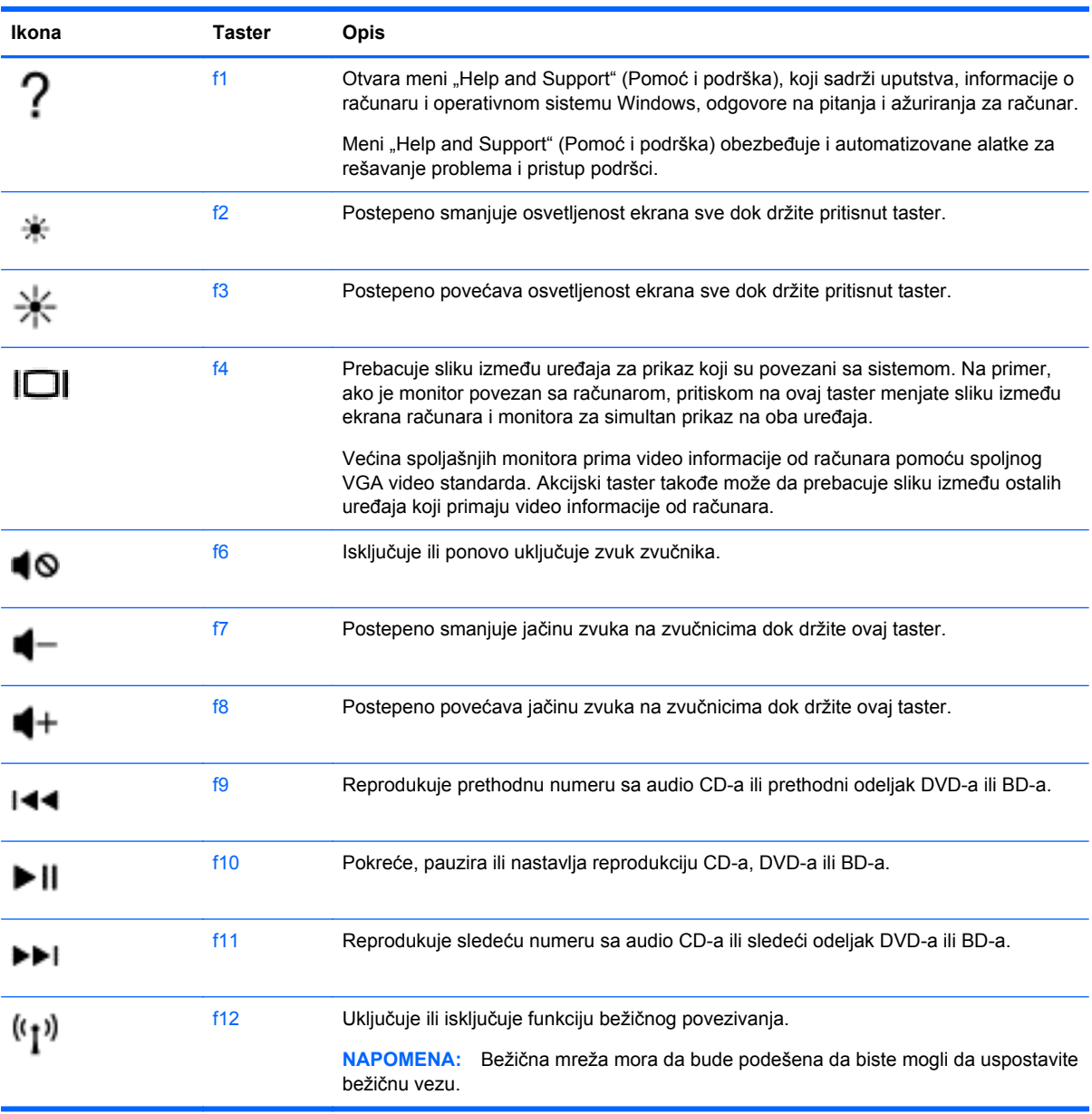

#### **Korišćenje Microsoft Windows 8 tasterskih prečica**

Microsoft Windows 8 pruža prečice za brzo izvršavanje radnji. Pritisnite taster sa Windows logotipom u kombinaciji sa odgovarajućim tasterom da biste izvršili radnju.

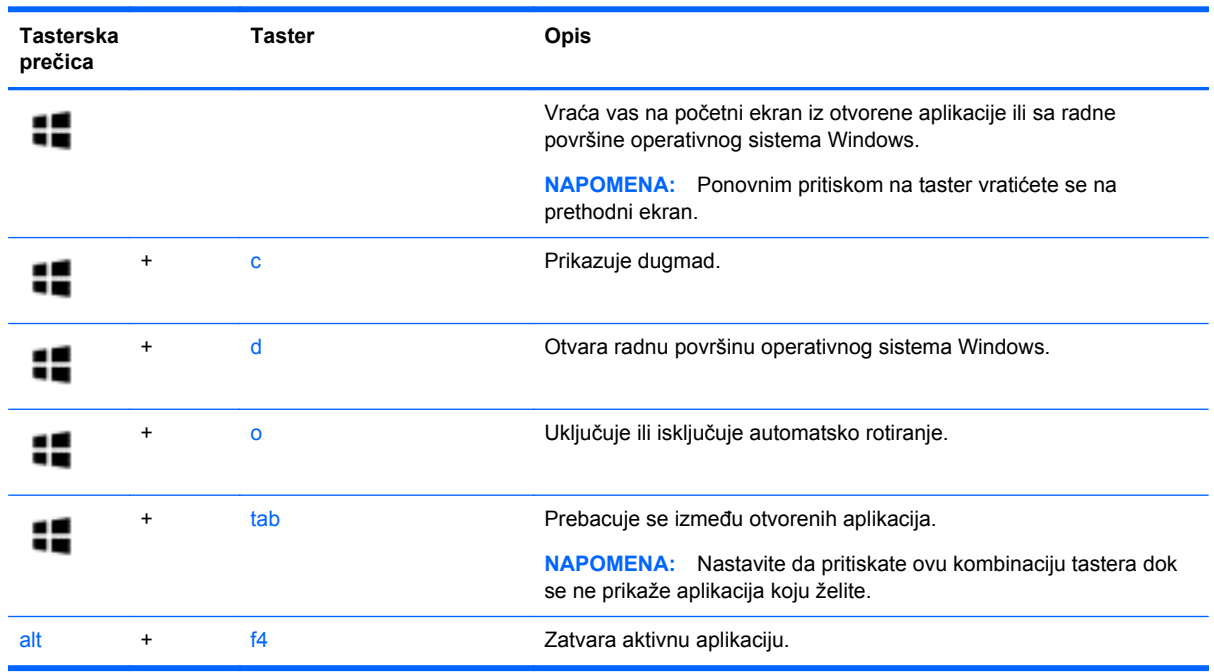

Za dodatne informacije o tasterskim prečicama operativnog sistema Windows 8, pogledajte odeljak **Help and Support** (Pomoć i podrška). Na početnom ekranu otkucajte slovo h, a zatim izaberite stavku **Help and Support** (Pomoć i podrška).

#### **Korišćenje interventnih tastera**

Interventni taster predstavlja kombinaciju tastera fn i tastera esc.

Da biste koristili interventni taster:

**▲** Nakratko pritisnite taster fn, a zatim i drugi taster iz kombinacije interventnog tastera.

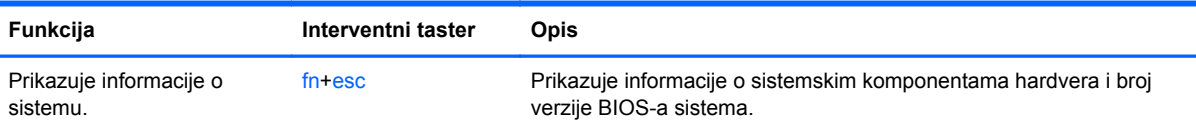

## **Korišćenje integrisane numeričke tastature**

Računar sadrži integrisanu numeričku tastaturu, a podržava i opcionalnu spoljašnju numeričku tastaturu, odnosno opcionalnu spoljašnju tastaturu koja sadrži numeričku tastaturu.

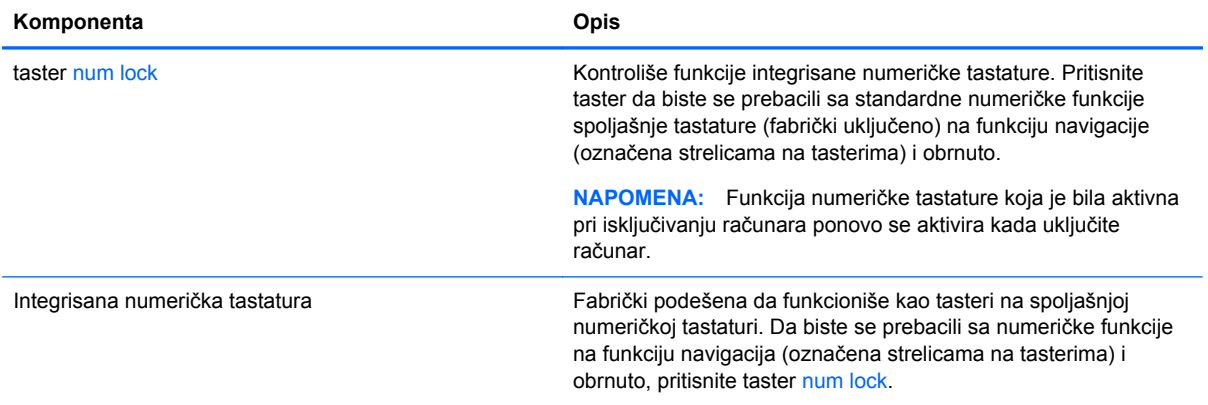

# **6 Upravljanje napajanjem**

Računar može da radi na baterije ili da koristi spoljašnje napajanje. Kada se računar napaja pomoću baterije i izvor naizmenične struje nije dostupan za punjenje baterije, važno je nadgledati i štedeti napunjenost baterije. Vaš računar podržava planove napajanja za upravljanje načinom na koji računar koristi i štedi energiju kako biste mogli da balansirate performanse računara sa uštedom energije.

# **Pokretanje stanja spavanja i hibernacije**

Microsoft® Windows ima dva režima uštede energije: spavanje i hibernaciju.

- Spavanje stanje spavanja se automatski pokreće nakon određenog perioda neaktivnosti kada se računar napaja iz baterije ili iz spoljnog izvora. Vaš rad se čuva u memoriji, što vam omogućava da vrlo brzo nastavite sa poslom. Režim spavanja takođe možete koristiti ručno. Više informacija potražite u odeljku [Pokretanje i izlazak iz režima spavanja na stranici 38](#page-47-0).
- Hibernacija stanje hibernacije se automatski pokreće kada se baterija isprazni do kritičnog nivoa. U stanju hibernacije vaš rad se čuva u datoteci za hibernaciju i računar se isključuje.

**NAPOMENA:** Ako želite da ručno pokrenete režim hibernacije, morate da omogućite hibernaciju pomoću opcija napajanja. Više informacija potražite u odeljku [Omogu](#page-47-0)ćavanje hibernacije koju pokreć[e korisnik i izlazak iz nje na stranici 38](#page-47-0).

**OPREZ:** Da biste smanjili rizik od mogućeg narušavanja kvaliteta audio i video snimaka, gubitka mogućnosti reprodukcije zvuka ili video zapisa ili gubitka informacija, ne uključujte režim spavanja dok snimate na disk ili spoljašnju medijsku karticu ili čitate sa njih.

**WAPOMENA:** Dok je računar u stanju spavanja ili hibernacije, ne možete se povezivati na mrežu niti izvršavati bilo kakvu funkciju na računaru.

## **Intel Rapid Start Technology (samo na pojedinim modelima)**

Kod pojedinih modela funkcija Intel Rapid Start Technology (RST) fabrički je omogućena. Rapid Start Technology omogućava računaru da brzo nastavi sa radom posle neaktivnosti.

Rapid Start Technology upravlja opcijama za uštedu energije na sledeći način:

- Spavanje Rapid Start Technology vam omogućava da izaberete režim spavanja. Da biste napustili režim spavanja, pritisnite bilo koji taster, aktivirajte dodirnu tablu ili pritisnite nakratko dugme za napajanje.
- Hibernacija Rapid Start Technology aktivira režim hibernacije nakon perioda neaktivnosti u režimu spavanja kada vam ponestane baterijskog ili spoljašnjeg napajanja ili kada baterija dosegne kritičan nivo. Kada se hibernacija pokrene, pritisnite taster za napajanje da biste nastavili svoj rad.

**EX NAPOMENA:** Rapid Start Technology može da se onemogući u programu Setup Utility (BIOS). Ako želite da budete u mogućnosti da sami pokrenete stanje hibernacije, morate da omogućite hibernaciju koju korisnik aktivira koristeći opcije napajanja. Pogledajte odeljak Omoguć[avanje hibernacije koju](#page-47-0) pokreć[e korisnik i izlazak iz nje na stranici 38.](#page-47-0)

## <span id="page-47-0"></span>**Pokretanje i izlazak iz režima spavanja**

Kada je računar uključen, režim spavanja možete pokrenuti na sledeće načine:

- Zatvorite ekran.
- Na **početnom** ekranu postavite pokazivač u gornji desni ili donji desni ugao ekrana da bi se prikazale čarolije. Izaberite stavku **Settings** (Postavke), kliknite na ikonu **Power** (Napajanje), a zatim kliknite na dugme **Sleep** (Stanje spavanja).

Da biste izašli iz režima spavanja:

- Nakratko pritisnite dugme za napajanje.
- Ako je ekran zatvoren, otvorite ga.
- Pritisnite neki taster na tastaturi.
- Dodirnite ili pređite prstom preko dodirne table.

Kada računar izađe iz režima spavanja, uključuju se lampice za napajanje, a na ekran se vraća ono što ste radili.

**NAPOMENA:** Ukoliko ste zadali lozinku pri buđenju računara, morate uneti svoju lozinku za Windows pre nego što se na računaru ponovo prikaže ekran.

### **Omogućavanje hibernacije koju pokreće korisnik i izlazak iz nje**

Možete da omogućite korisnicima da pokreću hibernaciju, kao i da promenite druge postavke napajanja i vremenska ograničenja u okviru opcija napajanja.

- **1.** Na početnom ekranu otkucajte power, izaberite stavku **Settings** (Postavke), a zatim sa liste aplikacija izaberite stavku **Power Options** (Opcije napajanja).
- **2.** U levom oknu izaberite stavku **Choose what the power button does** (Odaberite funkcije dugmeta za napajanje).
- **3.** Izaberite opciju **Change Settings that are currently unavailable** (Promenite postavke koje trenutno nisu dostupne).
- **4.** U oblasti **When I press the power button** (Kada pritisnem dugme za napajanje) izaberite stavku **Hibernate** (Hibernacija).
- **5.** Kliknite na dugme **Save changes** (Sačuvaj promene).

Da biste izašli iz hibernacije, nakratko pritisnite taster za napajanje. Uključuju se lampice za napajanje, a na ekran se vraća ono što ste radili, tamo gde ste stali.

**NAPOMENA:** Ako ste zadali lozinku koju treba uneti pri buđenju, morate uneti Windows lozinku da biste se vratili na ekran gde ste prestali sa radom.

#### **Postavljanje zaštite pomoću lozinke pri buđenju**

Da biste podesili računar da zahteva unos lozinke po izlasku iz stanja spavanja ili hibernacije, postupite na sledeći način:

- **1.** Na početnom ekranu otkucajte power, izaberite stavku **Settings** (Postavke), a zatim izaberite stavku **Power Options** (Opcije napajanja).
- **2.** U levom oknu izaberite stavku **Require a password on wakeup** (Zahtevaj lozinku po buđenju računara).
- <span id="page-48-0"></span>**3.** Izaberite opciju **Change Settings that are currently unavailable** (Promenite postavke koje trenutno nisu dostupne).
- **4.** Izaberite opciju **Require a password (recommended)** (Zahtevaj lozinku (preporučuje se)).
- **NAPOMENA:** Ako treba da kreirate lozinku korisničkog naloga ili da promenite važeću lozinku korisničkog naloga, izaberite opciju **Create or change your user account password** (Kreirajte ili promenite lozinku korisničkog naloga), a zatim sledite uputstva sa ekrana. Ako ne treba da kreirate ili izmenite lozinku korisničkog naloga, idite na korak br. 5.
- **5.** Kliknite na dugme **Save changes** (Sačuvaj promene).

# **Korišćenje merača napajanja i postavki napajanja**

Merač napajanja se nalazi na Windows radnoj površini. Pomoću merača potrošnje energije možete brzo pristupiti postavkama napajanja i prikazati preostali nivo napunjenosti baterije.

- Da biste prikazali procenat preostalog punjenja baterije i trenutni plan napajanja, na Windows radnoj površini postavite pokazivač iznad ikone merača napajanja.
- Da biste koristili opcije napajanja ili promenili plan napajanja, kliknite ikonu nivoa baterije i izaberite stavku sa liste. Na početnom ekranu možete da otkucate power, izaberete stavku **Settings** (Postavke), a zatim izaberete stavku **Power Options** (Opcije napajanja).

Različite ikone merača napajanja pokazuju da li računar radi na baterije ili na spoljašnje napajanje. Ikona prikazuje i poruku ako nivo napunjenosti baterije postane nizak ili kritičan.

# **Napajanje pomoću baterije**

Kada je baterija napunjena, a računar nije povezan na spoljašnje napajanje, računar se napaja iz baterije. Ako računar ima napunjenu bateriju, a sa računarom nije povezan adapter naizmenične struje, računar automatski prelazi na baterijsko napajanje i smanjuje osvetljenost ekrana da bi sačuvao bateriju. Kada računar ne radi i isključen je sa spoljašnjeg napajanja, baterija u računaru se polako prazni.

Vek trajanja baterije računara zavisi od postavki za upravljanje napajanjem, pokrenutih programa u računaru, stepena osvetljenosti ekrana, spoljašnjih uređaja koji su povezani sa računarom i ostalih faktora.

## **Uklanjanje zamenljive baterije**

- **UPOZORENJE!** Da biste izbegli potencijalne bezbednosne probleme, koristite samo bateriju koju ste dobili uz računar, rezervne baterije koje obezbeđuje HP ili kompatibilne baterije koje ste kupili od preduzeća HP.
- **OPREZ:** Ukoliko uklonite bateriju koja predstavlja jedini izvor napajanja za računar, može doći do gubitka informacija. Da biste sprečili gubitak informacija, sačuvajte svoj rad ili isključite računar kroz Windows pre uklanjanja baterije.
	- **1.** Okrenite računar naopako i postavite ga na ravnu površinu.
	- **2.** Pomerite rezu za otpuštanje baterije **(1)** kako biste oslobodili bateriju.

**NAPOMENA:** Reza za otpuštanje baterije automatski se vraća u početni položaj.

**3.** Okrenite bateriju **(2)** nagore i izvadite je iz računara **(3)**.

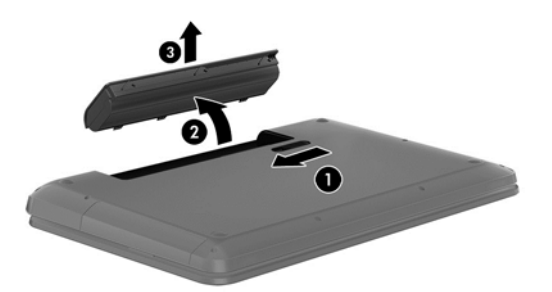

## **Pronalaženje informacija o bateriji**

Da biste nadgledali status baterije ili videli ako baterija više ne zadržava punjenje, pokrenite alatku "Battery Check" (Provera baterije) u okviru "HP Support Assistant" (HP pomoćnik za podršku). Da biste pristupili informacijama o bateriji, na početnom ekranu otkucajte support (podrška), izaberite aplikaciju **HP Support Assistant**, a zatim stavku **Battery and performance** (Baterija i performanse).

HP Support Assistant (HP pomoćnik za podršku) obezbeđuje sledeće alatke i informacije o bateriji:

- Testiranje baterije
- Informacije o tipu baterije, specifikacijama, radnim ciklusima i kapacitetu.

## **Ušteda energije baterije**

Saveti za uštedu energije i produžavanje radnog veka baterije:

- Smanjite osvetljenost ekrana.
- U okviru stavke "Power Options" (Opcije napajanja) izaberite postavku **Power saver** (Ušteda energije).
- Uklonite bateriju iz računara kada nije u upotrebi ili na punjenju.
- Isključite bežične uređaje kada ih ne koristite.
- Isključite nekorišćene spoljašnje uređaje koji nisu priključeni u spoljašnji izvor napajanja, kao što je spoljašnji čvrsti disk povezan sa USB portom.
- Zaustavite, onemogućite ili uklonite spoljne medijske kartice koje ne koristite.
- Ako prestajete sa radom, pokrenite režim spavanja ili isključite računar.

## **Identifikovanje niskih nivoa baterije**

Kada je baterija koja prestavlja jedini izvor napajanja računara na izmaku ili kada dostigne kritični nivo, dolazi do sledećeg ponašanja:

● Lampica baterije (samo kod pojedinih modela) ukazuje na nizak ili kritičan nivo baterije.

– ili –

Ikona merača napajanja na Windows radnoj površini prikazuje obaveštenje o niskom ili kritičnom nivou napunjenosti baterije.

**NAPOMENA:** Dodatne informacije o meraču napajanja potražite u odeljku Korišć[enje mera](#page-48-0)ča [napajanja i postavki napajanja na stranici 39](#page-48-0).

Računar izvršava sledeće radnje za kritični nivo baterije:

- Ako je hibernacija onemogućena, a računar uključen ili u stanju spavanja, računar će nakratko ostati u stanju spavanja, a zatim će se isključiti, pri čemu će svi nesačuvani podaci biti izgubljeni.
- Ako je hibernacija omogućena, a računar uključen ili u stanju spavanja, računar pokreće hibernaciju.

## **Otklanjanje slabog nivoa baterije**

#### **Otklanjanje niskog nivoa baterije kada ima spoljnjeg napajanja**

- Priključite adapter naizmenične struje.
- Priključite opcionalni adapter naizmenične struje kupljen kao dodatni pribor od HP-a.

#### **Otklanjanje niskog nivoa baterije kada nema izvora napajanja**

Sačuvajte svoj rad i isključite računar.

#### **Otklanjanje niskog nivoa baterije kada računar ne može izaći iz hibernacije**

Kada računar nema dovoljno napajanja da izađe iz hibernacije, sledite ove korake:

- **1.** Zamenite praznu zamenljivu bateriju napunjenom baterijom ili povežite adapter naizmenične struje sa računarom i spoljnim izvorom napajanja.
- **2.** Pritisnite dugme za napajanje da biste izašli iz stanja hibernacije.

#### **Skladištenje zamenljive baterije**

**OPREZ:** Da biste umanjili rizik od oštećenja baterije, nemojte je izlagati visokim temperaturama tokom dužih vremenskih perioda.

Ako računar neće biti korišćen i priključen na spoljašnji izvor napajanja duže od 2 sedmice, izvadite bateriju i skladištite je posebno na hladnom i suvom mestu kako biste produžili trajanje baterije.

Kapacitet uskladištene baterije treba proveravati na svakih šest meseci. Ako je kapacitet manji od 50 posto, ponovo napunite bateriju pre nego što je opet uskladištite.

#### **Odlaganje zamenljive baterije**

**UPOZORENJE!** Da biste smanjili rizik od požara ili opekotina, bateriju nemojte rasklapati, gnječiti ili bušiti. Ne izazivajte kratke spojeve na spoljašnjim kontaktima. Ne odlažite bateriju u vatru ili vodu.

Informacije o odlaganju baterija potražite u vodiču *Obaveštenja o propisima, bezbednosti i zaštiti životne sredine*. Da biste pristupili ovom vodiču, na početnom ekranu otkucajte support (podrška), izaberite aplikaciju **HP Support Assistant**, izaberite stavku **My computer** (Moj računar), a zatim stavku **User guides** (Vodiči za korisnike).

#### **Zamena zamenljive baterije**

Alatka za proveru baterije u okviru "HP Support Assistant" (HP pomoćnik za podršku) obaveštava vas da zamenite bateriju kada se unutrašnja ćelija ne puni ispravno ili kada kapacitet baterije oslabi. Ukoliko je baterija pokrivena HP garancijom, uputstva sadrže ID garancije. Poruka će vas uputiti na HP Veb lokaciju na kojoj ćete pronaći više informacija o naručivanju nove baterije.

# **Rad pomoću spoljnog napajanja naizmeničnom strujom**

Informacije o povezivanju sa naizmeničnom strujom potražite na posteru *Setup Instructions* (Uputstva za podešavanje) koji se isporučuje u kutiji računara.

Računar ne koristi napajanje preko baterije ako je povezan sa spoljašnjim izvorom napajanja naizmeničnom strujom pomoću odobrenog adaptera naizmenične struje ili opcionalnog uređaja za priključenje/proširenje.

**UPOZORENJE!** Da biste umanjili potencijalne bezbednosne rizike, koristite isključivo adapter naizmenične struje koji je isporučen uz računar, rezervni adapter naizmenične struje koji je obezbedilo HP ili kompatibilni adapter naizmenične struje koji je kupljen od preduzeća HP.

Računar povežite na spoljašnje napajanje naizmeničnom strujom u sledećim slučajevima:

**UPOZORENJE!** Nemojte puniti bateriju računara dok se nalazite u avionu.

- Kada punite ili kalibrišete bateriju
- Kada instalirate ili menjate sistemski softver
- Kada se upisuju informacije na čvrsti disk (samo na pojedinim modelima)
- Kada je pokrenut defragmentator diska na računarima sa unutrašnjim čvrstim diskovima
- Kada pravite rezervne kopije ili vršite oporavak

Kada povežete računar sa spoljašnjim izvorom napajanja naizmeničnom strujom:

- Baterija počinje da se puni.
- Povećava se osvetljenost ekrana.
- Menja se izgled ikone merača napajanja na Windows radnoj površini.

Kada računar isključite iz spoljašnjeg napajanja naizmeničnom strujom, doći će do sledećeg:

- Računar prelazi na napajanje iz baterije.
- Svetlina ekrana se automatski smanjuje kako bi se produžio vek trajanja baterije.
- Menja se izgled ikone merača napajanja na Windows radnoj površini.

#### **Rešavanje problema sa napajanjem**

Adapter naizmenične struje testirajte ako računar reaguje na sledeći način kada je povezan sa naizmeničnom strujom:

- **•** Računar se ne uključuje.
- Ekran ne može da se uključi.
- Lampice napajanja su isključene.

Da biste testirali adapter naizmenične struje:

- **1.** Isključite računar.
- **2.** Izvadite bateriju iz računara.
- **3.** Povežite adapter naizmenične struje sa računarom, a zatim ga uključite u utičnicu za naizmeničnu struju.
- **4.** Uključite računar.
	- Ako se lampice napajanja *uključe*, adapter naizmenične struje radi ispravno.
	- Ako lampice baterije ostanu *isključene*, proverite da li je adapter za naizmeničnu struju dobro povezan sa računarom i da li je priključen na utičnicu naizmenične struje kako treba.
	- Ako lampice napajanja ostanu *isključene*, adapter za naizmeničnu struju ne radi i treba ga zameniti.

Informacije o dobijanju rezervnog adaptera naizmenične struje zatražite od podrške.

# **HP CoolSense (samo na pojedinim modelima)**

HP CoolSense automatski otkriva ako se računar pomera i prilagodiće njegov rad i postavke ventilatora kako bi održao temperaturu površine računara na optimalnom nivou za udoban rad.

Kada je HP CoolSense isključen, položaj računara se ne otkriva, a performanse i opcije ventilatora ostaju na fabričkim podešavanjima. Kao rezultat toga, temperatura površine računara može biti viša nego kada je HP CoolSense uključen.

Da biste isključili ili uključili CoolSense, pratite ove korake:

**▲** Na početnom ekranu otkucajte cool, izaberite stavku **Postavke**, a zatim izaberite stavku **HP CoolSense**.

# **Osvežavanje sadržaja softvera pomoću funkcije Intel Smart Connect Technology (samo na pojedinim modelima)**

Kada je računar u stanju spavanja, Intel® Smart Connect Technology povremeno dovodi do toga da računar izađe iz stanja spavanja. Smart Connect zatim ažurira sadržaj za određene otvorene aplikacije. Kao rezultat toga, vaš rad je dostupan čim izađete iz stanja spavanja. Ne morate da čekate da se ispravke preuzmu.

**▲** Da biste omogućili ovu funkciju ili ručno prilagodili postavke, na **Start** (početnom) ekranu otkucajte smart i izaberite tehnologiju Intel® Smart Connect.

# **Isključivanje računara**

**OPREZ:** Kada isključite računar, nesačuvane informacije biće izgubljene. Uverite se da ste sačuvali rad pre isključivanja računara.

Komandom "Shut down" (Isključi se) zatvarate sve otvorene programe, uključujući operativni sistem, i isključujete ekran i računar.

Isključite računar u nekim od sledećih uslova:

- Kada treba da zamenite bateriju ili pristupite komponentama unutar računara
- Kada povezujete uređaj spoljašnjeg hardvera koji se ne povezuje preko USB ili video porta
- Kada se računar u dužem periodu neće koristiti ili priključivati na spoljašnje napajanje

Iako računar možete isključiti pomoću dugmeta za napajanje, preporučena procedura je korišćenje Windows komande "Shut down" (Isključi se):

**NAPOMENA:** Ako je računar u režimu spavanja ili hibernacije, najpre morate izaći iz trenutnog režima, kratkim pritiskom na dugme za napajanje, da biste mogli da isključite računar.

- **1.** Sačuvajte ono što ste radili i zatvorite sve otvorene programe.
- **2.** Na početnom ekranu postavite pokazivač u gornji desni ili donji desni ugao ekrana da bi se prikazale čarolije.
- **3.** Izaberite stavku **Settings** (Postavke), kliknite na ikonu **Power** (Napajanje), a zatim kliknite na dugme **Shut down** (Isključi se).

Ako računar ne reaguje na komandu i ne možete da ga isključite na navedeni način, probajte sa sledećim procedurama isključivanja u hitnim slučajevima i to ovim redosledom:

- Pritisnite kombinaciju tastera ctrl+alt+delete, kliknite na ikonu **Power** i izaberite stavku **Shut Down** (Isključi se).
- Pritisnite i zadržite dugme za napajanje najmanje pet sekundi.
- Iskopčajte računar iz spoljnog napajanja.
- Kod modela sa zamenljivom baterijom izvadite bateriju.

# **7 Upravljanje informacijama i njihovo deljenje**

Disk jedinice su digitalni uređaji za skladištenje koje vam omogućavaju skladištenje i deljenje informacija, kao i upravljanje i pristupanje informacijama. Računar ima unutrašnji čvrsti disk ili solid state disk na kojem se skladišti softver računara, operativni sistem, a može da predstavlja i skladište za sve vaše lične datoteke. Neki računari imaju ugrađenu optičku disk jedinicu koja vam omogućava čitanje ili upisivanje na CD, DVD ili (na pojedinim modelima) Blu-ray (BD) diskovima.

Da biste proširili kapacitet ili funkcije, priključite spoljašnju disk jedinicu (kupuje se posebno), kao što je optička disk jedinica ili čvrsti disk, ili ubacite digitalnu memorijsku karticu direktno iz telefona ili fotoaparata. USB fleš disk priključen na USB port na računaru takođe omogućava brzi prenos podataka. Neki uređaji za pokretanje koriste napajanje računara; drugi imaju sopstveni izvor napajanja. Uz neke uređaje se dobija softver koji mora da se instalira.

**NAPOMENA:** Informacije o povezivanju spoljašnjih bežičnih uređaja potražite u odeljku [Povezivanje sa mrežom na stranici 17](#page-26-0).

**WAPOMENA:** Dodatne informacije o potrebnom softveru i upravljačkim programima ili o tome koji port treba da koristite potražite u uputstvima proizvođača.

# **Korišćenje USB uređaja**

Većina računara ima više USB portova zato što vam ovaj univerzalni interfejs omogućava da priključite brojne spoljašnje uređaje na računar – kao što su USB tastatura, miš, spoljašnja disk jedinica, štampač, skener ili USB čvorište – sa računarom.

Računar ima više tipova USB portova. U odeljku Upoznavanje rač[unara na stranici 5](#page-14-0) pogledajte koji sve tipovi USB portova postoje na računaru. Postarajte se da kupujete uređaje koji su kompatibilni sa vašim računarom.

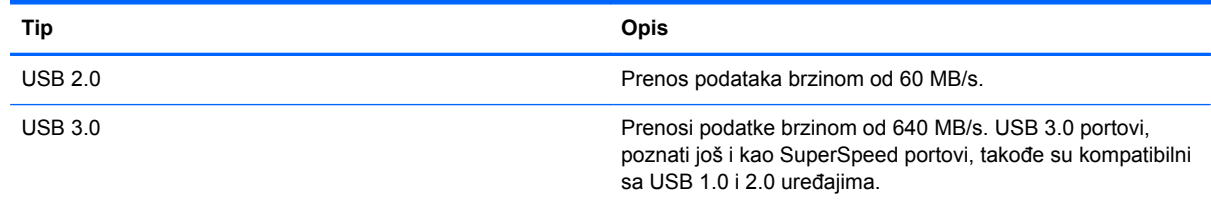

## **Povezivanje USB uređaja**

**OPREZ:** Da biste smanjili rizik od oštećenja USB konektora, koristite minimalnu silu pri priključivanju uređaja.

**▲** Povežite USB kabl za uređaj sa USB portom.

**NAPOMENA:** USB port računara može se donekle razlikovati od ilustracije u ovom odeljku.

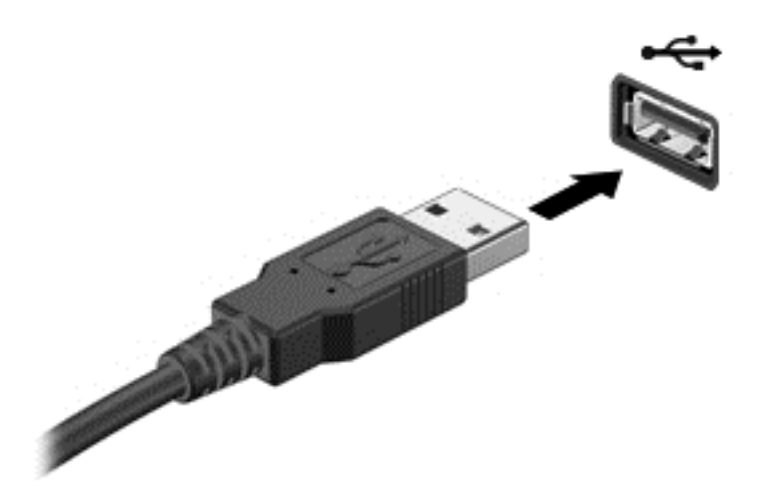

Čućete zvučni signal kada računar otkrije uređaj.

**NAPOMENA:** Kada prvi put povežete USB uređaj, na Windows radnoj površini se prikazuje poruka i ikona se pojavljuje na sistemskoj traci poslova, na desnom kraju trake zadataka, koje vas obaveštavaju da je računar prepoznao uređaj.

## **Uklanjanje USB uređaja**

**OPREZ:** Da biste umanjili rizik od oštećenja USB konektora, nemojte vući kabl da biste uklonili USB uređaj.

**OPREZ:** Da biste smanjili rizik od gubitka informacija ili sistema koji se ne odaziva, koristite sledeće procedure za bezbedno uklanjanje USB uređaja.

- **1.** Sačuvajte informacije i zatvorite sve programe koji su u vezi sa uređajem.
- **2.** Na Windows radnoj površini kliknite na ikonu za uklanjanje hardvera, koja se nalazi u polju za obaveštavanje na desnom kraju trake zadataka. Prikazuje se poruka **Safely Remove Hardware and Eject Media** (Bezbedno ukloni hardver i izbaci medijum=. Pratite uputstva na ekranu.

# **Stavljanje i uklanjanje digitalne kartice za skladištenje**

Da biste stavili digitalnu memorijsku karticu:

- **OPREZ:** Da biste smanjili rizik od oštećenja konektora memorijske kartice, koristite minimalnu silu prilikom stavljanja digitalne kartice.
	- **1.** Okrenite digitalnu karticu nalepnicom nagore, tako da konektori budu okrenuti ka računaru.

**2.** Ubacite karticu u slot za digitalne medijume, a zatim je gurnite dok čvrsto ne nalegne.

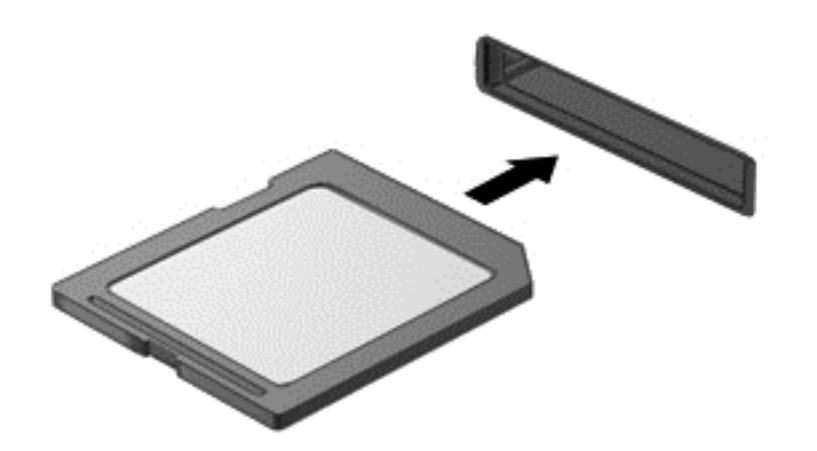

Čućete zvučni signal kada računar otkrije uređaj.

Da biste uklonili digitalnu memorijsku karticu:

**OPREZ:** Da biste smanjili rizik od gubitka podataka ili pasivnog sistema, koristite sledeće procedure za bezbedno uklanjanje digitalne kartice.

- **1.** Sačuvajte informacije i zatvorite sve programe koji su u vezi sa digitalnom karticom.
- **2.** Na Windows radnoj površini kliknite na ikonu za uklanjanje hardvera na sistemskoj traci poslova, krajnje desno na traci zadataka, a zatim pratite uputstva na ekranu.
- **3.** Pritisnite karticu **(1)** i uklonite je iz konektora**(2)**.

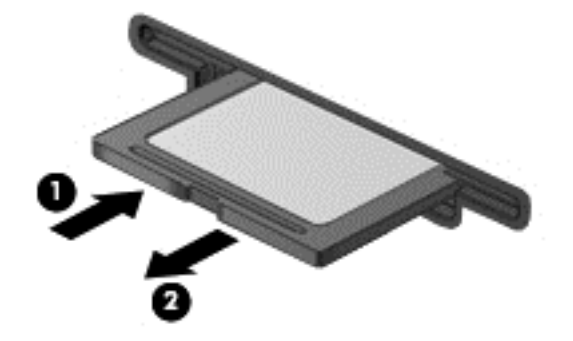

**NAPOMENA:** Ako se kartica ne izbaci, izvucite je iz konektora.

# **Korišćenje optičkih disk jedinica**

Optička disk jedinica koristi lasersku svetlost za čitanje ili skladištenje velikih količina informacija. Neke disk jedinice mogu samo da čitaju informacije, ali druge mogu još i da upisuju (narezuju) informacije na prazan disk.

Pridržavajte se ovih saveta za najbolje performanse optičke disk jedinice:

- Ako je baterija jedini izvor napajanja, proverite da li je baterija dovoljno napunjena pre upisivanja na medijum.
- Nemojte kucati na tastaturi ili pomerati računar dok optička disk jedinica narezuje disk. Proces narezivanja osetljiv je na vibracije.
- Proverite da li ste instalirali najnovija ažuriranja softvera za disk jedinicu.
- Ukoliko disk koji koristite nije čist, obrišite ga mekanom suvom tkaninom bez vlakana.

Vaš računar može imati optičku disk jedinicu koja podržava jednu ili više tehnologija navedenih u nastavku:

- CD kompakt disk skladišti podatke koji se čitaju pomoću lasera u optičkoj disk jedinici. Dostupni su sledeći formati CD-a:
	- Upisivi CD (CD-R) koji omogućava računaru čitanje informacija sa CD-a i jednokratno upisivanje informacija na CD. Kada se informacije jednom snime na CD-R disk, ne mogu više da se menjaju niti brišu; ova radnja je trajna.
	- Ponovo upisivi CD (CD-RW), koji vam omogućava da čitate informacije sa CD diska i upisujete informacije na njega više puta. Informacije na CD-u mogu da se obrišu.
- DVD digitalni video disk je optički disk velikog kapaciteta. Na njega može da se uskladišti više informacija nego na CD. Dvostrani DVD može da uskladišti do 17 GB. Dostupni su sledeći formati DVD-a:
	- Upisivi DVD (DVD-R ili DVD+R), koji omogućava računaru čitanje informacija sa DVD diska i jednokratno upisivanje informacija na njega. Kada se informacije jednom snime na disk, ne mogu više da se menjaju niti brišu; ova radnja je trajna. DVD diskovi mogu da se koriste u DVD±R disk jedinicama.
	- Ponovo upisivi DVD (DVD-RW ili DVD+RW), koji omogućava računaru čitanje informacija sa diska i upisivanje informacija na disk u više navrata. Informacije na disku mogu da se obrišu. DVD diskovi mogu da se koriste u DVD±R disk jedinicama.
- BD Blu-ray disk skladišti više informacija od svih drugih optičkih diskova i može da se koristi za snimanje, ponovno upisivanje i reprodukciju video zapisa visoke rezolucije.

Obratite pažnju na sledeće kada koristite BD disk:

- CyberLink PowerDVD mora biti instaliran na računaru za reprodukciju BD filmova.
- Ako pokušate da reprodukujete BD film istovremeno na integrisanom i spoljašnjem uređaju, može doći do greške, zato izaberite samo jedan.
- Kao zaštita od kopiranja na računaru su integrisani AACS (Advanced Access Content System) tasteri. AACS tasteri zahtevaju povremeno obnavljanje kako bi mogli da se reprodukuju novi BD filmovi. Program CyberLink PowerDVD će zahtevati ažuriranje da biste mogli da reprodukujete kada se BD film takvog izdanja stavi u disk jedinicu. Pratite uputstva na ekranu da biste instalirali ažuriranje.
- Ako se na ekranu pojavljuju linije tokom reprodukcije BD diska, one mogu biti posledica mešanja sa bežičnom mrežom. Da biste rešili ovaj problem, zatvorite sve otvorene aplikacije i isključite bežičnu funkciju.

## **Ubacivanje optičkog diska**

#### **Uvlačenje ležišta**

- **1.** Uključite računar.
- **2.** Pritisnite dugme za otpuštanje **(1)** na maski disk jedinice kako biste oslobodili ležište diska.
- **3.** Izvucite ležište **(2)**.
- **4.** Držite disk za ivice da ne biste dodirnuli ravne površine diska i postavite ga iznad osovine ležišta tako da strana sa oznakom bude okrenuta nagore.
- **NAPOMENA:** Ako ležište nije sasvim dostupno, pažljivo nagnite disk kako biste ga postavili iznad osovine.
- **5.** Lagano pritiskajte disk nadole **(3)** ka osovini ležišta dok disk ne ulegne na svoje mesto.

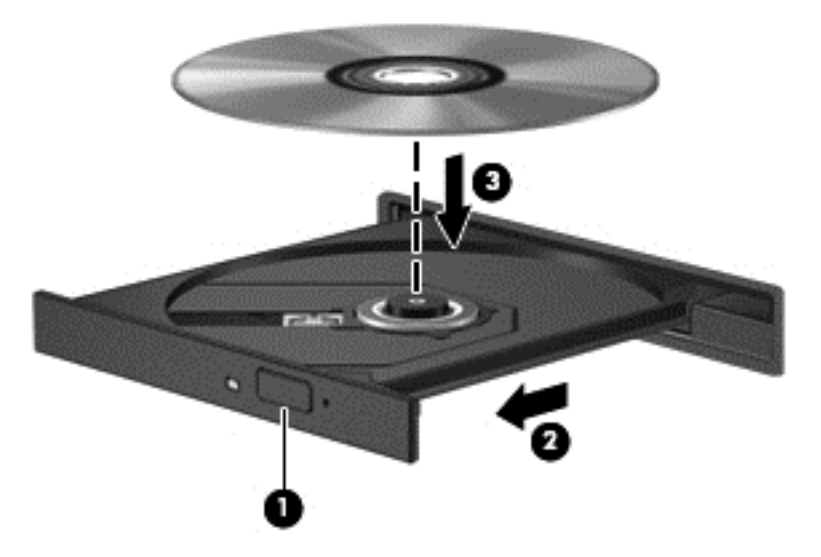

**6.** Zatvorite ležište diska.

**MAPOMENA:** Pošto umetnete disk, normalno je da se javi kratka pauza. Ako niste izabrali plejer za medije, otvara se dijalog AutoPlay (Automatska reprodukcija). Od vas će biti zatraženo da izaberete kako ćete koristiti sadržaj medijuma.

#### **Uklanjanje optičkog diska**

#### **Uvlačenje ležišta**

Disk možete da uklonite na dva načina, u zavisnosti od toga da li se ležište diska normalno otvara ili ne.

#### **Kad se ležište diska otvara normalno**

**1.** Pritisnite dugme za otpuštanje **(1)** na maski disk jedinice kako biste oslobodili ležište diska, a zatim lagano povlačite ležište **(2)** dok se ne zaustavi.

**2.** Izvadite disk **(3)** iz ležišta tako što ćete lagano pritiskati osovinu dok podižete spoljne ivice diska. Držite disk za ivice i nemojte dodirivati ravne površine.

**NAPOMENA:** Ako ležište nije sasvim dostupno, pažljivo nagnite disk dok ga vadite.

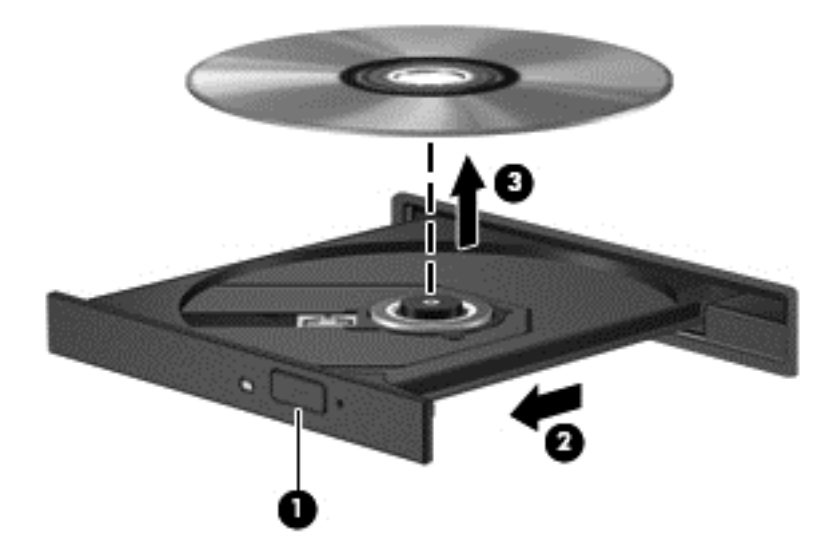

**3.** Zatvorite ležište diska i stavite disk u zaštitni omot.

#### **Kada se ležište diska ne otvara uobičajeno**

- **1.** Umetnite kraj spajalice za papir **(1)** u ulaz za otpuštanje na prednjoj maski disk jedinice.
- **2.** Lagano pritiskajte spajalicu za papir dok se ležište diska ne oslobodi, a zatim izvucite ležište **(2)** dok se ne zaustavi.

**3.** Izvadite disk **(3)** iz ležišta tako što ćete lagano pritiskati osovinu dok podižete spoljne ivice diska. Držite disk za ivice i nemojte dodirivati ravne površine.

**NAPOMENA:** Ako ležište nije sasvim dostupno, pažljivo nagnite disk dok ga vadite.

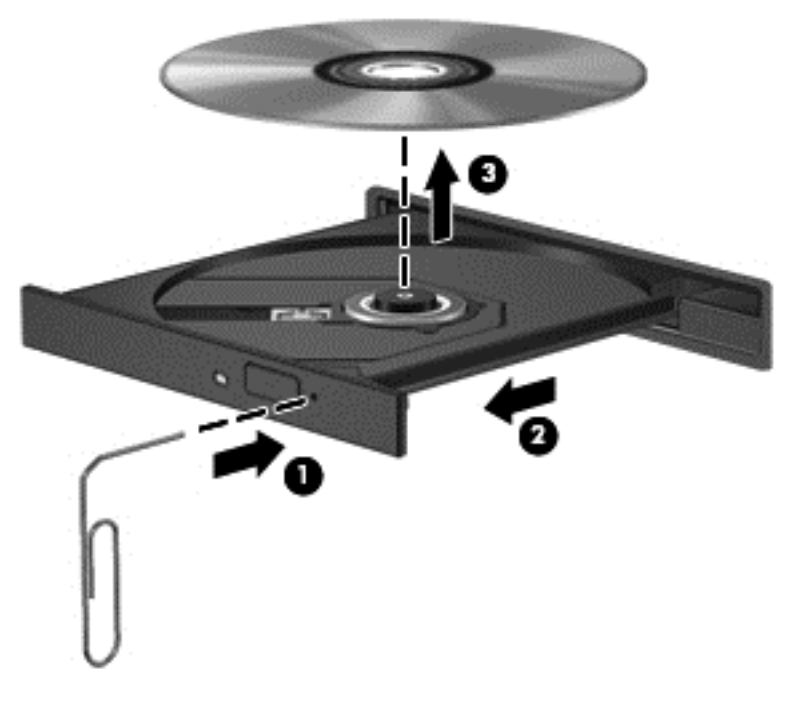

**4.** Zatvorite ležište diska i stavite disk u zaštitni omot.

#### **Deljenje podataka i disk jedinica i pristupanje softveru**

Kada je vaš računar umrežen, niste ograničeni na korišćenje informacija uskladištenih samo na vašem računaru. Umreženi računari mogu međusobno razmenjivati softver i podatke.

**NAPOMENA:** Kada je disk zaštićen od kopiranja, poput DVD filma ili igre, on ne može da se deli.

Da biste delili fascikle ili biblioteke na istoj mreži:

- **1.** Na Windows radnoj površini otvorite program **File Explorer** (Istraživač datoteka).
- **2.** Izaberite karticu **Share** (Deljenje) u prozoru **Libraries** (Biblioteke), a zatim izaberite opciju **Specific people** (Određene osobe).
- **3.** U polju **File Sharing** (Deljenje datoteka) otkucajte ime i kliknite na dugme **Add** (Dodaj).
- **4.** Kliknite na dugme **Share** (Deli) i pratite uputstva na ekranu.

Da biste delili informacije sa lokalnog diska:

- **1.** Na Windows radnoj površini otvorite program **File Explorer** (Istraživač datoteka).
- **2.** Izaberite stavku **Local Disk** (Lokalni disk) (C:) u prozoru **Libraries** (Biblioteke).
- **3.** Izaberite karticu **Sharing** (Deljenje), a zatim izaberite stavku **Advanced Sharing** (Više opcija deljenja).
- **4.** Na lokalnom disku (C:) u prozoru "Properties" (Svojstva) izaberite stavku Advanced **Sharing** (Više opcija deljenja).
- **5.** Potvrdite izbor u polju za potvrdu **Share this folder** (Deli ovu fasciklu).

Da biste delili disk jedinice na istoj mreži:

- **1.** Na radnoj površini operativnog sistema Windows kliknite desnim tasterom miša na ikonu statusa mreže na sistemskoj traci poslova, sasvim desno na traci zadataka.
- **2.** Izaberite stavku **Open Network and Sharing Center** (Otvori centar za mrežu i deljenje).
- **3.** U okviru **View your active networks** (Prikaz aktivnih mreža) izaberite aktivnu mrežu.
- **4.** Izaberite stavku **Change advanced sharing settings** (Promena naprednih postavki deljenja) da biste podesili opcije za privatnost, otkrivanje mreže, deljenje datoteka i štampača i druge mrežne opcije.

# <span id="page-62-0"></span>**8 Održavanje računara**

Veoma je važno da redovno održavate računar kako bi bio u optimalnom stanju. Ovo poglavlje sadrži informacije o poboljšavanju performansi računara pomoću pokretanja alatki kao što su "Defragmentator diska" i "Čišćenje diska". Takođe pruža informacije o ažuriranju programa i upravljačkih programa, uputstva za čišćenje računara i savete za putovanje sa računarom.

# **Poboljšavanje performansi**

Svi žele brz računar, a redovnim održavanjem računara i korišćenjem alatki kao što su "Defragmentator diska" i "Čišćenje diska", možete drastično poboljšati performanse svog računara. Isto tako, pošto računar vremenom zastareva, mogli biste da uzmete u obzir instaliranje većih disk jedinica i dodavanje memorije.

## **Rukovanje disk jedinicama**

Imajte u vidu sledeće mere opreza kada rukujete disk jedinicama:

- Pre nego što izvadite ili stavite disk jedinicu, isključite računar. Ako niste sigurni da li je računar isključen, u stanju spavanja ili u stanju hibernacije, uključite računar, a zatim ga isključite iz operativnog sistema.
- Pre korišćenja disk jedinice, dodirnite neobojenu metalnu površinu disk jedinice da biste otklonili statički elektricitet.
- Nemojte dodirivati pinove konektora na prenosnoj disk jedinici ili na računaru.
- Nemojte koristiti preteranu silu pri umetanju disk jedinice u odeljak za disk jedinicu.
- Ako je baterija jedini izvor napajanja, uverite se da je dovoljno napunjena pre nego što pokrenete upisivanje na medije.
- Ako disk jedinicu morate poslati poštom, stavite je u foliju sa mehurićima ili neko drugo pogodno zaštitno pakovanje i napišite na paketu "LOMLJIVO".
- Nemojte izlagati disk jedinicu magnetnim poljima. U bezbednosne uređaje sa magnetnim poljima spadaju prolazni i ručni detektori metala na aerodromu. Pokretne trake na aerodromima i slični bezbednosni uređaji koji proveravaju ručni prtljag koriste rendgenske zrake umesto magnetnih i ne oštećuju disk jedinice.
- Izvadite medijume iz disk jedinice pre nego što je izvadite iz odeljka za disk jedinicu, pre nego što je transportujete, uskladištite ili ponesete na putovanje.
- Nemojte kucati na tastaturi ili pomerati računar dok optička disk jedinica narezuje disk. Proces narezivanja osetljiv je na vibracije.
- Pre nego što pomerite računar koji je povezan sa spoljnim čvrstim diskom, aktivirajte režim spavanja i sačekajte da se ekran isključi ili isključite spoljašnji čvrsti disk na odgovarajući način.

# **Zamena čvrstog diska**

**OPREZ:** Disk jedinice su lomljive računarske komponente kojima treba pažljivo rukovati. Vodite računa da ne ispustite disk jedinicu, da na nju ne stavljate predmete, da je ne izlažete tečnostima, vlagi ili ekstremnim temperaturama. Posebne mere opreza u vezi sa korišćenjem disk jedinica potražite u odeljku [Rukovanje disk jedinicama na stranici 53.](#page-62-0)

**OPREZ:** Da biste sprečili gubitak informacija ili sistem bez odziva:

Pre nego što izvadite ili stavite disk jedinicu, isključite računar. Ako niste sigurni da li je računar isključen, u stanju spavanja ili u stanju hibernacije, uključite računar, a zatim ga isključite iz operativnog sistema.

- **1.** Sačuvajte rad i isključite računar.
- **2.** Isključite sve spoljne uređaje koji su povezani sa računarom.
- **3.** Isključite kabl za napajanje iz utičnice za naizmeničnu struju.
- **4.** Okrenite računar naopako i postavite ga na ravnu površinu.
- **5.** Izvadite bateriju iz računara (pogledajte odeljak [Uklanjanje zamenljive baterije na stranici 39](#page-48-0)).

Uklanjanje čvrstog diska:

**1.** Otpustite zavrtanj na zaštitnom poklopcu **(1)**, a zatim uklonite zaštitni poklopac **(2)**.

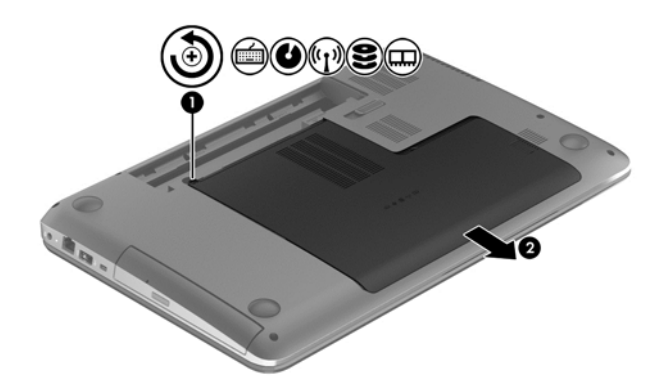

**2.** Uklonite 2 zavrtnja **(1)** sa čvrstog diska.

**3.** Isključite kabl čvrstog diska **(2)** iz računara.

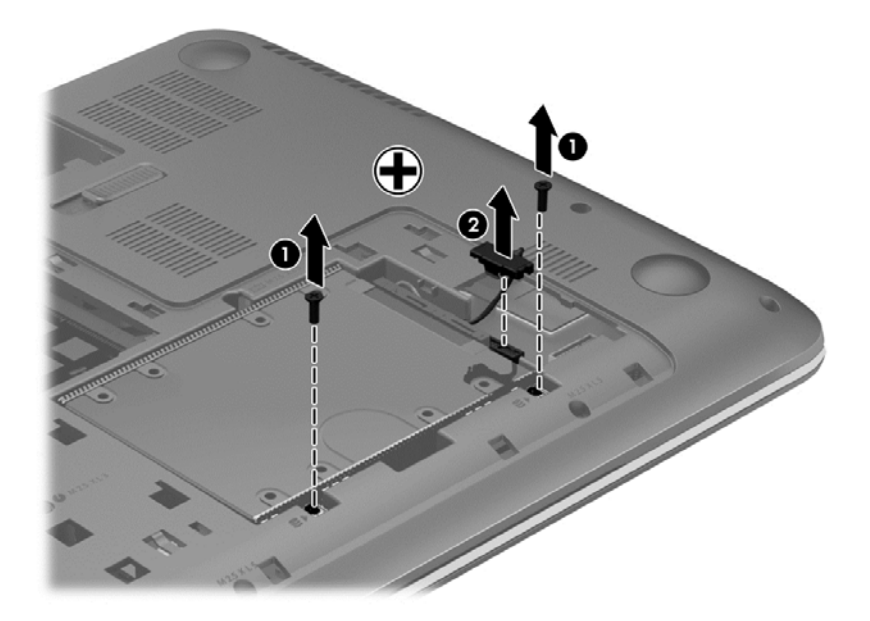

**4.** Izvucite jezičak čvrstog diska **(1)**, a zatim uklonite čvrsti disk **(2)**.

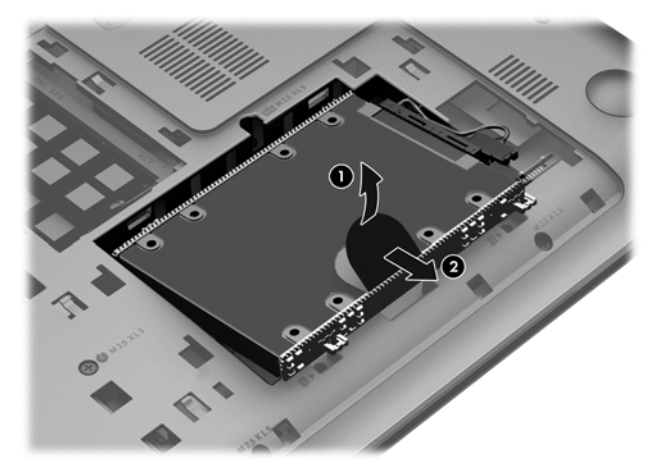

- **NAPOMENA:** Kada uklonite čvrsti disk iz računara, morate da uklonite držač čvrstog diska da biste pristupili samom čvrstom disku.
- **5.** Uklonite 4 zavrtnja **(1)** sa čvrstog diska.
- **6.** Skinite navlaku čvrstog diska **(2)** sa čvrstog diska.

**7.** Isključite kabl čvrstog diska **(3)** iz čvrstog diska.

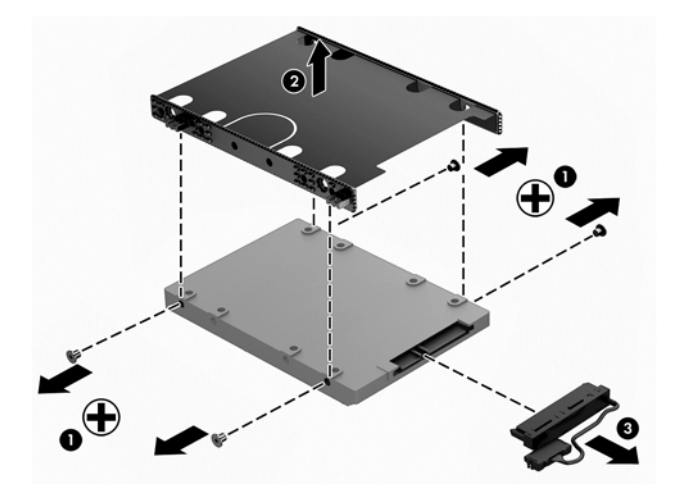

Da biste instalirali čvrsti disk, primenite ovaj postupak obrnutim redosledom.

## **Korišćenje softvera HP 3D DriveGuard (samo na pojedinim modelima)**

HP 3D DriveGuard štiti čvrsti disk tako što parkira disk jedinicu i zaustavlja zahteva za podatke pod bilo kojim od sledećih uslova:

- Ispao vam je računar.
- Premeštate računar sa zatvorenim ekranom dok se napaja iz baterije.

Ubrzo po završetku nekog od ovih događaja, HP 3D DriveGuard ponovo omogućava normalan rad čvrstog diska.

**PV NAPOMENA:** Čvrsti diskovi u primarnom ležištu za čvrsti disk ili u sekundarnom ležištu za čvrsti disk zaštićeni su tehnologijom HP 3D DriveGuard. HP 3D DriveGuard ne pokriva čvrste diskove koji su povezani preko USB portova.

Dodatne informacije potražite u odeljku Pomoć za softver HP 3D DriveGuard.

#### **Korišćenje defragmentatora diska**

Kako koristite računar, datoteke na čvrstom disku vremenom se fragmentiraju. Ako je disk jedinica fragmentirana, to znači da podaci na njoj nisu kontinualni (uzastopni) i zbog toga čvrsti disk teže pronalazi datoteke, čime se usporava rad računara. "Defragmentator diska" konsoliduje (ponovo raspoređuje) fragmentirane datoteke i fascikle na čvrstom disku kako bi sistem radio efikasnije.

**NAPOMENA:** Pokretanje programa "Defragmentator diska" nije potrebno na SSD disk jedinicama.

Kada pokrenete "Defragmentator diska", on radi bez nadzora. Međutim, u zavisnosti od veličine čvrstog diska i broja fragmentiranih datoteka, "Defragmentatoru diska" će možda raditi duže od sat vremena da bi završio defragmentaciju.

HP preporučuje da defragmentaciju čvrstog diska obavite bar jednom mesečno. Možete podesiti "Defragmentator diska" tako da se pokreće jednom mesečno, ali ručno možete izvršiti defragmentiranje računara kada god želite.

Da biste pokrenuli "Defragmentator diska":

- **1.** Priključite računar na napajanje naizmeničnom strujom.
- **2.** Na početnom ekranu otkucajte d, a zatim otkucajte disk u polju za pretragu. Izaberite stavku **Settings** (Postavke), a zatim stavku **Defragment and optimize your drives** (Defragmentacija i optimizacija disk jedinica).
- **3.** Pratite uputstva na ekranu.

Dodatne informacije možete pronaći u okviru pomoći za softver "Defragmentator diska".

### **Korišćenje čišćenja diska**

Program "Čišćenje diska" traži nepotrebne datoteke na čvrstom disku koje slobodno možete izbrisati kako biste oslobodili prostor na disku i doprineli efikasnijem radu računara.

Da biste pokrenuli "Čišćenje diska":

- **1.** Na početnom ekranu otkucajte d, a zatim otkucajte disk u polju za pretragu. Izaberite stavku **Settings** (Postavke), a zatim izaberite **Free up disk space by deleting unnecessary files** (Oslobodi prostor na disku brisanjem nepotrebnih datoteka).
- **2.** Pratite uputstva na ekranu.

#### **Dodavanje ili zamena memorijskih modula**

Dodavanje memorije može da poboljša performanse računara. Računar je poput prostora u kome radite. Čvrsti disk je ormar za kartoteku u kome skladištite svoj posao, a memorija je vaš radni sto. Ako memorija nije dovoljno velika da omogući nesmetan rad, poput pretrpanog radnog stola, produktivnost opada. Sjajno rešenje za poboljšanje performansi je da proširite memoriju koju imate na računaru.

Računar ima dva konektora za memorijske module. Konektori za memorijske module nalaze se sa donje strane računara ispod zaštitnog poklopca. Kapacitet memorije računara može se povećati dodavanjem memorijskog modula ili zamenom postojećeg memorijskog modula u nekom od konektora za memorijski modul.

**UPOZORENJE!** Da biste smanjili rizik od električnog udara i oštećenja opreme, isključite kabl za napajanje i uklonite sve baterije pre instaliranja memorijskog modula.

**OPREZ:** Elektrostatičko pražnjenje (ESD) može da ošteti elektronske komponente. Pre započinjanja bilo koje procedure obavezno ispraznite statički elektricitet dodirivanjem uzemljenog metalnog objekta.

**EX NAPOMENA:** Da biste koristili dvokanalnu konfiguraciju sa drugim memorijskim modulom, vodite računa da oba memorijska modula budu identična.

Dodavanje ili zamena memorijskog modula:

**OPREZ:** Da biste sprečili gubitak informacija ili sistem bez odziva:

Isključite računar pre nego što dodate ili zamenite memorijske module. Nemojte uklanjati memorijski modul dok je računar uključen, u stanju spavanja ili u stanju hibernacije.

Ako niste sigurni da li je računar isključen ili u hibernaciji, uključite računar pritiskom tastera za napajanje. Zatim isključite računar iz operativnog sistema.

- **1.** Sačuvajte rad i isključite računar.
- **2.** Isključite sve spoljne uređaje koji su povezani sa računarom.
- **3.** Isključite kabl za napajanje iz utičnice za naizmeničnu struju.
- **4.** Okrenite računar naopako i postavite ga na ravnu površinu.
- **5.** Izvadite bateriju iz računara (pogledajte odeljak [Uklanjanje zamenljive baterije na stranici 39](#page-48-0)).
- **6.** Uklonite zaštitni poklopac iz računara.
- **7.** Ako menjate memorijski modul, uklonite postojeći memorijski modul:
	- **a.** Oslobodite držače **(1)** sa obe strane memorijskog modula.

Memorijski modul se izdiže.

- **b.** Uhvatite ivicu memorijskog modula **(2)** i nežno ga izvadite iz konektora za memorijski modul.
- **OPREZ:** Da biste izbegli oštećenja memorijskog modula, držite ga samo za ivice. Ne dodirujte komponente na memorijskom modulu.

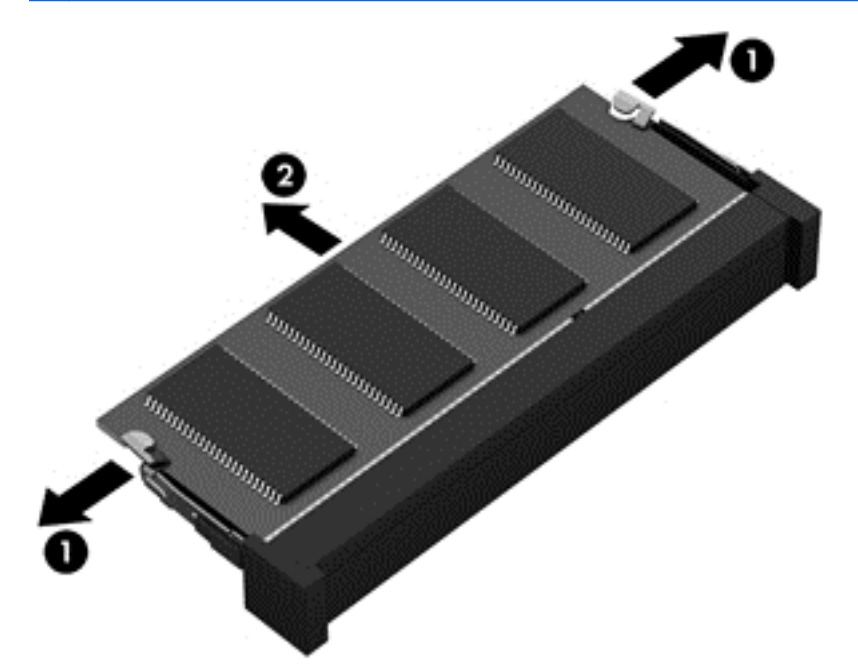

**NAPOMENA:** Da biste zaštitili memorijski modul nakon uklanjanja, stavite ga u kutiju zaštićenu od statičkog elektriciteta.

- **8.** Ubacite novi memorijski modul:
	- **OPREZ:** Da biste izbegli oštećenja memorijskog modula, držite ga samo za ivice. Ne dodirujte komponente na memorijskom modulu.
		- **a.** Poravnajte usečenu ivicu **(1)** memorijskog modula sa jezičkom u konektoru za memorijski modul.
		- **b.** Dok memorijski modul držite pod uglom od 45 stepeni u odnosu na površinu pregrade za memorijski modul, pritisnite modul u konektor za memorijski modul **(2)** dok ne nalegne.
		- **c.** Pažljivo pritisnite memorijski modul **(3)** nadole, ravnomerno primenjujući pritisak na njegovu levu i desnu ivicu, dok držači ne skliznu u svoje mesto.

**OPREZ:** Da biste sprečili oštećenja memorijskog modula, nemojte ga savijati.

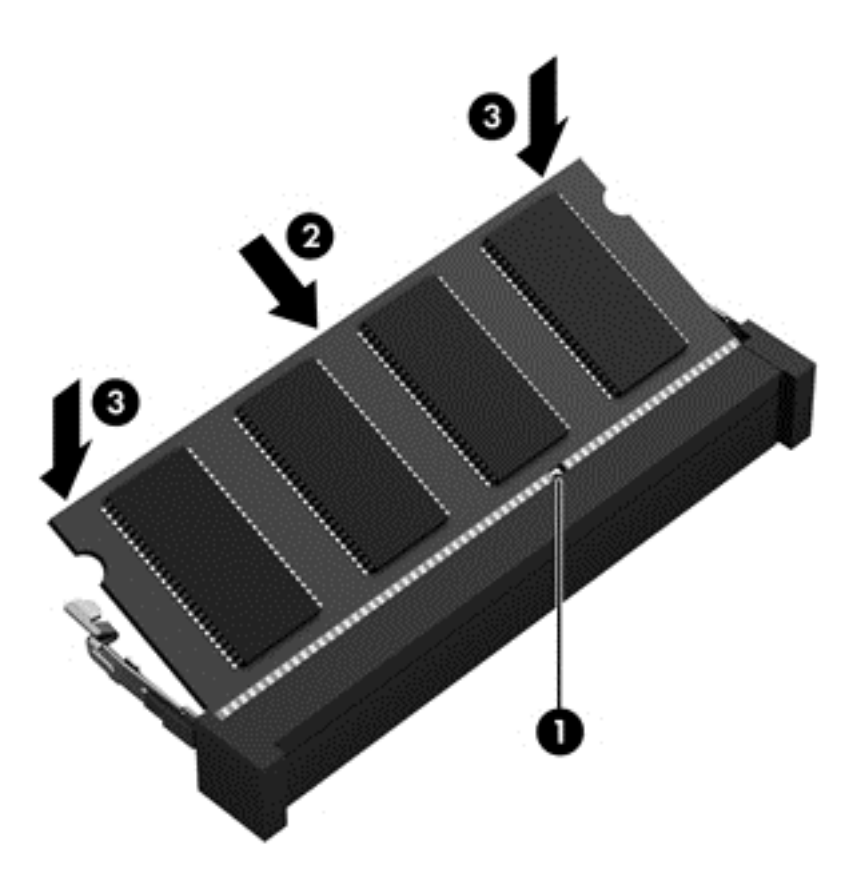

- **9.** Vratite zaštitni poklopac.
- **10.** Vratite bateriju.
- **11.** Vratite računar u položaj za rad i ponovo spojite spoljašnje napajanje i spoljašnje uređaje.
- **12.** Uključite računar.

# **Ažuriranje programa i upravljačkih programa**

HP preporučuje da redovno ažurirate svoje programe i upravljačke programe na najnovije verzije. Ažuriranje može da reši određene probleme i obezbedi nove funkcije i opcije računara. Tehnologija se neprestano menja, a ažuriranje programa i upravljačkih programa omogućava računaru da koristi najnovije dostupne tehnologije. Na primer, starije grafičke komponente možda neće dobro raditi sa najnovijim softverom za igre. Ako nemate najnoviji upravljački program, nećete moći na najbolji način da iskoristite opremu.

Posetite <http://www.hp.com/support> da biste preuzeli najnovije verzije HP programa i upravljačkih programa. Pored toga, registrujete se da biste primali automatska obaveštenja o ispravkama kada budu dostupne.

# **Čišćenje računara**

Čišćenje računara i spoljašnjih uređaja doprinosi da oni budu u dobrom stanju. Ako ne čistite računar, može doći do gomilanja prašine i ostataka od prljavštine.

**OPREZ:** Izbegavajte korišćenje sledećih sredstava za čišćenje kada čistite računar:

Jaki rastvarači, kao što su aceton, alkohol, amonijum hlorid, metilen hlorid i hidrougljenici mogu trajno oštetiti površinu računara.

# **Čišćenje ekrana, bočnih strana i poklopca**

Nežno obrišite ekran pomoću mekane tkanine bez vlakana navlažene sredstvom za čišćenje stakla *bez alkohola*. Sačekajte da se ekran osuši pre nego što zatvorite poklopac.

Za čišćenje bočnih strana i poklopca koristite prethodno nakvašenu antibakterijsku tkaninu. Vlaknasti materijali kao što su papirni ubrusi mogu izgrebati računar.

**NAPOMENA:** Kada čistite poklopac računara, koristite kružne pokrete da biste lakše uklonili prljavštinu i prašinu.

## **Čišćenje dodirne table i tastature**

**OPREZ:** Ne dozvolite da tečnost dospe između tastera na tastaturi, čak i kada čistite računar. Ovo može trajno oštetiti unutrašnje komponente.

- Da biste očistili i dezinfikovali dodirnu tablu i tastaturu, koristite mekanu mikrofiber krpu ili krpu koja ne stvara elektricitet i nije masna (kao što je jelenska koža) nakvašenu sredstvom za čišćenje stakla *bez alkohola* ili koristite odgovarajuću antibakterijsku maramicu za jednokratnu upotrebu.
- Da biste sprečili da tasteri budu lepljivi i da biste uklonili prašinu, dlačice i čestice u tastaturi, koristite bočicu komprimovanog vazduha sa cevčicom.

**UPOZORENJE!** Da biste smanjili rizik od strujnog udara ili oštećenja unutrašnjih komponenti, nemojte koristiti papučicu usisivača za čišćenje tastature. Usisivač može da ostavi kućne otpatke na površini tastature.

# **Putovanje sa računarom ili transport računara**

Ako nosite računar na putovanje ili treba da ga transportujete, evo nekoliko saveta koje bi trebalo da uzmete u obzir kako biste zaštitili opremu.

- Pripremite računar za putovanje ili transport:
	- Napravite rezervnu kopiju podataka na spoljnom disku.
	- Izvadite iz računara sve diskove i sve spoljne medijske kartice, kao što su digitalne memorijske kartice.
	- Isključite sve spoljne uređaje i izvucite njihove kablove.
	- Isključite računar.
- Ponesite sa sobom rezervnu kopiju podataka. Rezervnu kopiju čuvajte odvojeno od računara.
- Kada putujete avionom, nosite računar kao ručni prtljag; nemojte ga čekirati sa ostatkom prtljaga.
- **OPREZ:** Nemojte izlagati disk jedinicu magnetnim poljima. U bezbednosne uređaje sa magnetnim poljima spadaju prolazni i ručni detektori metala na aerodromu. Pokretne trake na aerodromima i slični bezbednosni uređaji koji proveravaju ručni prtljag koriste rendgenske zrake umesto magnetnih i ne oštećuju disk jedinice.
- Ako nameravate da koristite računar tokom leta, slušajte uputstva posade leta o tome kada možete da koristite računar. Mogućnost korišćenja računara tokom leta zavisi od odluke aviokompanije.
- Ako transportujete računar ili disk jedinicu, stavite ih u odgovarajuće zaštitno pakovanje i označite kao "LOMLJIVO".
- Ako računar ima instaliran bežični uređaj, upotreba ovih uređaja može biti ograničena u nekim okruženjima. Takva ograničenja mogu da se odnose na unošenje u avione, bolnice, korišćenje u blizini eksplozivnih materija i na opasnim mestima. Ako niste sigurni koja pravila važe za korišćenje nekog uređaja, pre nego što ga uključite, pitajte da li je to dozvoljeno.
- Ako putujete u inostranstvo, pridržavajte se sledećih saveta:
	- Informišite se o carinskim propisima u vezi sa računarima koji važe u svakoj zemlji ili regionu koje planirate da posetite.
	- Proverite kakvi su vam kabl za napajanje i adapter potrebni za svako mesto gde planirate da koristite računar. Napon, frekvencija i konfiguracija priključka se mogu razlikovati.
		- **UPOZORENJE!** Da biste smanjili rizik od strujnog udara, požara ili oštećenja opreme, nemojte da pokušavate da uključujete računar pomoću konvertera za napon koji se prodaju za razne kućne uređaje.

# **9 Zaštita računara i informacija**

Bezbednost računara je neophodna radi zaštite poverljivosti, integriteta i dostupnosti vaših informacija. Standardna bezbednosna rešenja koja obezbeđuje operativni sistem Windows, HP aplikacije, Setup Utility (BIOS) koji nije deo operativnog sistema Windows i drugi softver nezavisnih proizvođača mogu doprineti zaštiti računara od različitih rizika, kao što su virusi, crvi i drugi tipovi zlonamernog koda.

fi<sup>n</sup>y **VAŽNO:** Neke bezbednosne funkcije navedene u ovom poglavlju možda nisu dostupne na vašem računaru.

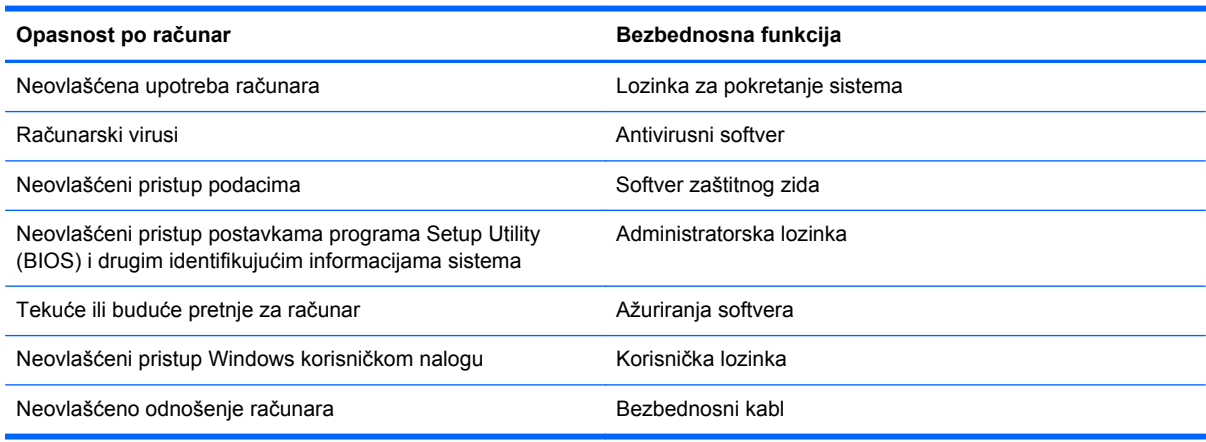

# **Korišćenje lozinki**

Lozinka predstavlja grupu znakova koje odaberete da biste zaštitili informacije na računaru i transakcije na mreži. Može se postaviti nekoliko tipova lozinki. Na primer, prilikom prvog podešavanja računara, od vas će se tražiti da napravite korisničku lozinku da biste zaštitili računar. Dodatne lozinke se mogu podesiti u operativnom sistemu Windows ili u programu HP Setup Utility (BIOS) koji je unapred instaliran na računaru.

Možda će vam biti lakše da koristite istu lozinku za funkciju programa Setup Utility (BIOS) i za Windows bezbednosnu funkciju.

Koristite sledeće savete prilikom kreiranja i čuvanja lozinki:

- Da biste smanjili rizik od nemogućnosti pristupa računaru, zabeležite svaku lozinku i čuvajte je na bezbednom mestu dalje od računara. Nemojte čuvati lozinke u datoteci na računaru.
- Kada kreirate lozinke, pridržavajte se uputstava koje postavlja program.
- Menjajte lozinke barem na svaka tri meseca.
- Idealna lozinka je dugačka i sadrži slova, znakove interpunkcije, simbole i brojeve.
- Pre nego što pošaljete računar na servisiranje, napravite rezervnu kopiju datoteka, izbrišite poverljive datoteke, a zatim uklonite sve postavke lozinke.

Za dodatne informacije o lozinkama za Windows, kao što je lozinka za zaštitu ekrana, na početnom ekranu otkucajte reč support (podrška) i izaberite aplikaciju **HP Support Assistant**.
## <span id="page-72-0"></span>**Postavljanje lozinki u operativnom sistemu Windows**

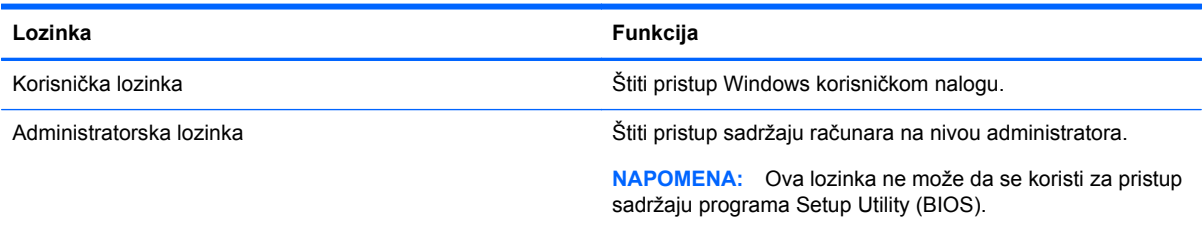

# **Podešavanje lozinki u programu Setup Utility (BIOS)**

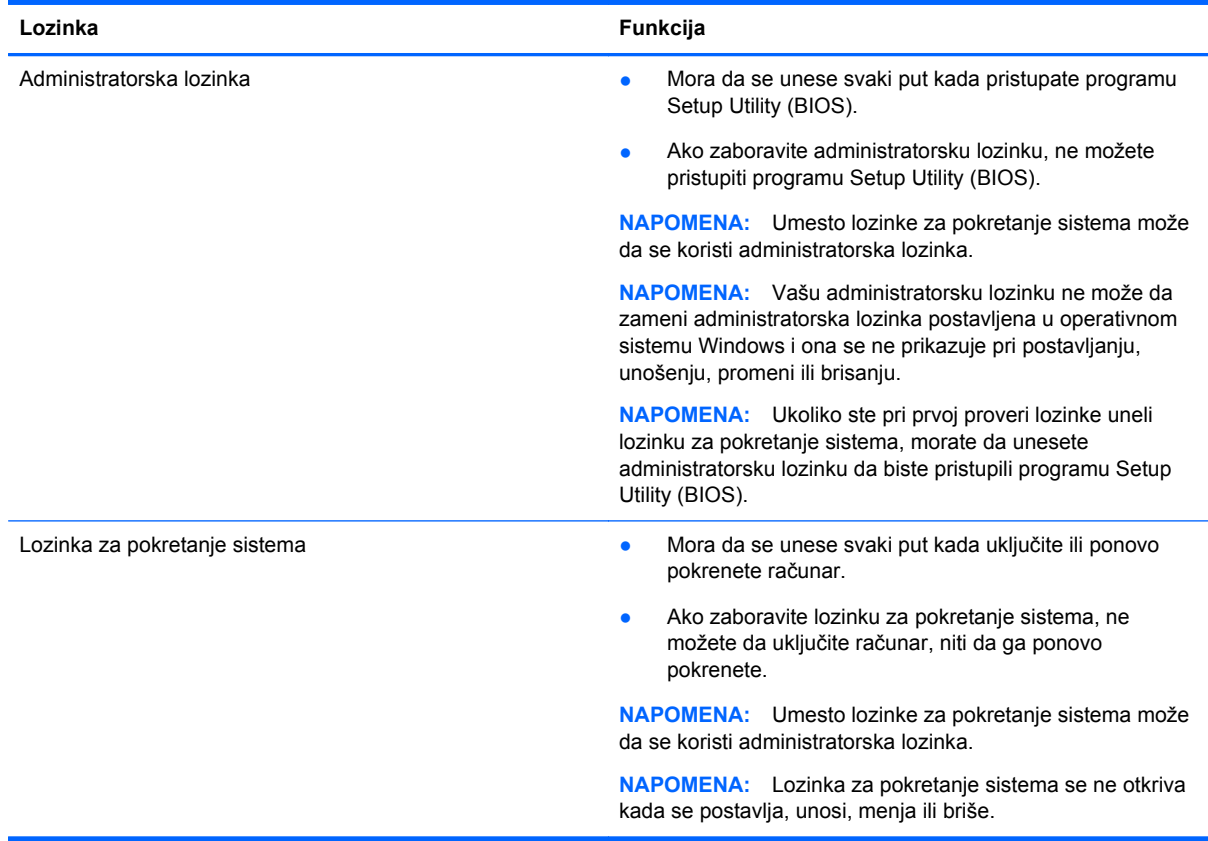

Da biste postavili, promenili ili izbrisali administratorsku lozinku ili lozinku za pokretanje sistema u programu Setup Utility (BIOS):

- **1.** Da biste pokrenuli program Setup Utility (BIOS), uključite ili ponovo pokrenite računar, brzo pritisnite taster esc, a zatim taster f10.
- **2.** Pomoću strelica izaberite stavku **Security** (Bezbednost), a zatim pratite uputstva na ekranu.

Promene stupaju na snagu kada se računar ponovo pokrene.

# **Korišćenje softvera za internet bezbednost**

Ako računar koristite za pristup e-pošti, mreži ili internetu, izlažete ga potencijalnim računarskim virusima, špijunskom softveru i drugim pretnjama na mreži. Da biste zaštitili računar, softver za

<span id="page-73-0"></span>internet bezbednost koji uključuje antivirusne funkcije i funkcije zaštitnog zida može biti unapred instaliran na računaru u vidu probne ponude. Da biste obezbedili stalnu zaštitu od najnovijih virusa i drugih bezbednosnih rizika, bezbednosni softver mora uvek da bude ažuran. Preporučuje se da nadogradite probnu verziju bezbednosnog softvera ili da kupite softver po sopstvenom izboru kako biste u potpunosti zaštitili računar.

### **Korišćenje antivirusnog softvera**

Računarski virusi mogu da onemoguće rad programa, uslužnih programa ili operativnog sistema, odnosno da prouzrokuju njihovo neispravno funkcionisanje. Antivirusni softver može da otkrije većinu virusa, da ih uništi i najčešće može da popravi izazvanu štetu.

Da biste imali stalnu zaštitu od najnovijih virusa, antivirusni softver mora biti stalno ažuriran.

Možda je antivirusni program unapred instaliran na računaru. Preporučujemo da obavezno odaberete i koristite neki antivirusni program kako biste u potpunosti zaštitili računar.

Da biste dobili više informacija o računarskim virusima, na početnom ekranu otkucajte support (podrška) i izaberite aplikaciju **HP Support Assistant**.

## **Korišćenje softvera zaštitnog zida**

Zaštitni zidovi su napravljeni tako da sprečavaju neovlašćeni pristup sistemu ili mreži. Zaštitni zid može da bude softver koji se instalira na računaru i/ili mreži, a može da bude i kombinacija hardvera i softvera.

Postoje dve vrste zaštitnih zidova koje bi trebalo da uzmete u obzir:

- Zaštitni zidovi zasnovani na hostu softver koji štiti samo računar na kojem je instaliran.
- Zaštitni zidovi zasnovani na mreži instaliraju se između DSL ili kablovskog modema i kućne mreže kako bi zaštitili sve računare na mreži.

Kada se zaštitni zid instalira na sistem, svi podaci koji se šalju tom sistemu ili iz njega se nadgledaju i upoređuju sa nizom bezbednosnih kriterijuma koje određuje korisnik. Svi podaci koji ne ispunjavaju zadate kriterijume se blokiraju.

# **Instaliranje softverskih ispravki**

HP softver, Microsoft Windows softver i softver nezavisnih proizvođača, koji su instalirani na računaru treba redovno da se ažuriraju da bi se ispravili problemi sa bezbednošću i poboljšale performanse softvera. Više informacija potražite u odeljku **Ažuriranje programa i upravljačkih programa** [na stranici 59](#page-68-0).

### **Instaliranje kritičnih bezbednosnih ispravki**

**OPREZ:** Microsoft® šalje obaveštenja o ključnim ažuriranjima. Da biste zaštitili računar od bezbednosnih propusta i virusa, instalirajte sve kritične ispravke od Microsoft-a odmah nakon prijema upozorenja.

Možete da izaberete da se ažuriranja automatski instaliraju. Da biste promenili postavke, na početnom ekranu otkucajte c, a zatim izaberite stavku **Control Panel** (Kontrolna tabla). Izaberite **System and Security** (Sistem i bezbednost), izaberite **Windows Update**, izaberite **Change Settings** (Promeni postavke), a zatim pratite uputstva na ekranu.

## <span id="page-74-0"></span>**Instaliranje ispravki preduzeća HP i nezavisnih proizvođača**

HP preporučuje da redovno ažurirate softver i upravljačke programe koji su prvobitno instalirani na računaru. Idite na <http://www.hp.com/go/contactHP>da biste preuzeli najnovije verzije. Na ovoj lokaciji možete takođe da se registrujete i za prijem automatskih obaveštenja o ispravkama kada budu dostupne.

Ako ste softver nezavisnog proizvođača instalirali nakon kupovine računara, redovno ga ažurirajte. Softverska preduzeća obezbeđuju ispravke za svoje proizvode da bi se ispravili problemi sa bezbednošću i poboljšala funkcionalnost softvera.

# **Obezbeđivanje bežične mreže**

Kada podesite bežičnu mrežu, uvek omogućite bezbednosne funkcije. Više informacija potražite u odeljku [Zaštita WLAN mreže na stranici 19.](#page-28-0)

# **Pravljenje rezervne kopije softverskih aplikacija i informacija**

Redovno pravite rezervne kopije softverskih aplikacija i informacija da biste ih zaštitili od trajnog gubitka ili oštećenja usled napada virusa, odnosno od otkazivanja softvera ili hardvera. Više informacija potražite u odeljku [Pravljenje rezervnih kopija, obnavljanje i oporavak podataka](#page-79-0) [na stranici 70](#page-79-0).

# **Korišćenje opcionalnog bezbednosnog kabla sa bravom**

Namena bezbednosnog kabla sa bravom, koji se kupuje zasebno, jeste da odvrati osobe od zloupotrebe ili krađe računara, ali on ne može to da spreči. Bezbednosni kablovi sa bravom su samo jedan od načina koje bi trebalo primeniti kao deo potpunog rešenja kako bi se obezbedila maksimalna zaštita od krađe.

Konektor za bezbednosni kabl na računaru može se donekle razlikovati od ilustracije u ovom odeljku. Pogledajte odeljak Upoznavanje rač[unara na stranici 5](#page-14-0) da biste videli gde se nalazi konektor za bezbednosni kabl na računaru.

- **1.** Omotajte bezbednosni kabl oko čvrstog predmeta.
- **2.** Ubacite ključ **(1)** u bravu bezbednosnog kabla **(2)**.

**3.** Ubacite bravu bezbednosnog kabla u konektor za bezbednosni kabl na računaru **(3)**, a zatim zaključajte bravu bezbednosnog kabla ključem.

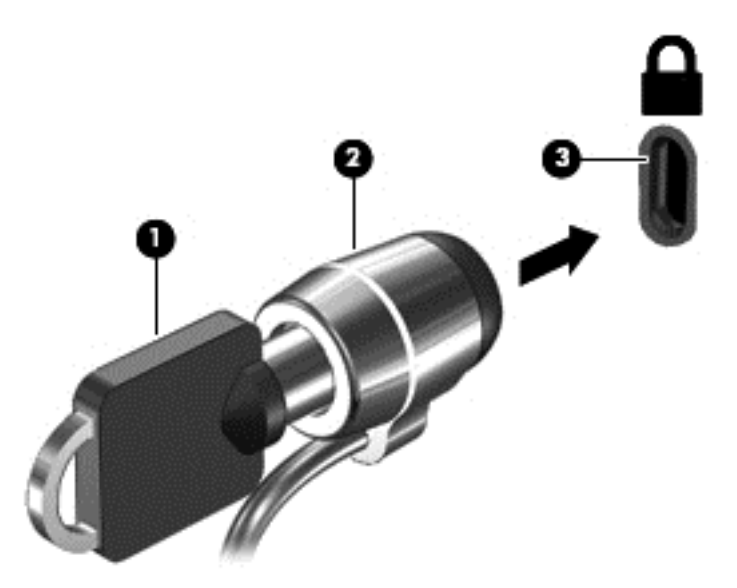

**4.** Izvadite ključ i držite ga na bezbednom mestu.

# <span id="page-76-0"></span>**10 Korišćenje programa Setup Utility (BIOS) i System Diagnostics**

Setup Utility ili Basic Input/Output System (BIOS), kontroliše komunikaciju između svih uređaja ulaza i izlaza u sistemu (kao što su disk jedinice, ekran, tastatura, miš i štampač). Setup Utility (BIOS) uključuje postavke za tipove instaliranih uređaja, sekvence za pokretanje računara i količinu sistemske i proširene memorije.

# **Pokretanje programa Setup Utility (BIOS)**

Da biste pokrenuli program Setup Utility (BIOS), uključili ili ponovo pokrenuli računar, brzo pritisnite taster esc, a zatim f10.

Informacije o tome kako možete da se krećete u programu Setup Utility (BIOS) nalaze se na dnu ekrana.

**NAPOMENA:** Budite veoma pažljivi kada pravite izmene u programu Setup Utility (BIOS). Greške mogu sprečiti ispravan rad računara.

# **Ažuriranje BIOS-a**

Ažurne verzije BIOS-a mogu biti dostupne na HP veb lokaciji.

Većina ažurnih verzija BIOS-a koje se nalaze na HP veb lokaciji spakovane su u komprimovane datoteke pod nazivom *SoftPaqs*.

Neki paketi za preuzimanje sadrže datoteku Readme.txt, koja pruža informacije o instaliranju i rešavanju problema sa datotekom.

### **Utvrđivanje verzije BIOS-a**

Da biste utvrdili da li među dostupnim ažurnim verzijama BIOS-a postoji neka koja je novija od one na vašem računaru, morate znati koja je verzija BIOS-a sistema trenutno instalirana.

Informacije o verziji BIOS-a (poznat i kao *ROM datum* i *BIOS sistema*) mogu se otkriti pritiskom na kombinaciju tastera fn+esc (ako se već nalazite u operativnom sistemu Windows) ili korišćenjem programa Setup Utility (BIOS).

- **1.** Pokrenite program Setup Utility (BIOS) (pogledajte Pokretanje programa Setup Utility (BIOS) na stranici 67.
- **2.** Koristite tastere sa strelicama da biste izabrali stavku **Main** (Glavno) i zabeležite trenutnu verziju BIOS-a.
- **3.** Da biste izašli iz programa Setup Utility (BIOS) bez čuvanja promena, pomoću tastera sa strelicom izaberite opciju **Exit** (Izlaz), izaberite opciju **Exit Discarding Changes** (Izađi bez čuvanja promena), a zatim pritisnite taster **enter**.
- **4.** Izaberite opciju **Yes** (Da).

## <span id="page-77-0"></span>**Preuzimanje ispravke za BIOS**

**OPREZ:** Da biste sprečili oštećenja računara ili neuspešno instaliranje, preuzimajte i instalirajte ažurnu verziju BIOS-a samo kada je računar povezan sa pouzdanim spoljnim napajanjem preko adaptera naizmenične struje. Nemojte preuzimati ili instalirati ažurnu BIOS verziju kada računar koristi bateriju kao izvor napajanja, kada je postavljen na opcionalni priključni uređaj ili je priključen na opcionalni izvor napajanja. Prilikom preuzimanja i instalacije, pratite sledeća uputstva:

Ne isključujte napajanje računara izvlačenjem kabla za napajanje iz utičnice za naizmeničnu struju.

Ne isključujte računar i ne pokrećite režim spavanja.

Nemojte ubacivati, uklanjati, povezivati ili isključivati bilo kakav uređaj, kabl ili žicu.

- **1.** Na početnom ekranu otkucajte support (podrška) i izaberite aplikaciju **HP Support Assistant**.
- **2.** Izaberite stavku **Updates and tune-ups** (Ažuriranja i podešavanja), a zatim i stavku **Check for HP updates now** (Odmah proveri da li postoje HP ispravke).
- **3.** Pratite uputstva na ekranu.
- **4.** U oblasti za preuzimanje pratite ove korake:
	- **a.** Otkrijte koja je verzija BIOS-a najažurnija i uporedite je sa verzijom BIOS-a koja je trenutno instalirana na računaru. Ako je ispravka novija od vašeg BIOS-a, zabeležite datum, ime ili druge znake. Ti detalji mogu vam zatrebati da kasnije pronađete tu ažurnu verziju, pošto bude preuzeta i smeštena na vaš čvrsti disk.
	- **b.** Pratite uputstva na ekranu da biste preuzeli izabranu datoteku i sačuvali je na čvrstom disku.

Ako je ažurna verzija novija od vašeg BIOS-a, zabeležite putanju lokacije na čvrstom disku gde je preuzeta ažurna verzija BIOS-a. Ta putanja će vam biti potrebna da biste pristupili datoteci kada budete spremni da instalirate ažurnu verziju.

**NAPOMENA:** Ako povezujete računar na mrežu, konsultujte administratora mreže pre instaliranja bilo kakvih ažurnih verzija softvera, a posebno pre ažuriranja BIOS-a sistema.

Postupci instaliranja BIOS-a se razlikuju Sledite sva uputstva prikazana na ekranu po završetku preuzimanja. Ako nema prikazanih uputstava, pratite ove korake:

- **1.** Na početnom ekranu otkucajte e, a zatim izaberite stavku **File Explorer** (Istraživač datoteka).
- **2.** Kliknite na oznaku vašeg čvrstog diska. Oznaka čvrstog diska obično je "Local Disk (C:)" (Lokalni disk (C:)).
- **3.** Koristeći putanju na čvrstom disku koju ste ranije zabeležili, otvorite fasciklu na čvrstom disku u kojoj se nalazi ažurna verzija.
- **4.** Kliknite dvaput na datoteku sa oznakom tipa datoteke ".exe" (na primer, *imedatoteke*.exe).

Započinje instaliranje BIOS-a.

**5.** Pratite uputstva na ekranu da biste dovršili instalaciju.

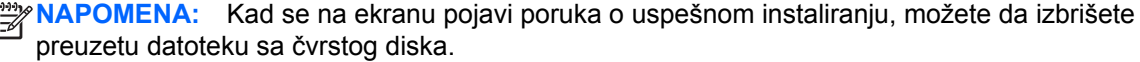

# **Korišćenje programa "System Diagnostics" (Dijagnostika sistema)**

Pomoću programa "System Diagnostics" (Dijagnostika sistema) možete da pokrenete dijagnostičke testove da biste utvrdili da li hardver računara ispravno radi.

Da biste pokrenuli program "System Diagnostics":

- **1.** Uključite ili ponovo pokrenite računar, brzo pritisnite taster esc, a zatim pritisnite taster f2.
- **2.** Izaberite dijagnostički test koji želite da pokrenete i pratite uputstva na ekranu.

**NAPOMENA:** Ako je potrebno da zaustavite dijagnostički test dok je još u toku, pritisnite taster esc.

# <span id="page-79-0"></span>**11 Pravljenje rezervnih kopija, obnavljanje i oporavak podataka**

Operativni sistem i HP obezbeđuju alatke koje vam omogućavaju da bezbedno čuvate informacije i povratite ih ako to nekad bude potrebno. Ove alatke će vam pomoći da jednostavnim koracima vratite računar u dobro radno stanje ili čak u fabričko stanje.

Ovo poglavlje sadrži informacije o sledećim procesima:

- Kreiranje medijuma za spasavanje i rezervnih kopija
- Vraćanje sistema u prethodno stanje i oporavak

**PARPOMENA:** Ovaj vodič predstavlja pregled kreiranja rezervne kopije, opcija za vraćanje u prethodno stanje i oporavak. Za više detalja u vezi sa dostupnim alatkama pogledajte opciju "Help and Support" (Pomoć i podrška). Na početnom ekranu otkucajte slovo h, a zatim izaberite stavku **Help and Support** (Pomoć i podrška).

# **Kreiranje medijuma za spasavanje i rezervnih kopija**

Oporavak posle otkazivanja sistema zavisi samo od poslednje rezervne kopije.

**1.** Pošto ste uspešno podesili računar, kreirajte HP medijum za oporavak. U ovom koraku kreiraćete HP particiju za oporavak na računaru. Rezervna kopija će biti upotrebljena da se ponovo instalira originalni operativni sistem u slučaju da se ošteti ili zameni čvrsti disk.

Kreirani HP medijum za oporavak omogućava sledeće opcije za oporavak:

- Oporavak sistema ponovo se instalira originalni operativni sistem i programi koji su fabrički postavljeni.
- Oporavak s umanjenim prikazom ponovo se instalira operativni sistem i svi upravljački programi koji su u vezi sa hardverom i softverom, ali ne nužno i sa aplikacijama softvera.
- Fabričko resetovanje računar se vraća u prvobitno fabričko stanje tako što se sa čvrstog diska brišu sve informacije, a particije se ponovo kreiraju. Zatim se ponovo instalira operativni sistem i softver instaliran u fabrici.

Pogledajte odeljak [Kreiranje HP medijuma za oporavak na stranici 71.](#page-80-0)

- **2.** Kako dodajete hardver i softverske programe, tako kreirajte tačke za obnavljanje sistema. Tačka za oporavak sistema je snimak određenog sadržaja čvrstog diska koji u određeno vreme čuva program Windows System Restore (Oporavak sistema). Tačka za oporavak sistema sadrži informacije koje koristi Windows, kao što su postavke registratora. Windows automatski kreira tačku oporavka tokom ažuriranja operativnog sistema Windows i drugog održavanje sistema (na primer, ispravke softvera, bezbednosnog skeniranja ili dijagnostike sistema). Tačku oporavka možete uvek kreirati i ručno. Dodatne informacije o tačkama za obnavljanje sistema i koracima za njihovo kreiranje potražite u okviru pomoći i podrške. Na početnom ekranu otkucajte slovo h, a zatim izaberite stavku **Help and Support** (Pomoć i podrška).
- **3.** Kada dodate fotografije, video zapise, muziku i druge lične datoteke, napravite rezervnu kopiju ličnih informacija. Windows istorija datoteka može da bude podešena tako da redovno i automatski kreira rezervne kopije datoteka iz biblioteka, sa radne površine, iz kontakata i

<span id="page-80-0"></span>omiljenih lokacija. Ako su datoteke slučajno izbrisane sa čvrstog diska i ne mogu više da se povrate iz korpe za otpatke ili ako se datoteke oštete, obnavljanje određenih datoteka pomoću istorije datoteka može biti korisno. Obnavljanje datoteka je korisno i ukoliko ikada odaberete da uspostavite početne vrednosti računara ponovnim instaliranjem operativnog sistema Windows ili da izvršite oporavak pomoću programa HP Recovery Manager.

### **EX NAPOMENA:** Istorija datoteka nije podrazumevano omogućena, tako da je morate uključiti.

Dodatne informacije o funkciji Windows istorija datoteka i koracima za njeno omogućavanje potražite u okviru pomoći i podrške. Na početnom ekranu otkucajte slovo h, a zatim izaberite stavku **Help and Support** (Pomoć i podrška).

### **Kreiranje HP medijuma za oporavak**

HP Recovery Manager (HP menadžer oporavka) jeste program koji nudi način za kreiranje medijuma za spasavanje pošto uspešno podesite računar. HP medijumi za oporavak vrše oporavak sistema u slučaju da dođe do oštećenja čvrstog diska. Oporavak sistema ponovo instalira prvobitni operativni sistem i softverske programe koji su bili fabrički instalirani, a zatim konfiguriše postavke za programe. HP medijum za spasavanje može takođe biti upotrebljen za prilagođavanje sistema ili kao pomoć prilikom zamene čvrstog diska.

- Može da se kreira samo jedan komplet HP medijuma za oporavak. Pažljivo rukujte ovim diskovima i čuvajte ih na sigurnom mestu.
- Program HP Recovery Manager (HP menadžer oporavka) ispituje računar i utvrđuje potreban kapacitet za skladištenje za fleš disk ili broj neophodnih praznih DVD diskova.
- Da bi se kreirali diskovi za oporavak, računar mora da ima mogućnost upisivanja na DVD i morate da koristite isključivo najkvalitetnije prazne DVD-R, DVD+R, DVD-R DL ili DVD+R DL diskove. Nemojte koristiti upisive diskove kao što su CD±RW, DVD±RW, dvoslojni DVD±RW ili BD-RE (upisivi Blu-ray) diskovi; oni nisu kompatibilni sa softverom HP Recovery Manager (HP menadžer oporavka). Možete da upotrebite i prazan USB fleš disk visokog kvaliteta.
- Ako računar ne sadrži integrisanu optičku disk jedinicu sa mogućnostima DVD pisača, a želeli biste da kreirate DVD medijum za oporavak, za kreiranje diskova za oporavak možete da upotrebite opcionalnu spoljašnju disk jedinicu (kupuje se posebno) ili možete zatražiti diskove za oporavak računara na HP Veb lokaciji. Podrška za korisnike u SAD je dostupna na adresi <http://www.hp.com/go/contactHP>. Podrška za korisnike širom sveta je dostupna adresi [http://welcome.hp.com/country/us/en/wwcontact\\_us.html](http://welcome.hp.com/country/us/en/wwcontact_us.html). Ako koristite spoljnu optičku disk jedinicu, ona mora biti direktno povezana sa USB portom na računaru; disk jedinica ne sme biti povezana sa USB portom preko spoljnog uređaja kao što je USB čvorište.
- Postarajte se da računar bude priključen na izvor napajanja naizmeničnom strujom pre nego što počnete da kreirate medijume za oporavak.
- Proces kreiranja može potrajati do sat vremena ili više. Nemojte prekidati proces kreiranja.
- Po potrebi, možete napustiti program pre završetka kreiranja medijuma za oporavak. HP Recovery Manager će završiti sa rezanjem trenutnog DVD-a. Sledeći put kada otvorite HP Recovery Manager, bićete upitani da li želite da nastavite proces kreiranja diskova i preostali diskovi biće narezani.

<span id="page-81-0"></span>Da biste kreirali HP medijum za oporavak:

- **1.** Na početnom ekranu otkucajte recovery, a zatim izaberite stavku **HP Recovery Manager**.
- **2.** izaberite stavku **Kreiranje medijuma za oporavak** i pratite uputstva na ekranu.

Ukoliko nekada bude potrebno da oporavite sistem, pogledajte odeljak [Oporavak pomo](#page-83-0)ću programa [HP Recovery Manager na stranici 74](#page-83-0).

# **Obnavljanje i oporavak sistema**

Ima nekoliko opcija za oporavak sistema. Odaberite onaj koji najviše odgovara vašoj situaciji i stepenu stručnosti:

- Ako je neophodno da vratite lične datoteke i podatke, možete se poslužiti opcijom Windows istorija datoteka da biste vratili informacije iz rezervnih kopija koje ste napravili. Dodatne informacije o istoriji datoteka i koracima za njeno korišćenje potražite u okviru pomoći i podrške. Na početnom ekranu otkucajte h, a zatim izaberite stavku **Help and Support** (Pomoć i podrška).
- Ako imate problem sa unapred instaliranom aplikacijom ili upravljačkim programom, koristite opciju "Drivers and Applications Reinstall" (Ponovno instaliranje upravljačkih programa i aplikacija) u programu HP Recovery Manager za ponovno instaliranje pojedinačnih aplikacija i programa.

Na početnom ekranu otkucajte recovery, izaberite **HP Recovery Manager**, izaberite stavku **Drivers and Applications Reinstall** (Ponovna instalacija upravljačkih programa i aplikacija), a zatim pratite uputstva na ekranu.

- Ako želite da vratite sistem u prvobitno stanje bez gubljenja ličnih informacija, možete da upotrebite opciju "Windows System Restore" (Windows oporavak sistema). Oporavak sistema vam omogućava oporavak sistema bez zahteva za opcijom Windows Refresh (Osvežavanje) ili ponovnom instalacijom. Windows automatski kreira tačke oporavka sistema tokom Windows ažuriranja i drugih postupaka za održavanje sistema. Iako niste ručno kreirali tačku oporavka, možete odabrati da vratite prethodnu tačku koja je automatski kreirana. Dodatne informacije o Windows oporavku sistema i koracima za njegovo korišćenje potražite u okviru pomoći i podrške. Na početnom ekranu otkucajte slovo h, a zatim izaberite stavku **Help and Support** (Pomoć i podrška).
- Ako želite da brzo i lako oporavite sistem, bez rizika od gubljenja ličnih informacija, podešavanja ili aplikacija koje su prvobitno instalirane na računaru ili su kupljene iz Windows prodavnice, razmislite o korišćenju opcije Windows Refresh (Osvežavanje). Ova opcija ne zahteva prenošenje rezervne kopije na drugu disk jedinicu. Pogledajte odeljak Korišć[enje opcije za](#page-82-0) [osvežavanje u sistemu Windows za brz i jednostavan oporavak na stranici 73](#page-82-0).
- Ukoliko želite da resetujete računar na prvobitno stanje, Windows nudi jednostavan način za uklanjanje svih ličnih podataka, aplikacija i postavki i za ponovno instaliranje operativnog sistema Windows.

Više informacija potražite u odeljku [Uklanjanje svega i ponovno instaliranje operativnog sistema](#page-82-0) [Windows na stranici 73.](#page-82-0)

● Ako želite da uspostavite početne vrednosti pomoću umanjene slike, odaberite opciju HP Minimized Image Recovery na HP particiji za oporavak (samo kod pojedinih modela) ili HP medijumu za oporavak. Minimized Image Recovery instalira samo upravljačke programe i aplikacije neophodne za rad hardvera. Ostale aplikacije uključene u sliku biće dostupne za instalaciju preko opcije "Drivers and Applications Reinstall" (Ponovna instalacija upravljačkih programa i aplikacija) u programu HP Recovery Manager.

<span id="page-82-0"></span>Više informacija potražite u odeljku Oporavak pomoć[u programa HP Recovery Manager](#page-83-0) [na stranici 74.](#page-83-0)

- Ako želite da vratite prvobitne fabričke particije i sadržaj računara, odaberite opciju System Recovery (Oporavak sistema) na HP medijumu za oporavak. Više informacija potražite u odeljku Oporavak pomoć[u programa HP Recovery Manager na stranici 74.](#page-83-0)
- Ako ste zamenili čvrsti disk, možete da koristite opciju "Factory Reset" (Vraćanje fabričkih postavki) na HP medijumu za oporavak da biste vratili fabričku sliku sistema na zamenjenu disk jedinicu. Više informacija potražite u odeljku Oporavak pomoć[u programa HP Recovery](#page-83-0) [Manager na stranici 74.](#page-83-0)
- Ako želite da uklonite particiju za oporavak da biste povratili prostor na čvrstom disku, HP Recovery Manager nudi opciju Remove Recovery Partition (Ukloni particiju za oporavak).

Više informacija potražite u odeljku [Uklanjanje HP particije za oporavak na stranici 76](#page-85-0).

### **Korišćenje opcije za osvežavanje u sistemu Windows za brz i jednostavan oporavak**

Kad računar ne radi kako treba i neophodno je ponovo uspostaviti stabilnost sistema, opcija Windows Refresh (Osvežavanje) omogućava da počnete iz početka i sačuvate ono što vam je bitno.

**I<sup>n</sup> y VAŽNO:** Osvežavanje uklanja sve tradicionalne aplikacije koje nisu deo originalnog sistema instaliranog u fabrici.

**WAPOMENA:** Tokom osvežavanja će lista tradicionalnih aplikacija biti sačuvana, pa ćete brzo moći da vidite šta je još potrebno da ponovo instalirate. Pogledajte meni "Help and Support" (Pomoć i podrška) za uputstva o ponovnom instaliranju tradicionalnih aplikacija. Na početnom ekranu otkucajte slovo h, a zatim izaberite stavku **Help and Support** (Pomoć i podrška).

Przy NAPOMENA: Možda će se od vas tražiti dozvola ili lozinka prilikom korišćenja opcije "Refresh" (Osveži). Pogledajte meni Pomoć i podrška za dodatna obaveštenja. Na početnom ekranu otkucajte slovo h, a zatim izaberite stavku **Help and Support** (Pomoć i podrška).

Da biste započeli osvežavanje:

- **1.** Na početnom ekranu postavite pokazivač u gornji desni ili donji desni ugao ekrana da bi se prikazale čarolije.
- **2.** Kliknite na dugme **Settings** (Postavke).
- **3.** U donjem desnom uglu ekrana kliknite na dugme **Change PC settings** (Promeni postavke računara) i izaberite stavku **General** (Opšte postavke) sa ekrana sa postavkama računara.
- **4.** Pomerajte se niz opcije za izbor sa desne strane da biste prikazali opciju **Refresh your PC without affecting your files** (Osvežite računar bez uticaja na datoteke).
- **5.** U okviru opcije **Osvežite računar bez uticaja na datoteke** izaberite stavku **Get started** (Prvi koraci) i pratite uputstva na ekranu.

### **Uklanjanje svega i ponovno instaliranje operativnog sistema Windows**

Ponekad želite da izvršite detaljno ponovno formatiranje računara ili želite da uklonite lične informacije pre nego što nekom date ili reciklirate svoj računar. Proces opisan u ovom odeljku obezbeđuje brz i jednostavan način za vraćanje računara u prvobitno stanje. Ova opcija uklanja sve lične podatke, aplikacije i postavke sa računara i ponovo instalira Windows.

**T<sup>\*</sup>) VAŽNO:** Ova opcija ne obezbeđuje rezervnu kopiju vaših informacija. Napravite rezervnu kopiju svih ličnih informacija koje želite da sačuvate pre korišćenja ove opcije.

<span id="page-83-0"></span>Ovu opciju možete pokrenuti pritiskom na taster f11 ili preko početnog ekrana.

Da biste koristili taster f11:

**1.** Pritisnite taster f11 dok se računar pokreće.

– ili –

Pritisnite i držite taster f11 dok pritiskate dugme za napajanje.

- **2.** Odaberite raspored tastature.
- **3.** Izaberite stavku **Troubleshoot** (Reši problem) u meniju sa opcijama za pokretanje računara.
- **4.** Izaberite opciju **Reset your PC** (Resetujte računar) i pratite uputstva na ekranu.

Za korišćenje početnog ekrana:

- **1.** Na početnom ekranu postavite pokazivač u gornji desni ili donji desni ugao ekrana da bi se prikazale čarolije.
- **2.** Kliknite na dugme **Settings** (Postavke).
- **3.** U donjem desnom uglu ekrana kliknite na dugme **Change PC settings** (Promeni postavke računara) i izaberite stavku **General** (Opšte postavke) sa ekrana sa postavkama računara.
- **4.** Pomerajte se niz opcije za izbor sa desne strane da biste prikazali opciju **Remove everything and reinstall Windows** (Ukloni sve i ponovo instaliraj Windows).
- **5.** U okviru **Remove everything and reinstall Windows** (Uklanjanje svega i ponovno instaliranje operativnog sistema Windows) izaberite stavku **Get started** (Prvi koraci) i sledite uputstva na ekranu.

## **Oporavak pomoću programa HP Recovery Manager**

Softver HP Recovery Manager vam omogućava da oporavite prvobitno fabričko stanje računara. Pomoću HP medijuma za oporavak koje ste kreirali možete da odaberete neku od sledećih opcija oporavka:

- Oporavak sistema ponovo se instalira operativni sistem, a zatim se konfigurišu postavke za programe koji su bili fabrički instalirani.
- Oporavak s umanjenim prikazom ponovo se instalira operativni sistem i svi upravljački programi koji su u vezi sa hardverom i softverom, ali ne nužno i sa aplikacijama softvera.
- Fabričko resetovanje računar se vraća u prvobitno fabričko stanje tako što se sa čvrstog diska brišu sve informacije, a particije se ponovo kreiraju. Zatim se ponovo instalira operativni sistem i softver instaliran u fabrici.

HP particija za oporavak (kod pojedinih modela) dozvoljava opciju "Minimized Image Recovery".

### **Šta je potrebno da znate**

- HP Recovery Manager oporavlja samo onaj softver koji je unapred fabrički instaliran. Softver koji nije isporučen uz računar mora biti preuzet sa Veb lokacije proizvođača softvera ili ponovo instaliran sa diska koji je obezbedio proizvođač.
- Oporavak sistema putem programa HP Recovery Manager bi trebalo koristiti samo kao krajnju meru za rešavanje problema na računaru.
- Ako čvrsti disk otkaže, morate upotrebiti HP medijum za oporavak.
- <span id="page-84-0"></span>Da biste iskoristili opcije za uspostavljanje početnih fabričkih vrednosti ili za oporavak sistema, morate upotrebiti HP medijum za oporavak.
- Ako HP medijum za oporavak ne funkcioniše, možete da zatražite medijume za oporavak sistema na HP Veb lokaciji. Podrška za korisnike u SAD je dostupna na adresi <http://www.hp.com/go/contactHP>. Podrška za korisnike širom sveta je dostupna adresi [http://welcome.hp.com/country/us/en/wwcontact\\_us.html](http://welcome.hp.com/country/us/en/wwcontact_us.html).

**VAŽNO:** Program HP Recovery Manager ne obezbeđuje automatski rezervnu kopiju vaših ličnih podataka. Napravite rezervnu kopiju svih ličnih podataka koje želite da sačuvate pre oporavka.

#### **Korišćenje HP particije za oporavak da bi se oporavila umanjena slika (samo na odabranim modelima)**

HP particija za oporavak (samo kod pojedinih modela) vam omogućava da obnovite sistem i pri tom vam nisu potrebni diskovi za oporavak niti fleš disk za oporavak. Ovaj tip oporavka može da se koristi samo ako je čvrsti disk još uvek u funkciji.

Da biste pokrenuli HP Recovery Manager sa HP particije za oporavak:

**1.** Pritisnite taster f11 dok se računar pokreće.

– ili –

Pritisnite i držite taster f11 dok pritiskate dugme za napajanje.

- **2.** Odaberite raspored tastature.
- **3.** Izaberite stavku **Troubleshoot** (Reši problem) u meniju sa opcijama za pokretanje računara.
- **4.** Izaberite program **HP Recovery Manager** i pratite uputstva na ekranu.

#### **Korišćenje HP medijuma za oporavak**

Možete se poslužiti HP medijumom za oporavak prvobitnog sistema. Ovaj metod možete primeniti ukoliko vaš sistem nema HP particiju za oporavak ili ako čvrsti disk ne radi kako treba.

- **1.** Ako je moguće, izradite rezervne kopije svih ličnih datoteka.
- **2.** Ubacite prvi HP disk za oporavak u optičku disk jedinicu na računaru ili opcionalnu spoljašnju optičku disk jedinicu, a zatim ponovo pokrenite računar.

– ili –

Stavite HP fleš disk za oporavak u USB port na računaru, a zatim ponovo pokrenite računar.

- **NAPOMENA:** Ako se pri ponovnom pokretanju računara ne otvori automatski program HP Recovery Manager, mora da se promeni redosled pokretanja sistema. Pogledajte odeljak Promena redosleda pokretanja računara na stranici 75.
- **3.** Pratite uputstva na ekranu.

#### **Promena redosleda pokretanja računara**

Ako se računar ne pokrene ponovo u programu HP Recovery Manager, možete promeniti redosled pri pokretanju, što podrazumeva listu uređaja koje BIOS prikazuje kada računar zatraži informacije o pokretanju. Možete odabrati optičku disk jedinicu ili USB fleš disk.

<span id="page-85-0"></span>Da promenite redosled pri pokretanju računara:

- **1.** Ubacite HP medijum za oporavak koji ste kreirali.
- **2.** Ponovo pokrenite računar, brzo pritisnite taster esc, a zatim pritisnite taster f9 za opcije pokretanja sistema.
- **3.** Izaberite optičku disk jedinicu ili USB fleš disk sa koga želite da pokrenete sistem.
- **4.** Pratite uputstva na ekranu.

### **Uklanjanje HP particije za oporavak**

Program HP Recovery Manager omogućava vam da uklonite HP particiju za oporavak kako biste oslobodili prostor na čvrstom disku.

**VAŽNO:** Uklanjanje HP particije za oporavak podrazumeva da više nećete moći da koristite opcije Windows Refresh (Osveži), Windows Remove everything and reinstall (Ukloni sve i ponovo instaliraj), niti opciju programa HP Recovery Manager za umanjeni oporavak slike. Kreirajte HP medijum za oporavak pre nego što uklonite particiju za oporavak kako biste obezbedili opcije za oporavak; pogledajte odeljak [Kreiranje HP medijuma za oporavak na stranici 71.](#page-80-0)

Za uklanjanje HP particije za oporavak pratite sledeće korake:

- **1.** Na početnom ekranu otkucajte recovery, a zatim izaberite stavku **HP Recovery Manager**.
- **2.** Izaberite stavku **Remove Recovery Partition** (Uklanjanje particije za oporavak) i pratite uputstva na ekranu.

# <span id="page-86-0"></span>**12 Specifikacije**

# **Ulazno napajanje**

Informacije o napajanju u ovom odeljku mogu da budu od pomoći ukoliko nosite računar prilikom međunarodnih putovanja.

Računar radi na jednosmernu struju, koja se može dobiti od izvora napajanja naizmeničnom ili jednosmernom strujom. Naizmenični napon napajanja mora da bude 100–240 V, 50–60 Hz. Iako računar može da se napaja sa samostalnog izvora jednosmerne struje, trebalo bi da se napaja samo preko adaptera naizmenične struje ili izvora za napajanje jednosmernom strujom koji se dobija od kompanije HP i koji ona odobrava za korišćenje sa ovim računarom.

Računar može da radi na napajanju jednosmernom strujom u okviru sledećih specifikacija. Radni napon i struja razlikuju se u zavisnosti od platforme.

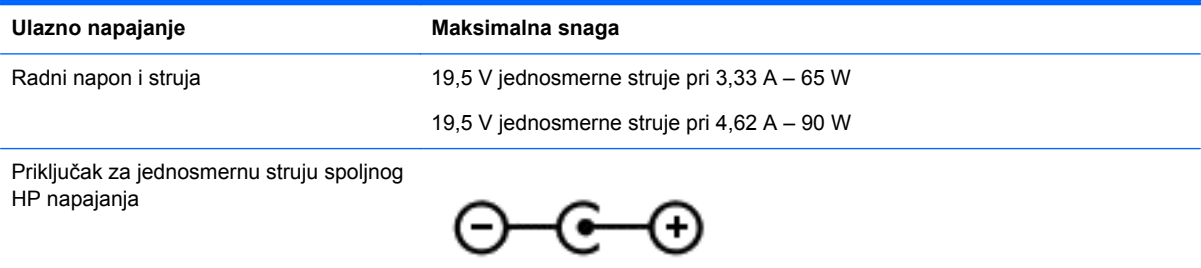

**NAPOMENA:** Ovaj proizvod je dizajniran za sisteme sa IT napajanjem u Norveškoj sa naponom od faze do faze koji ne prelazi 240 V rms.

**WAPOMENA:** Radni napon i snaga računara mogu se pronaći na nalepnici sa propisima o sistemu.

# **Radno okruženje**

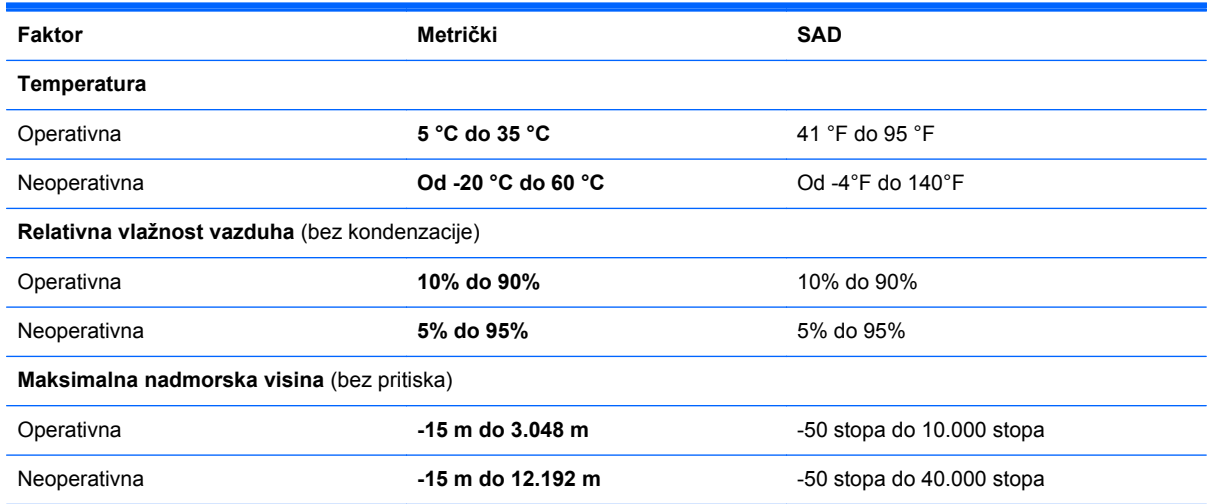

# <span id="page-87-0"></span>**13 Elektrostatičko pražnjenje**

Elektrostatičko pražnjenje predstavlja oslobađanje statičkog elektriciteta kada dva predmeta dođu u dodir – na primer, peckanje koji osetite kada hodate preko tepiha i dodirnete metalnu kvaku na vratima.

Pražnjenje statičkog elektriciteta sa prstiju ili drugih elektrostatičkih provodnika može da ošteti elektronske komponente. Da bi sprečili oštećenja računara i disk jedinice ili gubitak informacija, pridržavajte se ovih mera predostrožnosti:

- Ako vam uputstva za uklanjanje ili instalaciju nalažu da isključite računar iz električne mreže, isključite ga nakon propisnog uzemljenja, a pre skidanja poklopca.
- Držite komponente u njihovim kutijama koje pružaju zaštitu od statičkog elektriciteta sve dok ne budete spremni da ih instalirate.
- Nemojte da dodirujete pinove, vodove ili strujna kola. Elektronske komponente dodirujte što je moguće manje.
- Koristite nenamagnetisan alat.
- Pre rukovanja komponentama, ispraznite statički elektricitet dodirivanjem neobojene metalne površine na komponenti.
- Ako uklanjate komponentu, postavite je u kutiju zaštićenu od elektrostatičkog elektriciteta.

# **Indeks**

### **W**

Windows istorija datoteka [71](#page-80-0), [72](#page-81-0) obnavljanje datoteka [72](#page-81-0) opcija za uklanjanje svega i ponovno instaliranje [73](#page-82-0) Osvežavanje [72,](#page-81-0) [73](#page-82-0) ponovno instaliranje [72](#page-81-0), [73](#page-82-0) resetovanje [73](#page-82-0) rezervna kopija [71](#page-80-0) tačka za obnavljanje sistema [70](#page-79-0), [72](#page-81-0) Windows lozinke [63](#page-72-0) Windows taster, identifikovanje [13](#page-22-0) WLAN antene, identifikovanje [9](#page-18-0) WLAN nalepnica [16](#page-25-0) WLAN uređaj [16,](#page-25-0) [18](#page-27-0)

#### **A**

adapter naizmenične struje [6](#page-15-0) adapter naizmenične struje, testiranje [42](#page-51-0) aerodromski sigurnosni uređaji [53](#page-62-0) akcijski tasteri bežična veza [34](#page-43-0) identifikovanje [13](#page-22-0) menjanje slike na ekranu [34](#page-43-0) Pomoć i podrška [34](#page-43-0) povećanje jačine zvuka [34](#page-43-0) povećavanje svetline ekrana [34](#page-43-0) prethodna numera ili odeljak [34](#page-43-0) privremeno isključivanje zvuka [34](#page-43-0) reprodukovanje, pauza, nastavak [34](#page-43-0) sledeća numera ili odeljak [34](#page-43-0) smanjenje jačine zvuka [34](#page-43-0) smanjivanje svetline ekrana [34](#page-43-0) antivirusni softver, korišćenje [64](#page-73-0) audio funkcije, provera [24](#page-33-0)

### **B**

baterija niski nivoi baterije [40](#page-49-0) odlaganje [41](#page-50-0) pražnjenje [40](#page-49-0) skladištenje [41](#page-50-0) zamena [41](#page-50-0) bezbednosni kabl sa bravom, instaliranje [65](#page-74-0) bezbednost, bežična mreža [19](#page-28-0) bežična mreža (WLAN) bezbednost [19](#page-28-0) funkcionalni opseg [20](#page-29-0) javna WLAN veza [20](#page-29-0) korišćenje [18](#page-27-0) korporativna WLAN veza [20](#page-29-0) potrebna oprema [19](#page-28-0) povezivanje [20](#page-29-0) bežična mreža, obezbeđivanje [65](#page-74-0) bežične kontrole dugme [17](#page-26-0) operativni sistem [17](#page-26-0) softver Wireless Assistant [17](#page-26-0) BIOS ažuriranje [67](#page-76-0) određivanje verzije [67](#page-76-0) preuzimanje ispravke [68](#page-77-0) Bluetooth nalepnica [16](#page-25-0) Bluetooth uređaj [17,](#page-26-0) [20](#page-29-0) briga o računaru [59](#page-68-0)

### **C**

CyberLink PowerDVD [27](#page-36-0) caps lock lampica, identifikovanje [11](#page-20-0)

### **Č**

čišćenje računara [59](#page-68-0) čvorišta [45](#page-54-0) čvrsti disk HP 3D DriveGuard [56](#page-65-0) čvrsti disk, identifikovanje [15](#page-24-0)

#### **D**

desne strane desna strana [6](#page-15-0) digitalna kartica ubacivanje [46](#page-55-0) Dodirna tabla dugmad [10](#page-19-0) Dodirna tabla zona, identifikovanje [10](#page-19-0) donja strana [15](#page-24-0) donje strane donja strana [14](#page-23-0) dugmad desno Dodirna tabla [10](#page-19-0) levoDodirna tabla [10](#page-19-0) napajanje [12](#page-21-0) dugme bežične veze [17](#page-26-0) Dugme za izbacivanje optičke disk jedinice, identifikovanje [6](#page-15-0) dugme za napajanje, identifikovanje [12](#page-21-0)

### **E**

elektrostatičko pražnjenje [78](#page-87-0) esc taster, identifikovanje [13](#page-22-0)

### **F**

fn taster, identifikovanje [13](#page-22-0)

### **H**

HDMI konfigurisanje zvuka [27](#page-36-0) HDMI port, identifikovanje [7](#page-16-0), [23](#page-32-0) HDMI port, povezivanje [26](#page-35-0) hibernacija izlazak [38](#page-47-0) pokreće se tokom kritičnog nivoa baterije [41](#page-50-0) pokretanje [38](#page-47-0) HP 3D DriveGuard [56](#page-65-0) HP medijum za oporavak kreiranje [71](#page-80-0) oporavak [75](#page-84-0)

HP particija za oporavak [75](#page-84-0) oporavak [75](#page-84-0) uklanjanje [76](#page-85-0) HP Recovery Manager [74](#page-83-0) ispravljanje problema pri pokretanju [75](#page-84-0) pokretanje [75](#page-84-0)

#### **I**

ime i broj proizvoda, računar [15](#page-24-0) informacije o bateriji, pronalaženje [40](#page-49-0) informacije o propisima nalepnica sa propisima [15](#page-24-0) nalepnice certifikata o bežičnom povezivanju [16](#page-25-0) instaliranie kritične bezbednosne ispravke [64](#page-73-0) opcionalni bezbednosni kabl sa bravom [65](#page-74-0) integrisana numerička tastatura, identifikovanje [13,](#page-22-0) [36](#page-45-0) Intel Wireless Display [27](#page-36-0) Intel Wireless Music [27](#page-36-0) interni mikrofon, identifikovanje [9,](#page-18-0) [22](#page-31-0) interni prekidač za ekran, identifikovanje [8](#page-17-0) interventni taster za informacije o sistemu [35](#page-44-0) interventni tasteri korišćenje [35](#page-44-0) opis [35](#page-44-0) prikazuje informacije o sistemu [35](#page-44-0) interventni tasteri na tastaturi, identifikovanje [35](#page-44-0) isključivanje [43](#page-52-0) isključivanje računara [43](#page-52-0) ispravke preduzeća HP i nezavisnih proizvođača, instaliranje [65](#page-74-0) izbrisane datoteke obnavljanje [72](#page-81-0)

#### **J**

javna WLAN veza [20](#page-29-0)

### **K**

kablovi USB [46](#page-55-0) konektor za bezbednosni kabl, identifikovanje [6](#page-15-0) konektor za medije, identifikovanje [7](#page-16-0) konektor za napajanje, identifikovanje [6](#page-15-0) konektor, napajanje [6](#page-15-0) konektori audio-izlaz (slušalice) [7](#page-16-0), [23](#page-32-0) bezbednosni kabl [6](#page-15-0) Digitalni mediji [7](#page-16-0) mreža [6](#page-15-0) RJ-45 (mrežni) [6](#page-15-0) konektori za audio-izlaz (slušalice) [7,](#page-16-0) [23](#page-32-0) konfigurisanje zvuka za HDMI [27](#page-36-0) korišćenje lozinki [62](#page-71-0) korišćenje spoljnog napajanja naizmeničnom strujom [42](#page-51-0) korporativna WLAN veza [20](#page-29-0) kritičan nivo baterije [41](#page-50-0) kritične bezbednosne ispravke, instaliranje [64](#page-73-0)

#### **L**

lampica bežične mreže [17](#page-26-0) lampica bežične veze [11](#page-20-0) lampica čvrstog diska [8](#page-17-0) lampica veb kamere, identifikovanje [9,](#page-18-0) [22](#page-31-0) lampica za privremeno isključivanje, identifikovanje [11](#page-20-0) lampice adapter naizmenične struje [6](#page-15-0) bežična veza [11](#page-20-0) caps lock [11](#page-20-0) čvrsti disk [8](#page-17-0) napajanje [8,](#page-17-0) [11](#page-20-0) privremeno isključivanje [11](#page-20-0) lampice napajanja, identifikovanje [8,](#page-17-0) [11](#page-20-0) leve strane leva strana [6](#page-15-0) lozinke Windows [63](#page-72-0) Setup Utility (BIOS) [63](#page-72-0)

#### **M**

medijum za oporavak kreiranje [71](#page-80-0) kreiranje pomoću programa HP Recovery Manager [72](#page-81-0) memorijski modul identifikovanje [15](#page-24-0) ubacivanje [58](#page-67-0) uklanjanje [58](#page-67-0) zamena [57](#page-66-0) memorijski modulzaštitni poklopac, uklanjanje [58](#page-67-0) mikrofon, povezivanje [24](#page-33-0) miš, spoljni željene opcije postavki [28](#page-37-0) mrežni konektor, identifikovanje [6](#page-15-0)

#### **N**

nalepnica certifikata o bežičnom povezivanju [16](#page-25-0) nalepnice WLAN [16](#page-25-0) Bluetooth [16](#page-25-0) certifikat o bežičnom povezivanju [16](#page-25-0) propisi [15](#page-24-0) serijski broj [15](#page-24-0) servisna [15](#page-24-0) napajanje baterija [39](#page-48-0) napajanje pomoću baterije [39](#page-48-0) nizak nivo baterije [40](#page-49-0)

### **O**

obnavljanje Windows istorija datoteka [72](#page-81-0) održavanje čišćenje diska [57](#page-66-0) defragmentator diska [56](#page-65-0) oporavak [72](#page-81-0), [73](#page-82-0) diskovi [71,](#page-80-0) [75](#page-84-0) HP Recovery Manager [74](#page-83-0) korišćenje HP medijuma za oporavak [72](#page-81-0) medijum [75](#page-84-0) podržani diskovi [71](#page-80-0) pokretanje [75](#page-84-0) sistem [74](#page-83-0) USB fleš disk [75](#page-84-0) oporavak prvobitnog sistema [74](#page-83-0) oporavak sistema [74](#page-83-0) oporavak umanjene slike [75](#page-84-0) optička disk jedinica sa uvlačenjem ležišta [48](#page-57-0) optička disk jedinica, identifikovanje [6](#page-15-0) optički disk ubacivanje [48](#page-57-0) uklanjanje [49](#page-58-0) osvežavanje [73](#page-82-0) računar [72](#page-81-0) otvori za vazduh, identifikovanje [7,](#page-16-0) [14](#page-23-0)

#### **P**

particija za oporavak [75](#page-84-0) uklanjanje [76](#page-85-0) PowerDVD [27](#page-36-0) podešavanje WLAN mreže [19](#page-28-0) podešavanje internet veze [19](#page-28-0) podržani diskovi oporavak [71](#page-80-0) poklopac za bateriju, identifikovanje [14](#page-23-0) pokret dodirne table za pomeranje [29](#page-38-0) pokret dodirne table za rotiranje [30](#page-39-0) pokret dodirne table za zumiranje [30](#page-39-0) pokret dodirne table za zumiranje primicanjem prstiju [30](#page-39-0) pokreti dodirne table pomeranje [29](#page-38-0) rotiranje [30](#page-39-0) zumiranie [30](#page-39-0) zumiranje primicanjem prstiju [30](#page-39-0) port za spoljni monitor [25](#page-34-0) port za spoljni monitor, identifikovanje [7,](#page-16-0) [23](#page-32-0) portovi HDMI [7](#page-16-0), [23,](#page-32-0) [26](#page-35-0) Intel Wireless Display [27](#page-36-0) Intel Wireless Music [27](#page-36-0) spoljni monitor [7](#page-16-0), [23,](#page-32-0) [25](#page-34-0) USB 2.0 [6,](#page-15-0) [22](#page-31-0) USB 3.0 [7,](#page-16-0) [23](#page-32-0) VGA [25](#page-34-0)

postavljanje zaštite pomoću lozinke pri buđeniu [38](#page-47-0) povezivanje sa WLAN mrežom [20](#page-29-0) pravljenje rezervne kopije lične datoteke [71](#page-80-0) pravljenje rezervne kopije softvera i informacija [65](#page-74-0) prikaza prikaz [8](#page-17-0) provera audio funkcija [24](#page-33-0) putovanje sa računarom [16](#page-25-0), [41](#page-50-0), [60](#page-69-0)

#### **R**

računar, putovanje [41](#page-50-0) radno okruženje [77](#page-86-0) recikliranje računar [72](#page-81-0), [73](#page-82-0) redosled pokretanja promena programa HP Recovery Manager [75](#page-84-0) resetovanje koraci [73](#page-82-0) računar [72](#page-81-0), [73](#page-82-0) resetovanje računara [73](#page-82-0) reza za otpuštanje baterije [15](#page-24-0) reza, otpuštanje baterije [15](#page-24-0) rezervne kopije [70](#page-79-0) RJ-45 (mrežni) konektor, identifikovanje [6](#page-15-0)

### **S**

serijski broj [15](#page-24-0) serijski broj, računar [15](#page-24-0) servisne nalepnice pronalaženje [15](#page-24-0) Setup Utility (BIOS) lozinke [63](#page-72-0) sistem koji se ne odaziva [43](#page-52-0) skladištenje baterije [41](#page-50-0) slušalice, povezivanje [24](#page-33-0) softver CyberLink PowerDVD [27](#page-36-0) čišćenje diska [57](#page-66-0) defragmentator diska [56](#page-65-0) softver Wireless Assistant [17](#page-26-0) softver defragmentatora diska [56](#page-65-0) softver za čišćenje diska [57](#page-66-0) softver za internet bezbednost, korišćenje [63](#page-72-0)

softver zaštitnog zida [64](#page-73-0) softverske ispravke, instaliranje [64](#page-73-0) spavanje izlazak [38](#page-47-0) pokretanje [38](#page-47-0) spoljno napajanje naizmeničnom strujom, korišćenje [42](#page-51-0)

### **T**

tačka za obnavljanje sistema kreiranje [70](#page-79-0) obnavljanje [72](#page-81-0) taster fn, identifikovanje [35](#page-44-0) taster num lock, identifikovanje [13](#page-22-0), [36](#page-45-0) tasteri Windows logotip [13](#page-22-0) esc [13](#page-22-0) fn [13](#page-22-0) num lock [13](#page-22-0), [36](#page-45-0) radnja [13](#page-22-0) temperatura [41](#page-50-0) temperatura baterije [41](#page-50-0) testiranje adaptera naizmenične struje [42](#page-51-0) transport računara [60](#page-69-0)

### **U**

uklanjanje svega i ponovno instaliranje operativnog sistema Windows [73](#page-82-0) ulazno napajanje [77](#page-86-0) umanjena slika kreiranje [74](#page-83-0) uređaji visoke definicije, povezivanje [26,](#page-35-0) [27](#page-36-0) USB 2.0 portovi, identifikovanje [6,](#page-15-0) [22](#page-31-0) USB 3.0 portovi, identifikovanje [7,](#page-16-0) [23](#page-32-0) USB čvorišta [45](#page-54-0) USB kabl, povezivanje [46](#page-55-0) USB uređaji opis [45](#page-54-0) povezivanje [45](#page-54-0) uklanjanje [46](#page-55-0)

### **V**

veb kamera identifikovanje [22](#page-31-0) korišćenje [23](#page-32-0) veb kamera, identifikovanje [9,](#page-18-0) [22](#page-31-0) VGA port, povezivanje [25](#page-34-0) video [25](#page-34-0) vrhu vrh [10](#page-19-0)

### **Z**

Zabavne stvari koje možete da radite [1](#page-10-0) zvučnici, identifikovanje [12,](#page-21-0) [22](#page-31-0) zvučnici, povezivanje [24](#page-33-0)